# **NHSR** BRUKERVEILEDNING

Anvendes for pasienter som kommer til Hjertesviktpoliklinikk fra og med 28.02.2024

# Februar 2024

Gjeldene fra skjemaversjon 19 Revidert april 2024

# <span id="page-1-0"></span>Kontaktinformasjon

Registersekretariatet består av:

#### **Konstituert daglig leder**

Marianne Lægran, [marianne.legran@stolav.no](mailto:marianne.legran@stolav.no) Tlf: 93 43 33 81

#### **Registerkoordinator**

Eva Kjøl Slind, [eva.kjol.slind@stolav.no](mailto:eva.kjol.slind@stolav.no)  Tlf: 93 44 71 92

**Registerkoordinator**  Carina Bach, [carina.bach@stolav.no](mailto:carina.bach@stolav.no)

# **Faglig leder**

Charlotte Björk Ingul, [charlotte.b.ingul@ntnu.no](mailto:charlotte.b.ingul@ntnu.no)

## **Kardiologisk rådgiver/medarbeider**

Torfinn Eriksen-Volnes, [torfinn.eriksen@stolav.no](mailto:torfinn.eriksen@stolav.no)

## **Hjemmeside:** <https://www.kvalitetsregistre.no/registers/norsk-hjertesvikt-register>

Her finner du informasjon om NHSR og papirskjemaene for første besøk, siste justeringsbesøk, oppfølgingsbesøket, «Grad av fysisk aktivitet», «EQ5D-5L», «Minnesota Living with Heart Failure Questionnaire» og «Brukerveiledning».

#### **Felles epost:** [hjertesviktregisteret@stolav.no](mailto:hjertesviktregisteret@stolav.no)

#### **Postadresse:**

St. Olavs hospital HF Seksjon for medisinske kvalitetsregistre Norsk hjertesviktregister Postboks 3250 Torgarden 7006 Trondheim

#### **Besøksadresse:**

Seksjon for medisinske kvalitetsregistre Teknobyen – Miljøbygget 4.etg. vest Professor Brochs gate 2 7030 Trondheim

#### **Support Norsk Helsenett (NHN)**

Skulle det oppstå problemer med registreringen i Norsk hjertesviktregister, kan du ta kontakt med registersekretariatet eller NHN kundesenter: døgnåpen telefon: 24 20 00 00 eller send din henvendelse til [kundesenter@nhn.no.](mailto:kundesenter@nhn.no)

# <span id="page-2-0"></span>Innledning

Hensikten med brukerveiledningen til Norsk Hjertesviktregister (NHSR) er at den skal fungere som et oppslagsverk. Dette slik at du som registrerer inn opplysninger lett skal kunne navigere deg frem til problemstillingen du står ovenfor mens du registrerer. Det er tenkt at du kan benytte innholdsfortegnelsen til å navigere. Dette vil si at det skal ikke være behov for å lese hele brukerveiledningen fra start til slutt.

## Brukerveiledningen er delt opp i seks (6) deler:

## **Del 1: Registerbeskrivelse:**

Registerbeskrivelse tar for seg generell informasjon om registeret som bla. inklusjonskriterier, eksklusjonskriterier, hjemmelsgrunnlag for registeret, diagnose og prosedyrekoder.

## **Del 2: Registreringspraksis:**

I del 2 om registreringspraksis blir det beskrevet hvordan man skal gjennomføre registrereringer, samt hvordan man oppretter brukertilgang.

## **Del 3: Blodprøver, medikamenter, NYHA og spørreskjemaer:**

I del 3 beskrives hvilke blodprøver og medikamenter som skal registreres i NHSR, videre beskrives NYHA-klassene og hvordan man skal gjennomføre 6-minutter gangtest. Denne delen inkluderer også informasjon om pasientrapporterte skjemaer som Minnesota, EQ-5D-5L og fysisk aktivitet.

#### **Del 4: Variabelliste:**

I del 4 beskrives variablene for hvert av de tre besøkene ved Hjertesviktpoliklinikken som skal registreres i NHSR. Det er laget variabelliste for hvert av besøkene, hvor de forskjellige svaralternativene er beskrevet. Enkelte svaralternativ benyttes ved spesifikke situasjoner, slikt er også beskrevet i denne delen.

#### **Del 5: Varsler i MRS 5.0:**

Oppbygningen av det medisinske registreringssystemet til NHSR har som formål å være til nytte for deg som registrer. Det er derfor slik at man vil motta varsel hvis enkelte svarverdier som registreres ikke når måldose eller verdiene som registreres ikke samsvarer med andre registrerte opplysninger.

#### **Del 6: Ytterligere informasjon:**

Under del 6 er det informasjon som ikke passer inn i de tidligere delene, som for eksempel hvordan pasienten bestiller innsynsrapport på Helsenorge.no, beregningsdose for kvalitetsindikator 7. og 8., samt forkortelser som benyttes av NHSR.

Registersekretariatet i NHSR ønsker gjerne tilbakemelding om noe skulle oppfattes uklart eller om du kommer over problemstillinger som ikke er beskrevet i brukerveiledningen. Dette slik at registersekretariatet kan forbedre brukerveiledningen og gjøre din arbeidshverdag litt lettere.

# Innhold

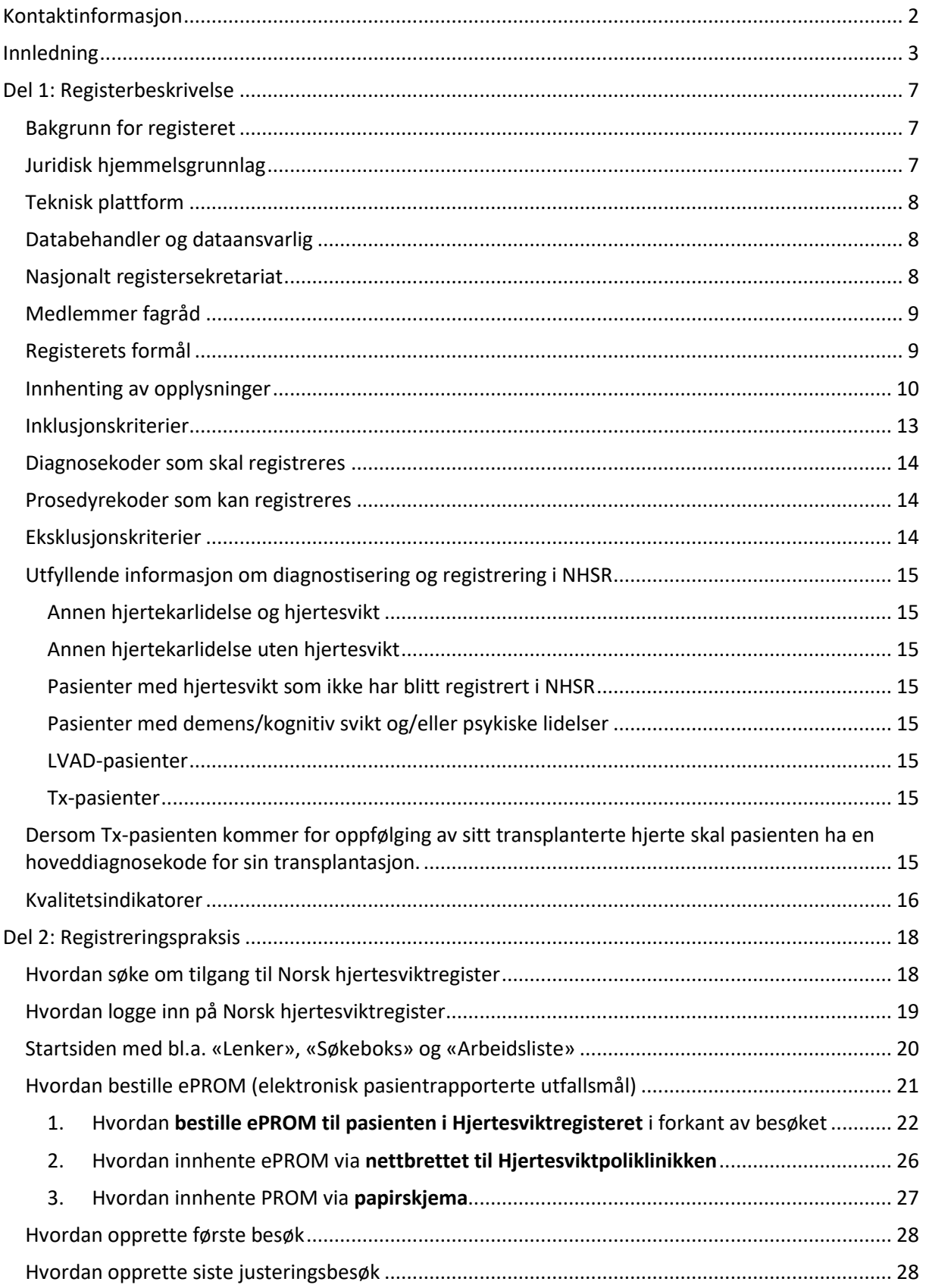

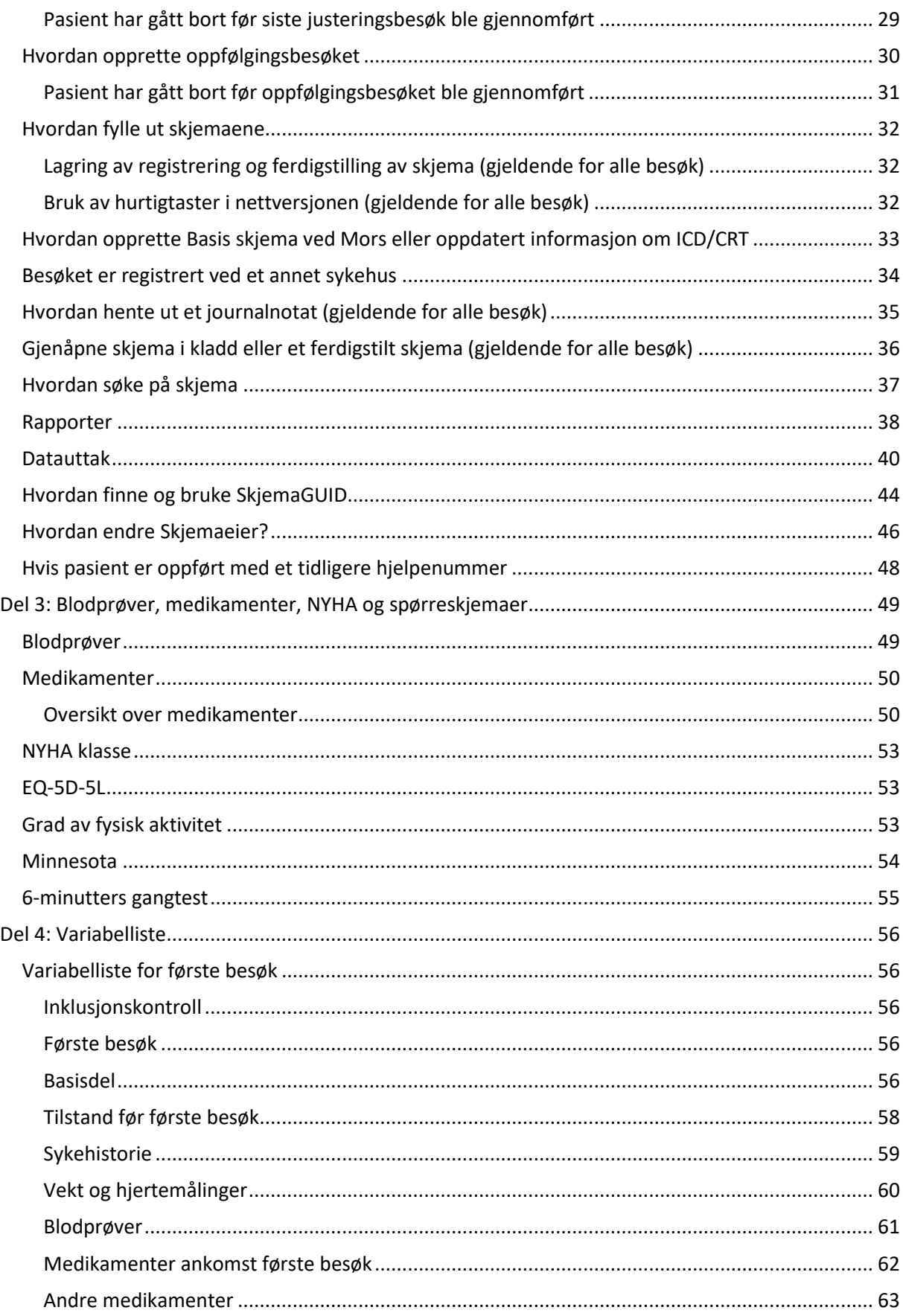

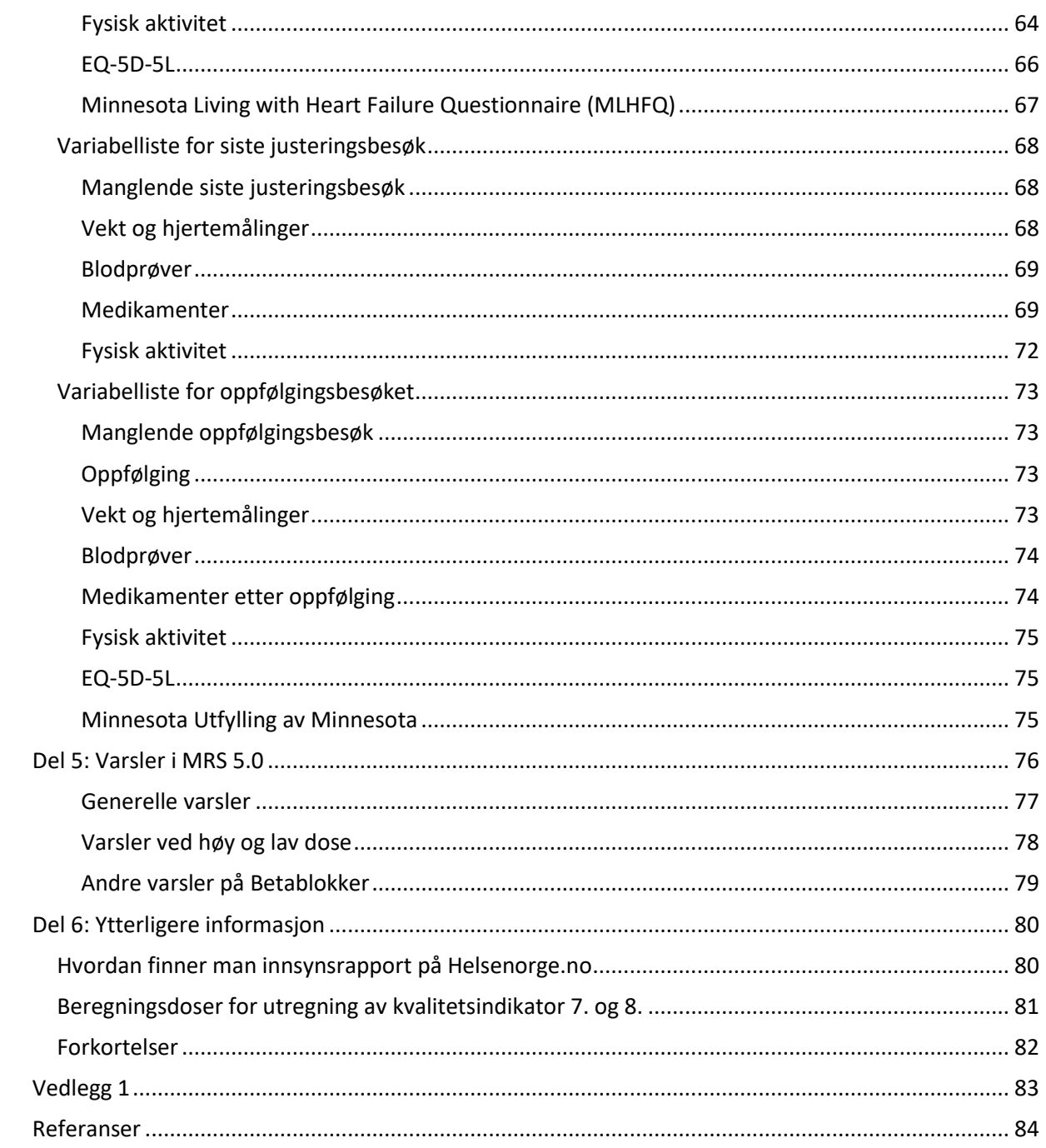

# <span id="page-6-0"></span>Del 1: Registerbeskrivelse

# <span id="page-6-1"></span>Bakgrunn for registeret

I mars 2010 vedtok Stortinget at det skulle etableres et nasjonalt register over hjerte- og karlidelser. Dette er nå etablert som Hjerte- og karregisteret (HKR). HKR består av et basisregister og 8 tilknyttede medisinske kvalitetsregistre for enkelte sykdomsgrupper. Basisregisteret inneholder opplysninger om sykehusinnleggelser og polikliniske konsultasjoner for pasienter med hjerte- og karsykdommer hentet fra Norsk pasientregister (NPR), samt opplysninger fra Folkeregisteret og Dødsårsaksregisteret. De medisinske kvalitetsregistrene inneholder detaljerte opplysninger om det enkelte sykdomstilfellet.

Norsk hjertesviktregister (NHSR) fikk nasjonal status i oktober 2012, men ble først innlemmet i HKR da databehandleravtalen med FHI ble undertegnet 16. mai 2014. NHSR er et nasjonalt medisinsk kvalitetsregister for pasienter med hjertesvikt som møter ved en Hjertesviktpoliklinikk ved sykehus i Norge for opplæring i sykdommen, kontroll og justering av medisiner, veiledning om trening og kosthold, og for å avdekke problemer som kan behandles. Det finnes ingen norske nasjonale faglige retningslinjer for diagnosesetting og behandling av hjertesvikt. Norsk Cardiologisk Selskap (NCS) har vedtatt at alle pasienter med hjertesvikt skal følge anbefalingene fra den europeiske kardilogiforeningen (European Society of Cardilogy, ESC) som er gitt i Guidelines fra 2021<sup>1</sup>. Disse anbefalingene er under kontinuerlig justering med tillegg.

Pasientene som behandles på Hjertesviktpoliklinikkene i Norge får en av hoveddiagnosene I50.0, I50.1, I50.9, I11.0, I13.0, I13.2 og bidiagnosen Z71.9 sammen uansett om pasienten registreres i NHSR eller ikke. Dette gjør at alle pasientene som møter ved Hjertesviktpoliklinikk kan gjenfinnes i Norsk pasientregister (NPR). Dekningsgraden pr. Hjertesviktpoliklinikk beregnes av Folkehelseinstituttet (FHI) ved å oppgi andel nye pasienter som er registrert i NHSR av antall nye registrert i NPR gjeldende dekningsgradsår.

# <span id="page-6-2"></span>Juridisk hjemmelsgrunnlag

Hjerte- og karregisteret er hjemlet i helseregisterloven. Forskriften for Hjerte- og karregisteret ble vedtatt 16. desember 2011, og er iverksatt fra 1. januar 2012.

- [Lov om helseregistre og behandling av helseopplysninger \(helseregisterloven\) -](https://lovdata.no/dokument/NL/lov/2014-06-20-43) Lovdata
- [Forskrift om innsamling og behandling av helseopplysninger i Nasjonalt register over hjerte](https://lovdata.no/dokument/SF/forskrift/2011-12-16-1250?q=Hjerte-%20og%20karregisterforskriften)og karlidelser (Hjerte- [og karregisterforskriften\) -](https://lovdata.no/dokument/SF/forskrift/2011-12-16-1250?q=Hjerte-%20og%20karregisterforskriften) Lovdata

I henhold til Hjerte- og karregisterforskriften § 2-1 er det en lovpålagt oppgave og plikt for alle sykehus som behandler pasienter med hjertesvikt på sine Hjertesviktpoliklinikker å registrere sine pasienter i NHSR. HKR er et landsdekkende personidentifiserbart register over sykdommer i hjertet og blodårene. Det kreves ikke samtykke fra den registrerte, jf. Helseregisterloven § 8 tredje ledd.

# <span id="page-7-0"></span>Teknisk plattform

Helse Midt-Norge IT (HEMIT) har laget en felles teknisk plattform for nasjonale medisinske kvalitetsregistre som heter Medisinsk registreringssystem versjon 5.0 (MRS 5.0). MRS 5.0 plattformen er tjenestebasert etter anbefaling fra nasjonalt informasjon og kommunikasjonsteknologi (IKT), og er felles for alle registrene tilknyttet HKR. At plattformen er tjenestebasert betyr at man har tilgang til registeret på nett hele døgnet. De registrerte dataene sendes til nasjonal database ved lagring/ferdigstilling.

Plattformsløsningen er web-basert og er tilgjengelig for NHSR via Norsk Helsenett på denne adressen[: https://falk.nhn.no](https://falk.nhn.no/)

NHSR kan kobles opp mot ulike tjenester av Folkehelseinstituttet som:

- o Folkeregisteret
- o Norsk Pasient Register
- o Dødsårsaksregisteret

Databasen er knyttet opp mot Folkeregisteret og ved å skrive personnummeret på pasienten får man automatisk opp personopplysninger som navn, fødselsdato, kjønn, alder, postadresse og eventuell dødsdato.

# <span id="page-7-1"></span>Databehandler og dataansvarlig

NHSR er forankret i Helse Midt-Norge RHF og har St. Olavs hospital HF som databehandler. Folkehelseinstituttet (FHI) er dataansvarlig for innsamling og behandling av helseopplysninger i NHSR og HKR (jf. Hjerte- og karregisterforskriften § 1-3) og drifter basisregisteret i HKR. [2014-Databehandleravtale Norsk hjertesviktregister](https://www.fhi.no/globalassets/dokumenterfiler/helseregistre/hkr/2014-databehandleravtale-norsk-hjertesviktregister.pdf) (PDF).

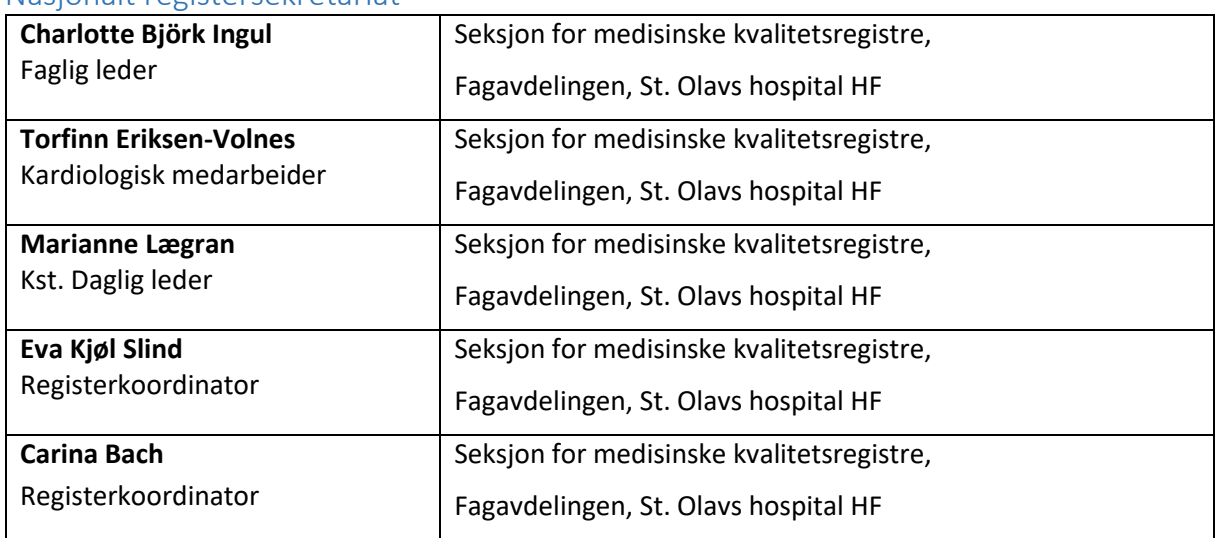

# <span id="page-7-2"></span>Nasjonalt registersekretariat

# <span id="page-8-0"></span>Medlemmer fagråd

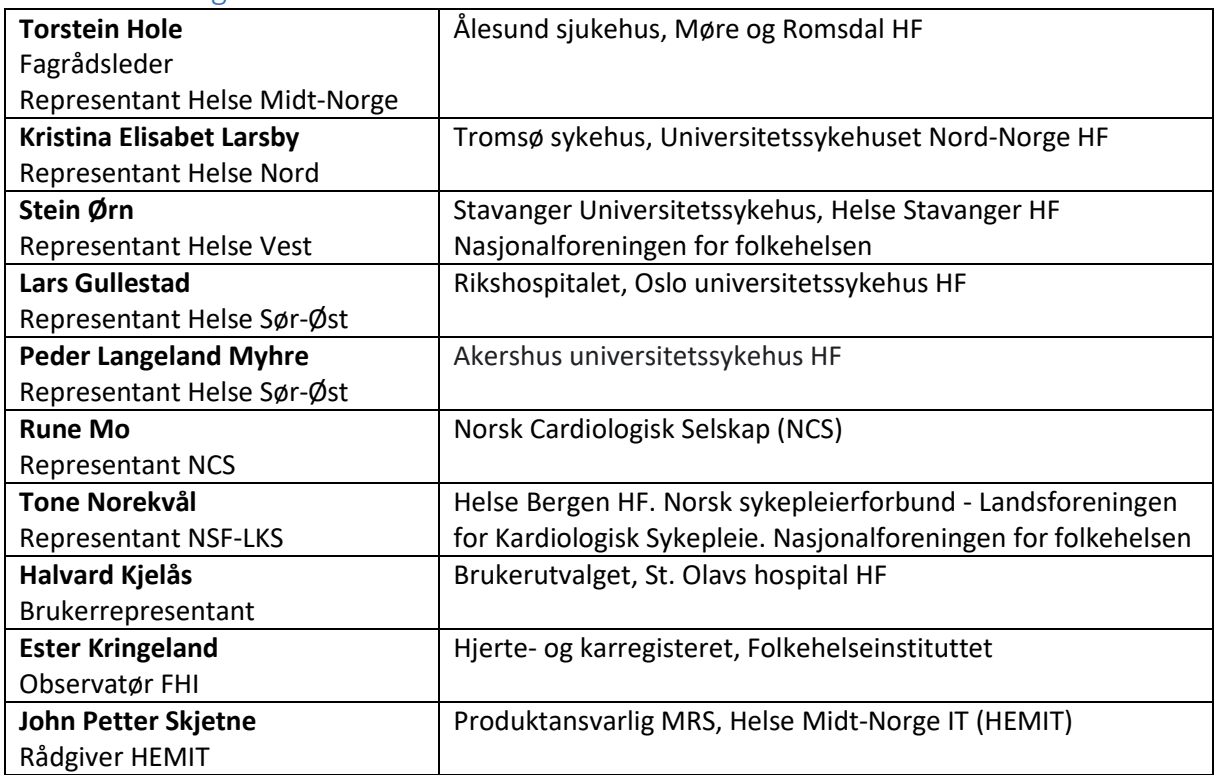

# <span id="page-8-1"></span>Registerets formål

NHSR har som formål å bidra til å høyne kvaliteten innen norsk hjertesviktbehandling når det gjelder tjenestetilbud og pasientforløp ved å:

- o Samle, bearbeide og rapportere produksjons- og resultatdata lokalt og nasjonalt.
- o Identifisere risikofaktorer og risikomarkører.
- o Måle risikofaktorers virkning på sykdomsspesifikk livskvalitet og prognose.
- o Måle pasientenes livskvalitet og endring ved oppfølging.
- o Måle i hvilken grad anbefalingene vedrørende den medikamentelle behandlingen etterleves på institusjonsnivå, jf. ESC Guidelines (2021).
- o Være et verktøy for det enkelte sykehus i vurderingen av egne behandlingsresultater.
- o Kunne sammenligne egne resultater med andre sykehus, og identifisere forbedringspotensial og utjevne forskjeller i hjertesviktbehandlingen som blir gitt ved de ulike sykehus.
- o Bidra til kunnskapsbasert praksis og danne grunnlag for videre forskning.

# <span id="page-9-0"></span>Innhenting av opplysninger

NHSR innhenter informasjon om kjønn, alder, risikofaktorer, tidligere sykdommer, blodprøver, medisiner, NYHA-funksjonsklasse, «Grad av fysisk aktivitet pr. uke siste 2 uker før besøket» og livskvalitet, samt metoder for diagnostisering, intervensjoner og komplikasjoner. NHSR er bygget opp med fire skjemaer som skal registreres pr. pasient.

**NB!** På fagrådsmøte 13.03.2024 ble det bestemte at variablene ICD og CRT tas vekk fra registreringsløsningen til NHSR. Dette medfører at skjemaet 4: Basisdel vil fjernes fra neste oppdatering av NHSR høsten 2024. Det anbefales derav at fra 13.03.2024 registreres kun skjemaene 1: Første besøk, 2: Siste justeringsbesøk og 3: Oppfølgingsbesøket.

Hver pasient skal kun registreres med et forløp bestående av tre besøk, hvor skjemaene som registreres er (1) Første besøk, (2) Siste justeringsbesøk, (3) Oppfølgingsbesøket. **NB!** Fra 13.03.2024 er det ikke behov for å registreres «Basis skjema» med oppdatert informasjon om ICD/CRT.

#### 1. **Skjemaet: Første besøk**

Her skal medikamentene ved ankomst av besøket, fysisk funksjonsnivå (6-minuttergangtest) og henvisning til trening registreres. Videre skal også pasientrapporterte utfallsmål (PROM) registreres. NHSR har følgende PROM-skjemaer for første besøk: Minnesota, EQ-5D-5L og grad av fysisk aktivitet. PROM-skjemaene kan sendes ut elektronisk til pasienten i forkant av pasienten sin time ved Hjertesvikpoliklinikken, eller så kan pasienten fylle ut skjemaene ved ankomsten. Mellom første besøk og siste justeringsbesøk kan det være flere mellomliggende besøk som ikke skal registreres. Her blir medisiner justert, veiledning angående egenomsorg, aktiviteter, trening og kosthold gitt, og ved behov henvisning til operativ behandling som f.eks. ICD/CRT ordnet.

#### 2. **Skjemaet: Siste justeringsbesøk**

Her skal medikamentene som pasienten anbefales fast etter besøket, fysisk funksjonsnivå (6 minuttergangtest) og fått intravenøst jern siden første besøk registreres. Videre skal også pasientrapporterte utfallsmål (PROM) registreres. NHSR har følgende PROM-skjemaer for siste justeringsbesøk: Grad av fysisk aktivitet. PROM-skjemaene kan sendes ut elektronisk til pasienten i forkant av pasienten sin time ved Hjertesvikpoliklinikken, eller så kan pasienten fylle ut skjemaene ved ankomsten. Siste justeringsbesøk skal registreres når pasienten anses ferdig opplært til å forstå og håndtere sin hjertesvikt, og alle medikamentene er ferdig justert så langt det lar seg gjøre. Planlagte prosedyrer, slik som intravenøs jerninfusjon, planlagt ICD/CRT eller angiografi med eventuelt blokking (PCI), skal også være gjennomført og pasienten skal ha gjennomført et planlagt treningsprogram. Enkelte pasienter blir aldri helt stabile. Hos disse må en tilslutt velge et siste justeringsbesøk når en føler det er gjort alt man har mulighet til.

#### 3. **Skjemaet: Oppfølgingsbesøk**

Her skal medikamentene som pasienten anbefales fast etter besøket. Videre skal også pasientrapporterte utfallsmål (PROM) registreres. NHSR har følgende PROM-skjemaer for oppfølgingsbesøket: Minnesota, EQ-5D-5L og grad av fysisk aktivitet. PROM-skjemaene kan sendes ut elektronisk til pasienten i forkant av pasienten sin time ved Hjertesvikpoliklinikken, eller så kan pasienten fylle ut skjemaene ved ankomsten. Oppfølgingsbesøket skal foretas like over seks måneder etter siste justeringsbesøk. Oppfølgingsbesøket skal foretas selv om pasienten ikke hadde et siste justeringsbesøk, dvs. at det enten ble krysset av for «Ingen siste

justeringsbesøk er planlagt» på første besøk eller «Manglende siste justeringsbesøk» på siste justeringsbesøk.

4. **Skjemaet: Basis skjema – kontroll etter mors og/eller oppdatert informasjon om ICD/CRT**  På fagrådsmøte 13.03.2024 ble det bestemt at variablene som inngår i «Basis skjema» ikke lenger skal registreres. Disse opplysningene skal hentes fra prosedyrekoder fra Hjerte- og karregisteret (HKR).

Årsaken til at NHSR kun registrerer et forløp med tre besøk pr. pasient er fordi sykehusene har forskjellig måte å følge opp pasientene på etter oppfølgingsbesøket. Enkelte Hjertesviktpoliklinikker holder vedvarende på sine pasienter, andre overlater pasienten til fastlegen/privatpraktiserende spesialist og atter andre lar pasienten komme vekselsvis til poliklinikken og sykehuset. Hvis alle videre besøk skulle registreres ville det bli en betydelig skjevfordeling i antall registreringer mellom Hjertesviktpoliklinikkene. Når hver pasient er registrert med kun et pasientforløp blir antall registreringer lik.

På neste side ser du et flytdiagram over registreringsflyten og hvordan informasjon som innhentes ved de forskjellige besøkene som skal registreres.

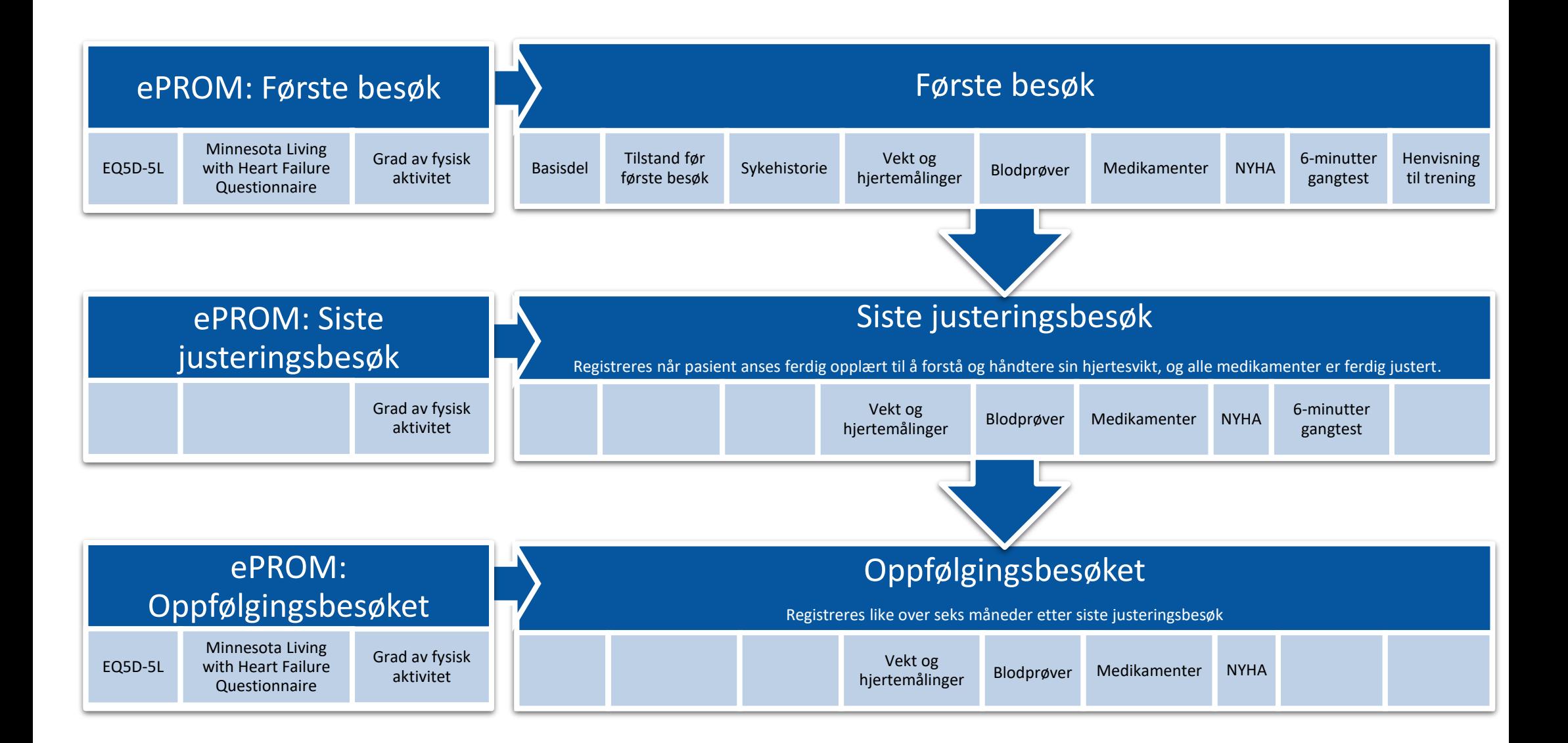

# <span id="page-12-0"></span>Inklusjonskriterier

Pasienter med hjertesvikt som kommer for opplæring og kontroll på et sykehus med dedikert Hjertesviktpoliklinikk som fyller inklusjonskriteriene under **A** eller **B** skal registreres i **Norsk hjertesviktregister (NHSR)**.

# **A. Pasienten tilfredsstiller definisjonen for venstre ventrikkelsvikt ifølge ESC (2021)<sup>1</sup> :**

- o **HFrEF:** Diagnosen hjertesvikt med redusert ejeksjonsfaksjon
	- Symptomer typisk for hjertesvikt
	- Tegn typisk for hjertesvikt
	- Redusert venstre ventrikkels EF\*≤40 %.
- o **HFmrEF:** Diagnosen hjertesvikt med mildt redusert ejeksjonsfraksjon
	- Symptomer typisk for hjertesvikt
	- Tegn typisk for hjertesvikt
	- Mildt redusert venstre ventrikkels EF\*41-49 % og venstre ventrikkel ikke dilatert
	- BNP ≥35 pg/mL or NT-proBNP ≥125 pg/mL
	- Relevant strukturell hjertesykdom (venstre ventrikkel hypertrofi/venstre atrieforstørrelse) og/eller diastolisk dysfunksjon i venstre ventrikkel.
- o **HFpEF:** Diagnosen hjertesvikt med preservert (bevart) ejeksjonsfraksjon
	- Symptomer typisk for hjertesvikt
	- Tegn typisk for hjertesvikt Normal eller kun lett redusert venstre ventrikkels EF\*≥50 % og venstre ventrikkel ikke dilatert
	- Relevant strukturell hjertesykdom (venstre ventrikkel hypertrofi/venstre atrieforstørrelse) og/eller diastolisk dysfunksjon.

\*Ejeksjonsfraksjon (EF) = Venstre ventrikkels ejeksjonsfraksjon i prosent. EF er et mål på hvor mye hjertets venstre hovedkammer tømmer seg pr. hjerteslag og er normalt >50 % hos friske. OBS! Kan bruke måling utført 6 uker før og etter første besøk. Hvis sikker på at EF ikke har endret seg vesentlig fra den EF som pasienten fikk startet behandlingen på de siste ukene kan denne EF skrives inn, men alle må bestrebe å måle en EF så nær første besøk som mulig. Hvis EF er angitt som et intervall (for eksempel 40-50%) angis gjennomsnittet av tallet og ved over et tall (for eksempel >60%) angis tallet som er angitt.

# **B. Har svikt utgående fra hjertet som ikke tilfredsstiller kriteriene ifølge ESC (2021) <sup>1</sup> :**

o Pasienter med hjertesvikt hvor hjertet er grunnlidelsen og hvor venstre ventrikkel hovedsakelig ikke svikter. Her tenkes det først og fremst på de kongenitte sykdommene med septum- og utviklings-defekter samt arytmogen høyre ventrikkel dysplasi (ARVD) samt hjerteinfarkt som først og fremst rammer høyre ventrikkel.

# <span id="page-13-0"></span>Diagnosekoder som skal registreres

- **A. Hvis pasient tilfredsstiller kriteriet A: registrer en av disse diagnosene som hoveddiagnose for besøket:**
	- o I500, I501 eller I509
	- o I110 Hypertensiv hjertesykdom med hjertesvikt
	- o I130 Hypertensiv hjerte- og nyresykdom med hjertesvikt
	- o I132 Hypertensiv hjerte- og nyresykdom med både hjerte- og nyresvikt
- **B. Hvis pasient tilfredsstiller kriteriet B: registrer en av disse diagnosene som hoveddiagnose for besøket:**
	- $\circ$  I500 eller I509 (ikke I501 da er det A)

**I tillegg skal alle registreres med bidiagnose: Z71.9 «Uspesifisert rådgivning og veiledning. Medisinsk rådgivning INA (ikke nærmere angitt)»** ved både A og B. Dette for å kunne identifisere dekningsgrad på individnivå i Norsk pasientregister (NPR).

# <span id="page-13-1"></span>Prosedyrekoder som kan registreres

Det anbefales å benytte prosedyrekoder på de besøk der disse utføres:

- o Minnesota: **WMGA00 (WMGA null null)** = Strukturert kartlegging av livskvalitet
- o Gangtest: **FYFX05 (FYFX null fem)** = Gangtest (6 minutter)

# <span id="page-13-2"></span>Eksklusjonskriterier

De pasientene som har fått en av hoveddiagnosene I500, I501, I509, I110, I130 eller I132 og bidiagnose Z71.9 for behandling av sin hjertesvikt på Hjertesviktpoliklinikken, men som IKKE skal registreres i NHSR er pasienter som:

- 1. er under 18 år\*
- 2. ikke har norsk fødselsnummer\*
- 3. har primært høyresvikt hvor hoveddiagnosen er lungesykdom (for eksempel emfysem, KOLS og pulmonal arteriell hypertensjon). NB! Disse pasientene skal IKKE ha en av hoveddiagnosene I500, I501, I509, I110, I130 eller I132, men en hoveddiagnosekode for sin lungesykdom.

\*Registeret er koblet til Folkeregisteret (FHI) og kun pasienter med norsk fødselsnummer (ikke hjelpenummer) og er 18 år eller eldre skal inkluderes. Det betyr at innvandrere som har fått norsk fødselsnummer skal inkluderes. Utenlandske statsborgere med et midlertidig personnummer og/eller bostedsadresse utenfor Norge skal ekskluderes. Disse pasientene vil ikke påvirke nevneren i dekningsgraden fordi FHI fjerner alle pasientene som er under 18 år og som ikke har norsk fødselsnummer i sitt uttak.

# <span id="page-14-0"></span>Utfyllende informasjon om diagnostisering og registrering i NHSR

#### <span id="page-14-1"></span>*Annen hjertekarlidelse og hjertesvikt*

Pasienter som har atrieflimmer og hjertesvikt, eller hjerteinfarkt og hjertesvikt, skal registreres med hjertesvikt som hoveddiagnose I500, I501, I509, I110, I130 eller I132 og bidiagnose Z71.9.

#### <span id="page-14-2"></span>*Annen hjertekarlidelse uten hjertesvikt*

Pasientene som har kun atrieflimmer eller kun hjerteinfarkt, skal IKKE registreres med en av hoveddiagnose I500, I501, I509, I110, I130 eller I132 og bidiagnose Z71.9. Disse pasientene tilhører ikke Hjertesviktpoliklinikken.

#### <span id="page-14-3"></span>*Pasienter med hjertesvikt som ikke har blitt registrert i NHSR*

Pasienter som er fulgt over flere år ved Hjertesviktpoliklinikken for behandling av sin hjertesvikt, men som ikke er blitt registrert, må registreres i NHSR. Ved slike tilfeller må man ta gjeldende dato som besøksdato for første besøk. Dersom pasienten er ferdig titrert på første besøk, så krysser man av for «Ingen siste justeringsbesøk er planlagt» på første besøk og tar oppfølgingsbesøket et halvt år senere. Hvis pasienten ikke er ferdig titrert ved første besøk skal siste justeringsbesøk og oppfølgingsbesøket registreres som normalt. Disse pasientene skal registreres med hjertesvikt som hoveddiagnose I500, I501, I509, I110, I130 eller I132 og bidiagnose Z71.9.

#### <span id="page-14-4"></span>*Pasienter med demens/kognitiv svikt og/eller psykiske lidelser*

Pasienter som er demente/har kognitiv svikt og/eller er psykisk syk som blir behandlet for sin hjertesvikt ved Hjertesviktpoliklinikk skal registreres med en av hoveddiagnose I500, I501, I509, I110, I130 eller I132 og bidiagnose Z71.9 og de skal registreres i NHSR. Målet er å gi dem så god oppfølging som mulig. Forhåpentligvis kommer de i følge med en pårørende som kan hjelpe dem i å motta og ta vare på informasjonen som blir gitt dem. En skal fylle ut det en kan. For de pasientene som er demente/har kognitiv svikt eller hvor den psykiske lidelsen gjør at de ikke vil klare å fylle ut Minnesota (MLHRQ) og EQ-5D-5L skjemaene kan man krysse av for **pasienten kan ikke fylle ut skjema** i MRS (medisinsk registreringssystem). For disse pasientene vil pårørende/følget kunne si noe om NYHA. Pasienter med demens/kognitiv svikt og/eller psykiske lidelser vil være i stand til å gjennomføre 6-minutter gangtest. 6-minutter gangtest vil også gi en pekepinn på symptomer og NYHA-klasse, og man vil i tillegg finne sykehistorien i journalen. De pasientene som har demens/kognitiv svikt og/eller en psykisk lidelse skal titreres som vanlig for at de skal få så god funksjon som mulig.

#### <span id="page-14-5"></span>*LVAD-pasienter*

LVAD-pasienter som kommer til oppfølging for sin LVAD og ikke er registrert i NHSR tidligere, skal ha en av hoveddiagnosene I500, I501, I509, I110, I130 eller I132 og bidiagnose Z71.9 på første besøk. Dersom LVAD-pasienten kommer til oppfølging av andre årsaker enn hjertesvikt skal pasienten ha en hoveddiagnose knyttet til gjeldene årsak.

#### <span id="page-14-6"></span>*Tx-pasienter*

<span id="page-14-7"></span>Tx-pasienter som kommer til oppfølging for sin hjertesvikt i sitt transplanterte hjerte skal ha en av hoveddiagnosene I500, I501, I509, I110, I130 eller I132 og bidiagnose Z71.9 på første besøk. Dersom Tx-pasienten kommer for oppfølging av sitt transplanterte hjerte skal pasienten ha en hoveddiagnosekode for sin transplantasjon.

# Kvalitetsindikatorer

En kvalitetsindikator er et indirekte mål, en pekepinn, som sier noe om kvaliteten på det området som måles. NHSR har pr. i dag 17 kvalitetsindikatorer, som er basert på ECS Guidelines 2021<sup>1</sup> og oppdaterte Guidelines 2023<sup>5</sup>, målet er å avdekke uønsket variasjon og sikre god behandlingskvalitet. For å måle kvalitet på behandlingen benyttes måloppnåelser på kvalitetsindikatorene. Måloppnåelsene er definert av fagrådet til NHSR basert på resultater fra kliniske forskningsstudier. Det er også tatt hensyn til at måloppnåelsen aldri kan bli 100 % på grunn av at enkelte pasienter ikke tåler medisinen/undersøkelsen og har andre sykdommer. Tabellen under viser måloppnåelse for de ulike kvalitetsindikatorene.

<span id="page-15-0"></span>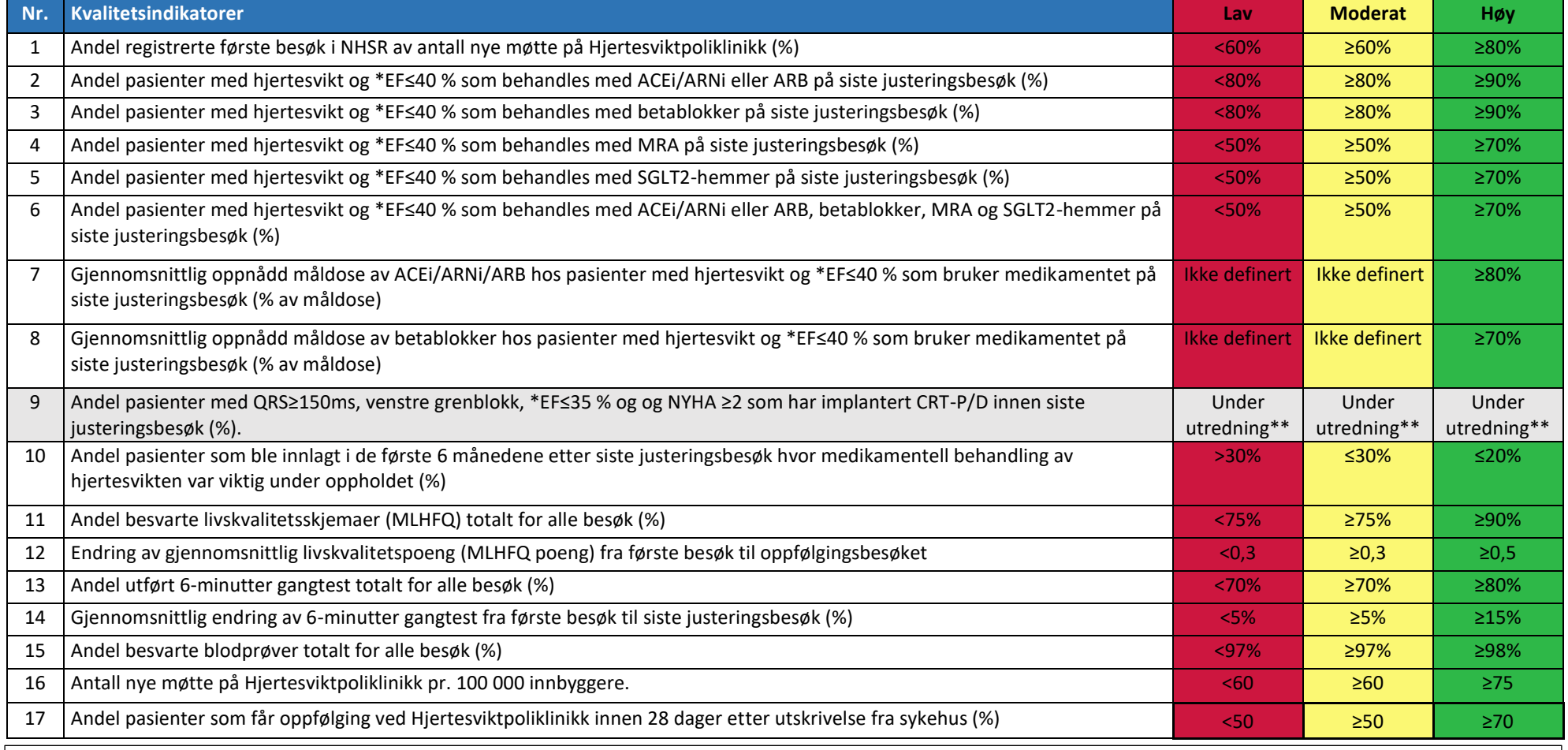

\* EF angir tømmingsgrad i hjertets venstre hovedkammer på første besøk (normalt ≥50 %).

\*\*«Under utredning» betyr at måloppnåelse for kvalitetsindikator 9 ikke er bestemt grunnet usikkerhet rundt datakvalitet.

Tabellen under viser type indikator<sup>#</sup>, bevisgrad og hvilke som er anbefalt som nasjonale kvalitetsindikatorer basert på ESC Guidelines 2021<sup>1</sup> og oppdaterte Guidelines i 2023<sup>5</sup>.

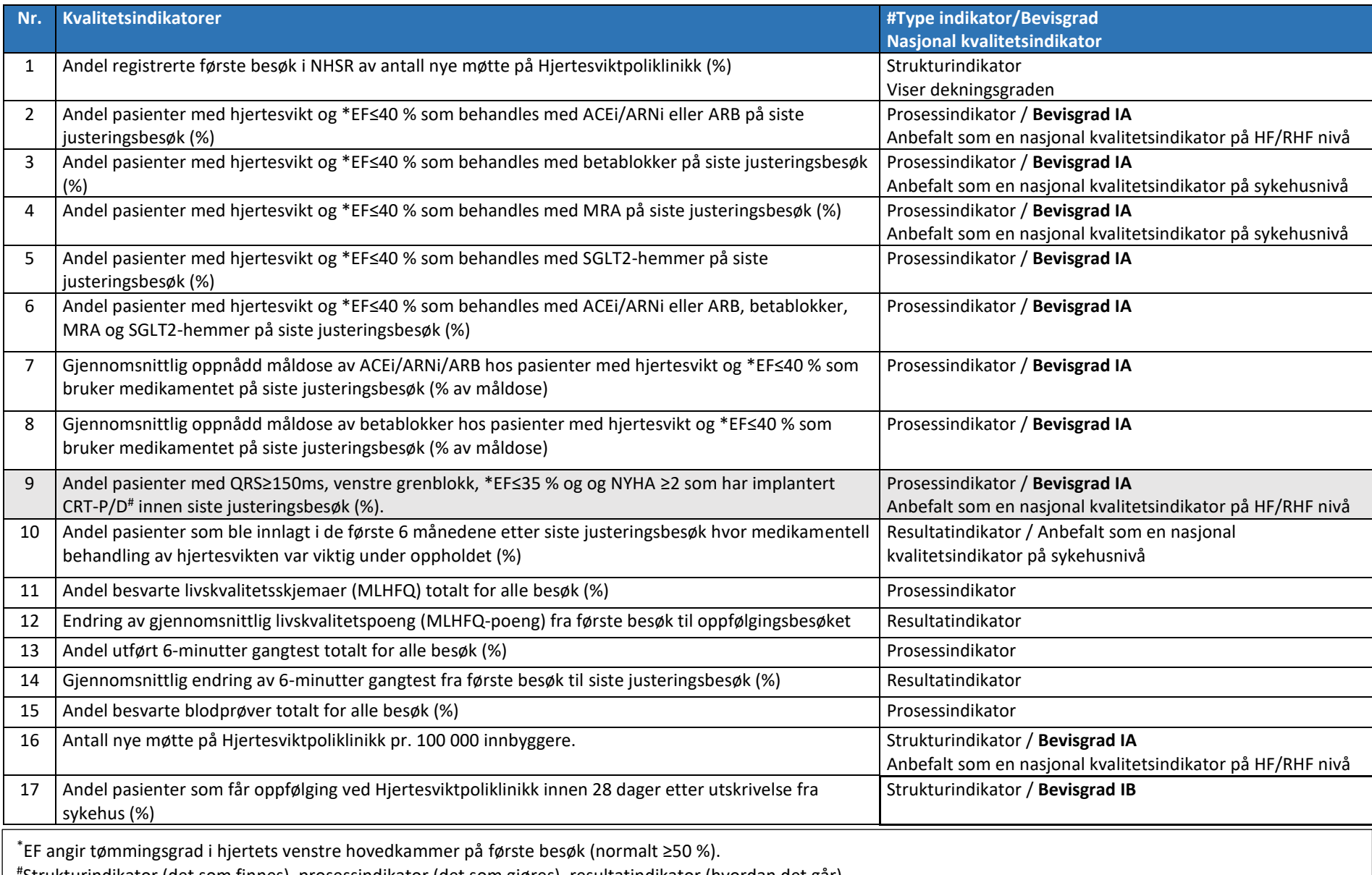

# Strukturindikator (det som finnes), prosessindikator (det som gjøres), resultatindikator (hvordan det går).

# <span id="page-17-0"></span>Del 2: Registreringspraksis

# <span id="page-17-1"></span>Hvordan søke om tilgang til Norsk hjertesviktregister

Før du kan starte med registrering i NHSR så må du først opprette en bruker via nettsiden: [https://falk.nhn.no](https://falk.nhn.no/)

Slik går du frem:

- 1. Åpne nettleseren og gå til [https://falk.nhn.no](https://falk.nhn.no/)
- 2. Da kommer du til forsiden til FALK medisinsk registreringssystem
- 3. Under oversikten over registre trykker du på Hjerte- og karsykdommer

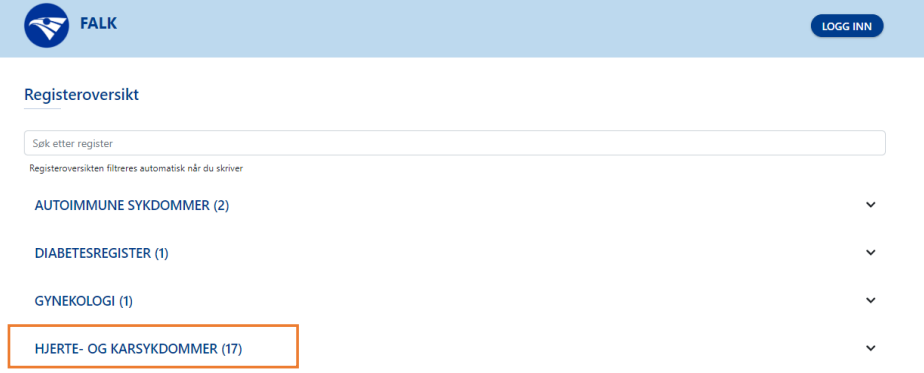

4. Da vil du få opp en oversikt over alle hjerte- og karregistrene, velg så Norsk hjertesviktregister.

5. Trykk så på «søk om tilgang». HJERTE- OG KARSYKDOMMER (17)  $\lambda$ NASJONALT REGISTER FOR ABLASJONSBEHANDLING OG ELEKTROFYSIOLOGI I NORGE (ABLANOR)  $\ddot{\phantom{0}}$  $\checkmark$ **NORIC AHUS GARDERMOEN**  $\check{ }$ NORIC AHUS NORDBYHAGEN  $\ddot{\phantom{0}}$ NORIC HAUKELAND UNIVERSITETSSJUKEHUS  $\ddot{\phantom{0}}$ NORIC NORDLANDSSYKEHUSET - BODØ  $\checkmark$ **NORIC OUS RIKSHOSPITALET NORIC OUS ULLEVAL**  $\checkmark$ **NORIC ST. OLAVS HOSPITAL**  $\checkmark$  $\checkmark$ NORIC STAVANGER UNIVERSITETSSJUKEHUS NORIC SØRLANDET SYKEHUS - ARENDAL  $\checkmark$  $\checkmark$ NORIC UNN - TROMSØ NORKAR - NORSK KARKIRURGISK REGISTER  $\checkmark$  $\check{}$ NORSK HJERNESLAGREGISTER  $\check{}$ NORSK HJERTEINFARKTREGISTER  $\checkmark$ NORSK HJERTEKIRURGIREGISTER  $\checkmark$ NORSK HJERTESTANSREGISTER **NORSK HJERTESVIKTREGISTER**  $\hat{\phantom{a}}$ <u>na ti</u>l registeret, kan du søke om det. Hvis du allerede har tilgang, kan du gå videre til registeret for å logge deg på. SØK OM TILGANG **GÅ TIL REGISTERET >>** 6. Du vil da komme direkte til søknaden, noen av feltene er automatisk utfylt, husk å endre til

din e-postadresse på jobb og sjekk om telefonnummeret er riktig. Søknaden godkjennes av registersekretariatet. Søker vil motta en e-post når tilgang er gitt.

# <span id="page-18-0"></span>Hvordan logge inn på Norsk hjertesviktregister

Etter du har å fått godkjent søknaden kan du logge inn vi[a https://falk.nhn.no.](https://falk.nhn.no/) Trykk på Hjerte- og karsykdommer under oversikten over registre på startsiden.

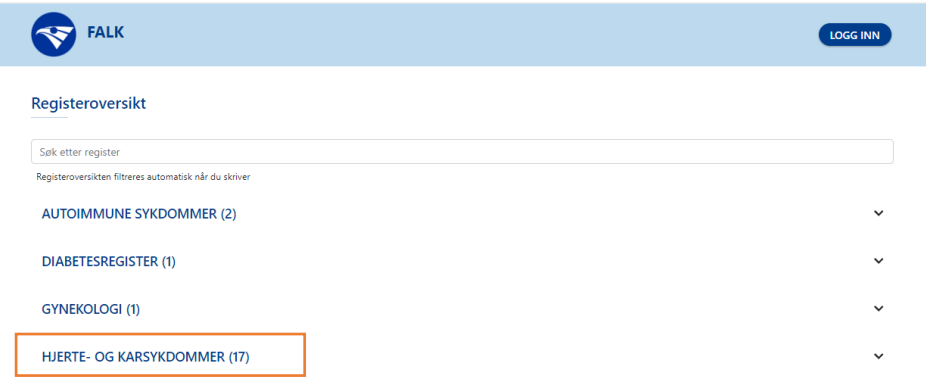

Velg så Norsk hjertesviktregister, og velg så «gå til registeret».

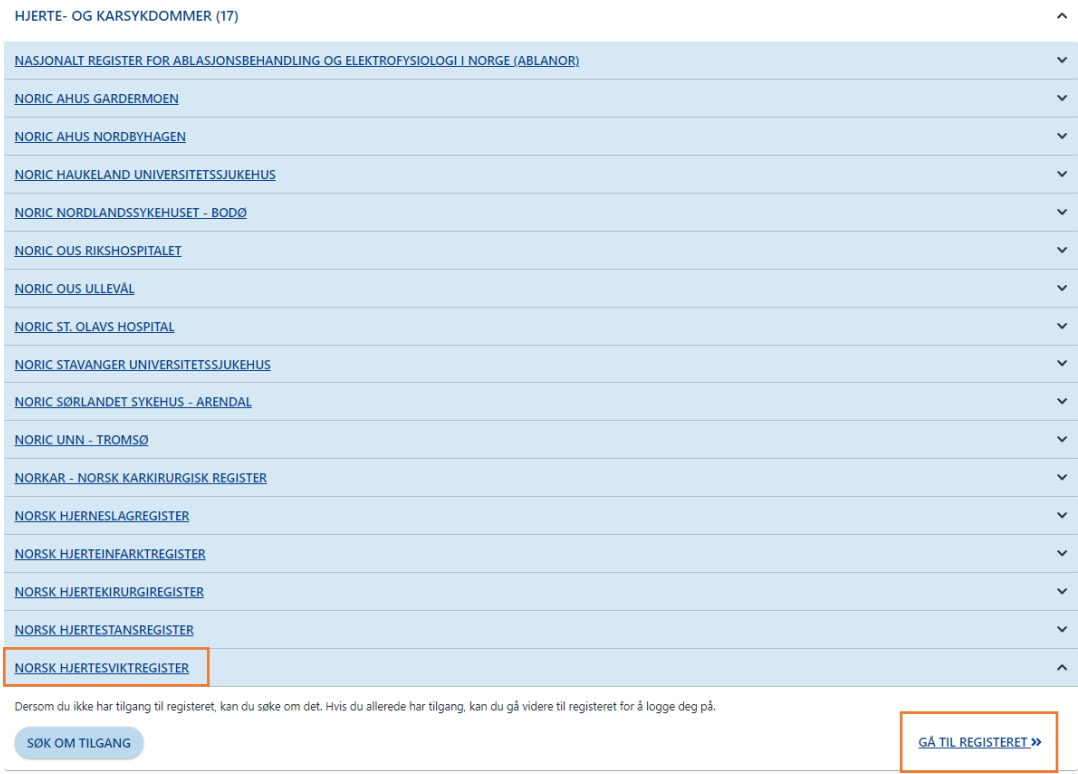

For å logge inn må du identifisere deg med elektronisk ID. Alle kan identifisere seg med ID-porten. Sykehus som har buypass smartkort kan logge på med kortkode.

For å slippe alle disse stegene kan du også benytte denne direkte lenken til Norsk hjertesviktregister: <https://mrs.nhn.no/hjertesvikt/>

VELG ELEKTRONISK ID **ID-PORTEN** 54 Logg inn med ID-porten **BUYPASS SMARTKORT O** buypass Logg inn med Buypass Smartkort **COMMEIDES MED JAVA COMMEIDES** Logg inn med Commfides med java **COMMEIDES UTEN IAVA** COMMFIDES Logg inn med Commfides uten java **HELSE MIDT**  $\bullet$   $\bullet$   $\bullet$ Logg inn med Helse Midt

**CALK** 

# <span id="page-19-0"></span>Startsiden med bl.a. «Lenker», «Søkeboks» og «Arbeidsliste»

Når du har logget inn kommer du til startsiden for NHSR. Den ser slik ut:

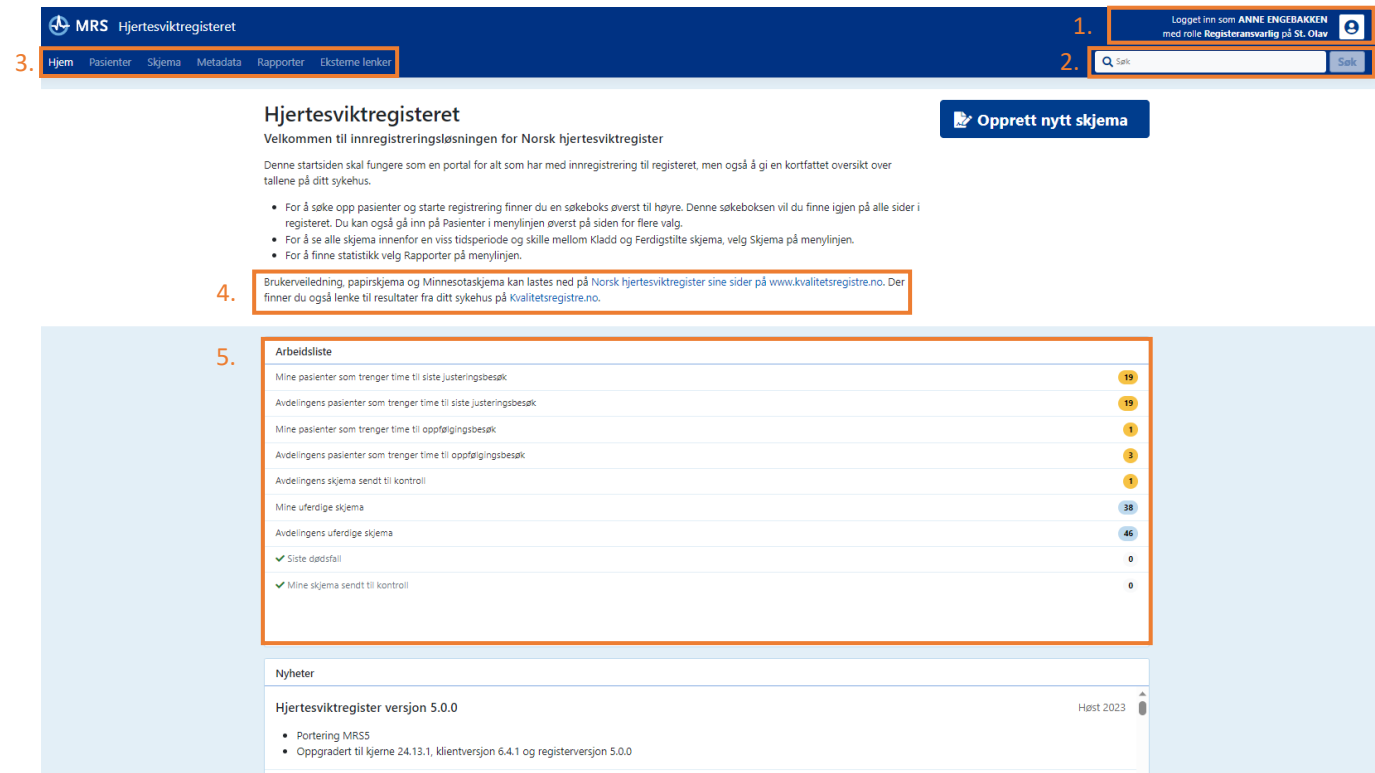

- 1. Viser hvilken rolle du er innlogget med og på hvilken poliklinikk du er pålogget.
- 2. Søkeboksen benyttes til å søke opp pasient med fødselsnummer. Du kan også søke opp et spesifikt skjema med skjemaGUID.
- 3. Viser menyen hvor du kan navigere deg mellom startsiden, pasienter, skjema, metadata, rapporter og eksterne lenker.
- 4. Viser hvor du finner lenker til NHSR sin hjemmeside, hvor du finner brukerveiledning, skjemaene for EQ-5D-5L og Minnesota.
- 5. Viser arbeidslisten. Under arbeidslisten finner du:
	- Varsel om dine eller avdelingen sine uferdige skjemaer. Du vil få opp varsel om å ferdigstille første besøk 6 uker etter besøksdato for første besøk.
	- Varsel om pasienter som trenger time siste justeringsbesøk eller oppfølgingsbesøk. Varsel om ny time til siste justeringsbesøk vil dukke opp 6 måneder etter besøksdato for første besøk, uavhengig om skjemaet er ferdigstilt eller lagret i kladd. Varsel om time til oppfølgingsbesøk vil komme 7 måneder etter besøksdato for siste justeringsbesøk.
	- Varsel om skjema sendt til kontroll (tilsvarer returnerte skjema fra tidligere versjon av MRS (medisinsk registreringssystem)).
	- Varsel om siste dødsfall.

Det eksisterer ikke en grense i tid for når varslene forsvinner. Dvs. at hvis du f.eks. får varselet «Mine pasienter som trenger time til siste justeringsbesøk» må det opprettes et siste justeringsbesøk i kladd for at varselet skal forsvinne fra arbeidslisten. Du vil da få et nytt varsel om dine uferdige skjema. Dette varselet vil forsvinne når skjemaet er ferdigstilt.

# <span id="page-20-0"></span>Hvordan bestille ePROM (elektronisk pasientrapporterte utfallsmål)

Fra og med skjemaversjon 19 kan du bestille utfylling av pasientrapporterte utfallsmål elektronisk. Det kalles ePROM. PROM står for «Patient Reported Outcome Measures» som oversettes til «Pasientrapporterte utfallsmål» på norsk. NHSR sine PROM-skjemaer er «Minnesota Living with Heart Failure Questionnaire (MLHFQ)», «EQ-5D-5L» og «Grad av fysisk aktivitet». Når skjemaene blir besvart og levert elektronisk av pasienten vil opplysningene automatisk overføres til pasienten sitt skjema i MRS. Det betyr at du bruker mindre tid på å registrere opplysninger i Hjertesviktregisteret.

For at ePROM-skjemaene skal kunne overføres automatisk må du først opprette det besøket du ønsker ePROM-skjemaene skal tilhøre i kladd. F.eks. hvis du ønsker at ePROM-skjemaene skal tilhøre «første besøk» må du først opprette «første besøk» i kladd og så kan du trykke på «Bestill ePROM» og knytte denne bestillingen til «første besøk» i kladd.

NB! Bestillingen av ePROM må gjøres i forkant av pasienten sitt besøk ved poliklinikken slik at pasienten rekker å besvare og levere inn ePROM-skjemaene. NHSR anbefaler at kladd for gjeldene besøk opprettes og ePROM-skjema sendes ut samtidig som pasienten får innkalling til time.

## **Det er tre metoder for innhente ePROM- (1,2) eller PROM- (3) besvarelser fra pasienten:**

- **1.** Via **bestille ePROM til pasienten i Hjertesviktregisteret** på MRS i forkant av besøket. Pasienten vil da få en SMS fra [www.helsenorge.no](http://www.helsenorge.no/) hvor det står at hen har skjemaer til utfylling. Pasienten må da logge inn på helsenorge.no på egen PC, smarttelefon eller nettbrett for å fylle ut PROMskjemaene. NHSR anbefaler å benytte ePROM via Helsenorge.no når det er mulig da det vil spare deg tid både før og etter besøket, siden du ikke trenger å innhente- og registrere svarene manuelt inn i MRS. I enkelte tilfeller vil du få beskjed om at pasient ikke kan nåes ved bestilling av ePROM via Helsenorge.no, dette fordi pasient enten ikke er registrert på Helsenorge.no eller har lagt inn restriksjoner på hvilke korrespondanse hen ønsker å motta på Helsenorge.no. I slike tilfeller kan metode 2 eller 3, som er beskrevet nedenfor, benyttes.
- **2.** Via **nettbrettet til Hjertesviktpoliklinikken** ved ankomst før time**:** Gå inn på nettsiden [https://pasientrapportering.nhn.no/proms.](https://pasientrapportering.nhn.no/proms) Metode 2 kan være aktuelt når pasienten ikke har klart å logge seg inn på Helsenorge.no for å besvare PROM-skjemaene der, f.eks. hvis pasient ikke har smarttelefon/nettbrett/PC hjemme eller syns det er vanskelig med digital besvarelse. NHSR anbefaler at det settes av litt tid i forkant av besøket slik at du kan hjelpe pasienten med å logge seg på nettsiden med fødselsdato (6 siffer ddmmåå) og engangskode som du henter ut fra Hjertesviktregisteret. Når PROM-skjemaene besvares på nettbrettet til Hjertesviktpoliklinikken vil opplysningene automatisk overføres til pasienten sitt skjema i MRS.
- **3.** Via **papirskjema**. Hvis det ikke er mulig å fylle ut PROM-skjemaene via ePROM (1 eller 2) så vil det fortsatt være mulighet til å benytte papirskjemaer for Minnesota, EQ-5D-5L og Grad av fysisk aktivitet, men da må du bruke tid på å forklare utfylling av skjemaene før besøket og tid til registrere besvarelsene manuelt inn i skjemaet etter besøket.

Nedenfor vil **de tre metodene** for innhenting ePROM- (1,2) eller PROM- (3) besvarelser fra pasienten forklares steg for steg.

**NB! Det er lik metode for opprettelse av alle tre besøk i kladd med tilhørende ePROM/PROM.** 

#### <span id="page-21-0"></span>*1. Hvordan bestille ePROM til pasienten i Hjertesviktregisteret i forkant av besøket*

For at pasienten skal kunne svare på PROM-skjemaene elektronisk (ePROM) må det opprettes et besøk i kladd og bestille ePROM knyttet til dette besøket til pasienten i MRS. Når pasient har besvart og levert skjemaene elektronisk på **helsenorge.no** vil pasienten sine besvarelser automatisk fylles ut i det valgte besøket i Hjertesviktregisteret på MRS. NHSR anbefaler at besøket opprettes i kladd og at ePROM utsendes i det pasienten bli innkalt til timen. Under her er fremgangsmåten visst via opprettelse av første besøk (det er likt for alle tre besøk):

1. Før pasient kommer inn for sitt første besøk ved Hjertesviktpoliklinikken, skal du søke opp pasienten med fødselsnummer i søkeboksen.

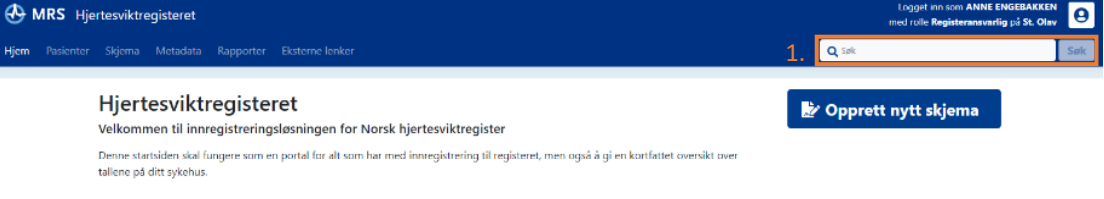

## 2. Trykk på «Opprett nytt skjema»

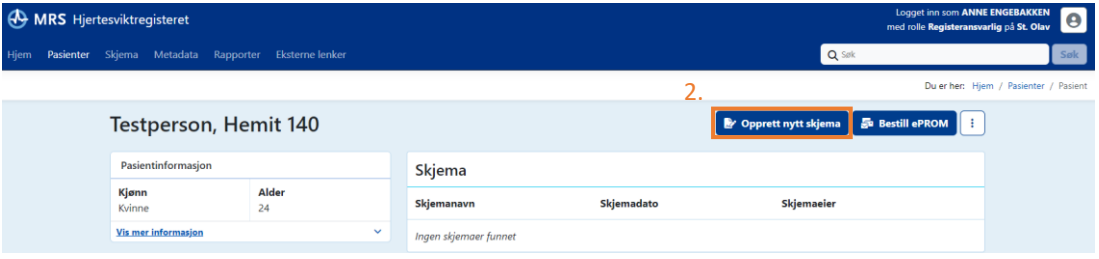

- 3. Trykk på «Første besøk» (eller det besøket pasienten skal møte til)
- 4. Trykk så på «Opprett nytt skjema»

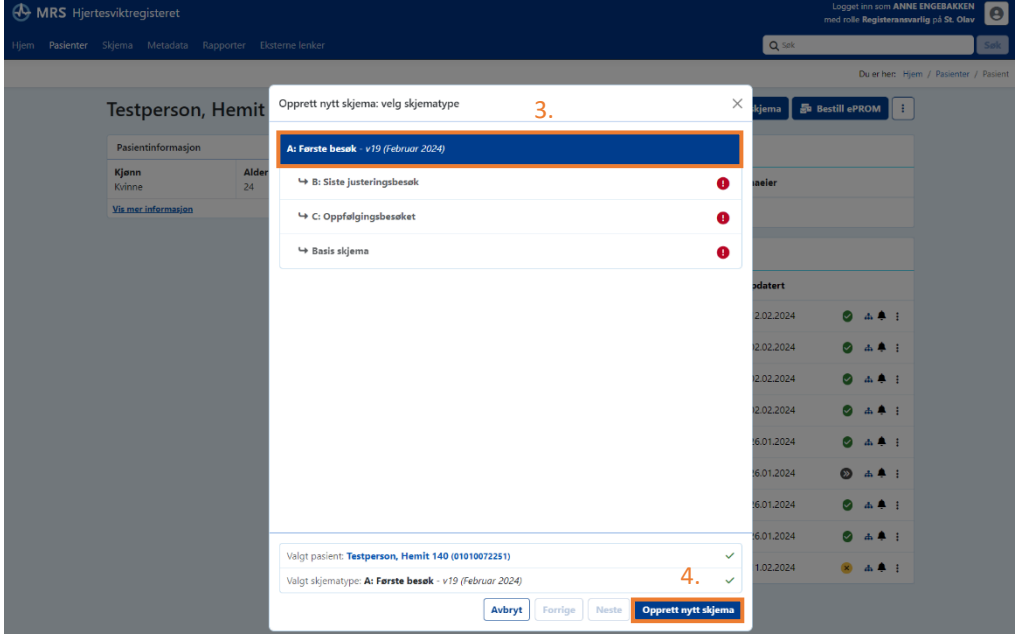

5. Når skjemaet for «Første besøk» (eller det besøket pasienten skal møte til) er opprettet, trykker du på «Avslutt skjemautfylling». Da blir skjemaet for «Første besøk» lagret som en kladd.

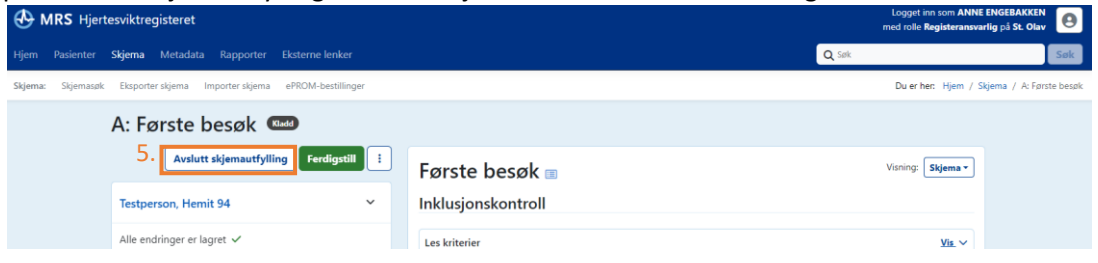

6. Trykk så på navnet til pasienten for å forflyttes tilbake til pasientsiden for den spesifikke pasienten.

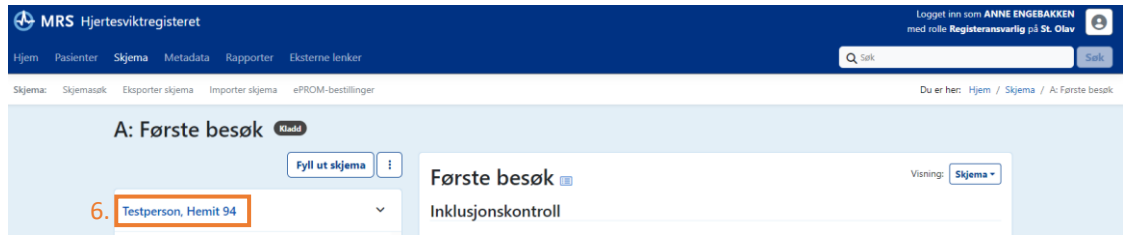

7. Når du har kommet tilbake til pasientsiden for den spesifikke pasienten vil du se at skjemaet for «Første besøk» er lagret som kladd, trykk så på «Bestill ePROM».

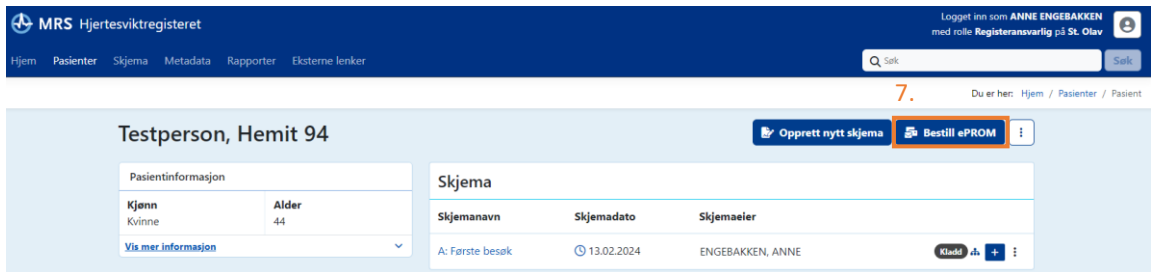

8. Da vil du få opp pop-up vinduet som vist på bilde nedenfor, trykk på «A: Første besøk PROMS» (eller det besøket du ønsker å bestille ePROM til). 9. Trykk så på «Neste».

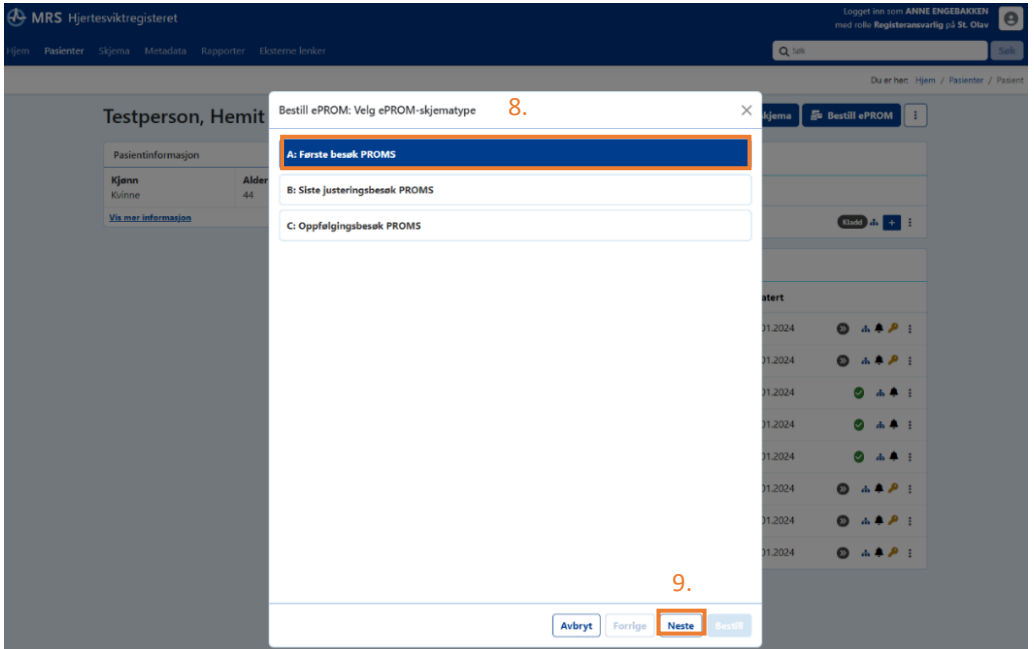

10. Du vil da få opp et nytt pop-up vindu hvor du må tilknytte ePROMS-skjemaet til skjemaet for «Første besøk» som er lagret i kladd (eller det besøket du ønsker å bestille ePROM til). Trykk på «A: Første besøk» som vil da få fargen blå.

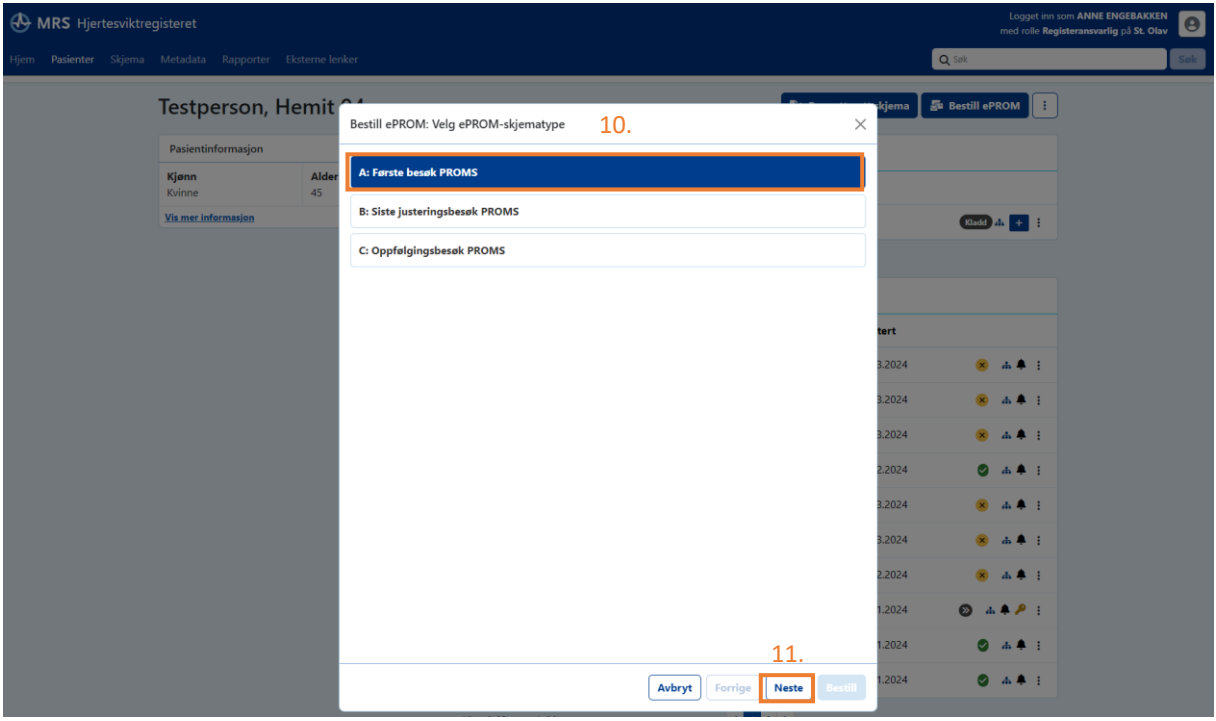

11. Trykk deretter på «Neste» nederst i pop-up vinduet.

12. Når skjemaet er tilknyttet til kladden for «Første besøk» (eller det besøket du ønsker å bestille ePROM til) vil du få pop-up vinduet som vist nedenfor opp. Velg **«Send varsel til mottaker»**.

13. Etter du har valgt «Send varsel til mottaker» krysser du av for **«Jeg bekrefter at \*navn på pasient\* skal motta A: Første besøk PROMS»** (eller det besøket du ønsker å bestille ePROM til) og trykk så på **«Bestill»**. Pasienten vil da få en SMS fra helsenorge.no hvor det står at hen har skjemaer til utfylling. Pasienten må logge inn på helsenorge.no for å fylle ut skjemaene «Minnesota Living with Heart Failure Questionnaire (MLHFQ)», «EQ-5D-5L» og «Grad av fysisk aktivitet».

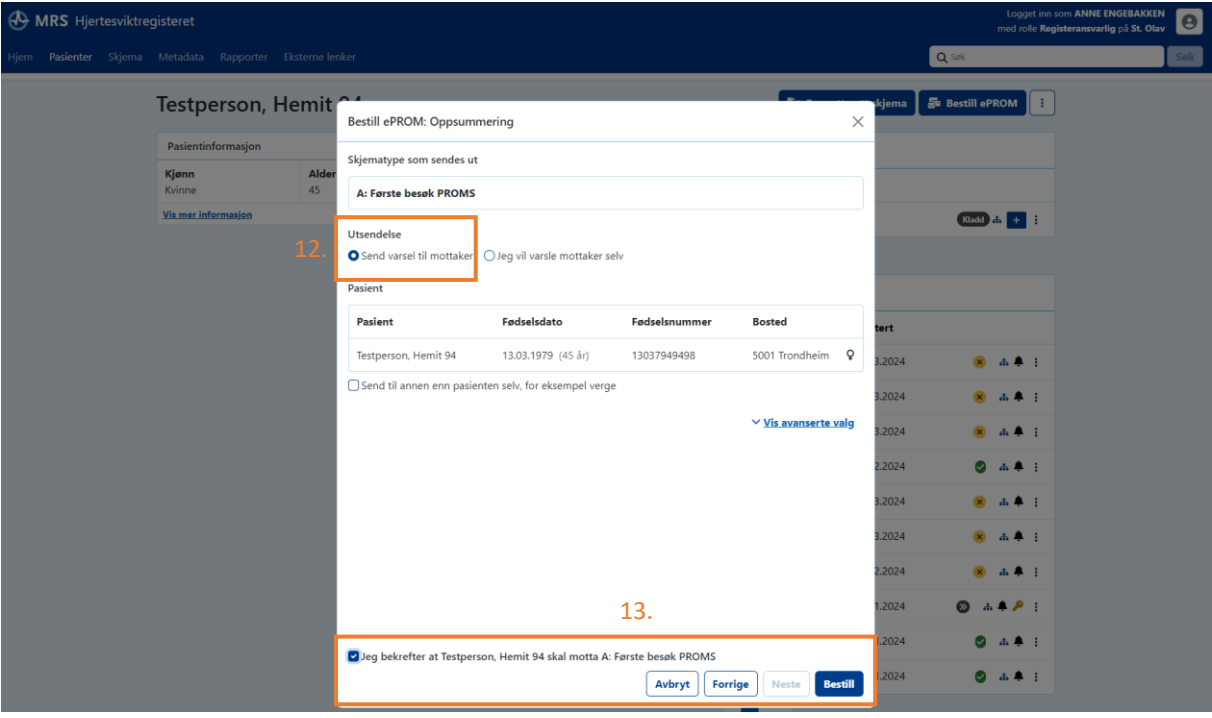

Brukerveiledning Norsk hjertesviktregister Side 24 av 84 Versjon februar 2024

14. Under «ePROM-bestillinger» i Hjertesviktregisteret på MRS finner du informasjon og status for utsendelse av ePROM. Den grå sirkelen (oransje firkant rundt) viser at skjemaet er sendt.

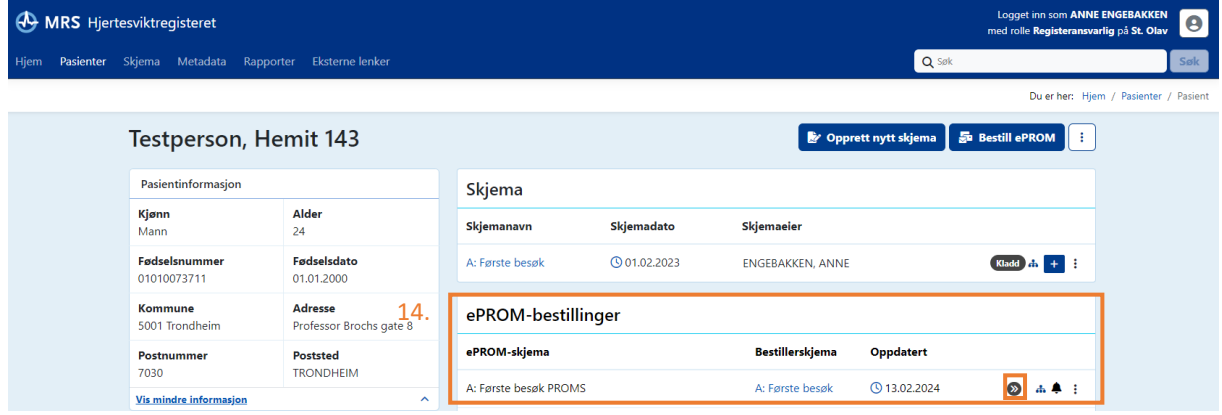

15. Når pasient har fylt ut og levert ePROM-skjemaene digitalt på helsenorge.no vil den grå sirkelen med piler bli til en grønn sirkel med hvit hake (oransje firkant rundt).

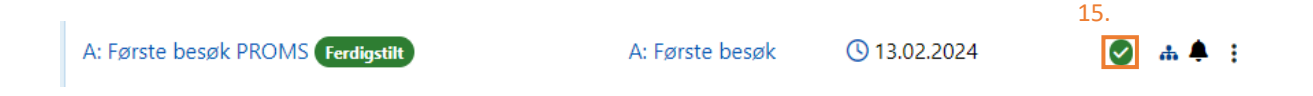

**NB!** Enkelte pasienter er ikke registrert på Helsenorge.no eller har lagt inn restriksjoner på hvilke korrespondanse hen ønsker å motta på Helsenorge.no. I slike tilfeller vil du få beskjed om at pasient ikke kan nåes og det vil komme opp et rødt kryss istedenfor en grønne sirkelen som visst i punkt. 15. Videre kan enkelte pasienter ha utfordringer med å fylle ut skjemaer via Helsenorge.no, enten fordi de ikke har smarttelefon/nettbrett/PC, ikke har Bank-ID eller fordi de syns det er vanskelig å fylle ut skjemaer digitalt. Det vil derfor være **nødvendig at du logger inn på Hjertesviktregisteret i forkant av pasienten sitt besøk for å undersøke om ePROM-skjemaene er levert**. Hvis skjemaene ikke er levert elektronisk via helsenorge.no (besvarelsene er ikke besvart/kommet inn i besøket som er opprettet i kladd) kan du følge oppskriften på hvordan man innhenter ePROM via **nettbrettet til Hjertesviktpoliklinikken** under punkt 2 på neste side.

## <span id="page-25-0"></span>*2. Hvordan innhente ePROM via nettbrettet til Hjertesviktpoliklinikken*

Hvis pasienten ikke har besvart og levert ePROM-skjemaene via Helsenorge.no anbefaler NHSR at du setter av litt tid i forkant av besøket, slik pasienten kan besvare ePROM-skjemaene på nettbrettet til Hjertesviktpoliklinikken. Du benytter samme framgangsmåte for å opprette et besøk i kladd og opprettelse av ePROM som beskrevet i steg 1-11 over under punkt «1. Hvordan bestille ePROM til pasienten i Hjertesviktregisteret i forkant av besøket».

12. Når skjemaet er tilknyttet til kladd for «Første besøk» (eller det besøket du ønsker å innhente ePROM til) vil du få opp pop-up vinduet som vist i bilde nedenfor. Velg **«Jeg vil varsle mottaker selv».**

13. Trykk deretter på **«Jeg bekrefter at \*navn på pasient\* skal motta A: Første besøk PROMS»** (eller det besøket du ønsker å innhente ePROM til) og trykk så på «Bestill».

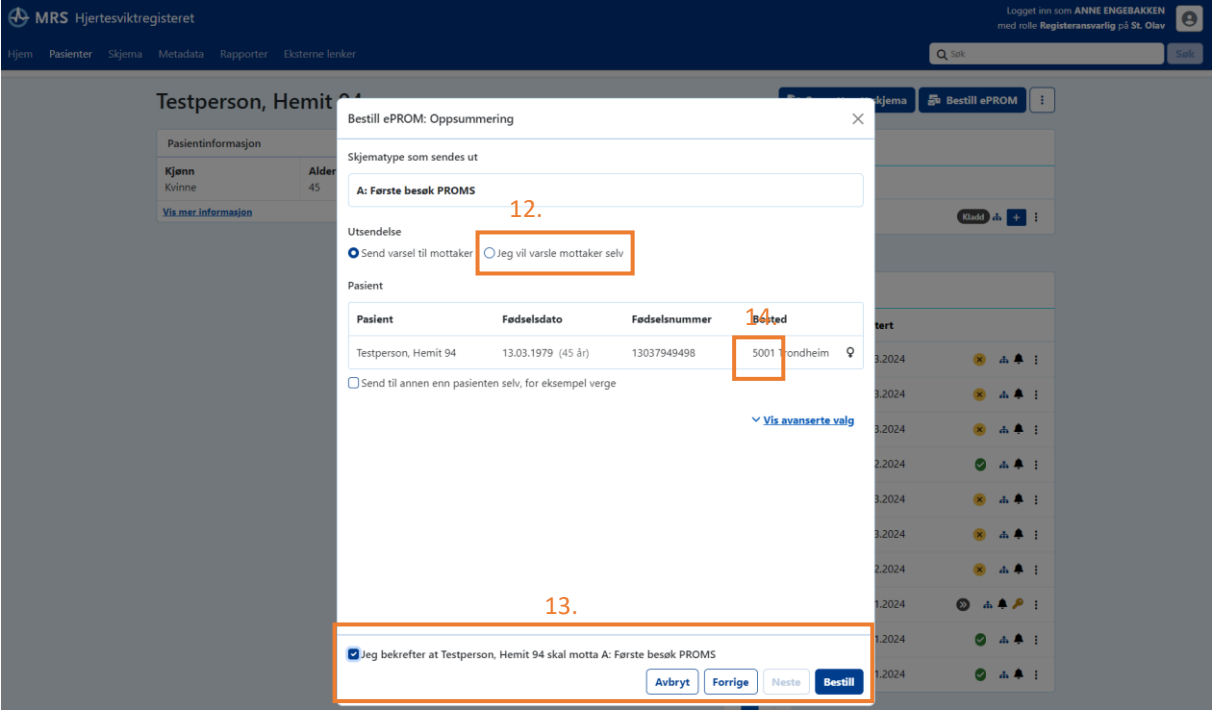

14. Etter du trykket på **«Bestill»** må du hente ut en **engangskode** som pasienten skal benytte sammen med sin fødselsdato for å logge seg inn i ePROM løsningen på nettbrettet. Koden henter du ut ved å trykke på ikonet formet som en nøkkel.

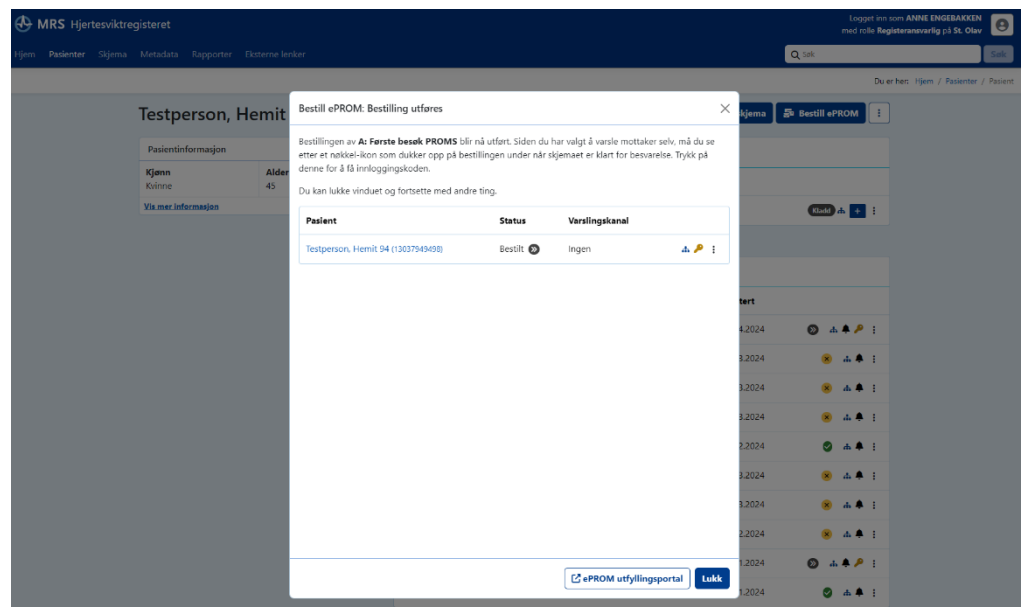

Brukerveiledning Norsk hjertesviktregister Side 26 av 84 Versjon februar 2024

15. Det vil da komme opp et pop-up vindu med engangskoden. Noter engangskoden og trykk på lukk.

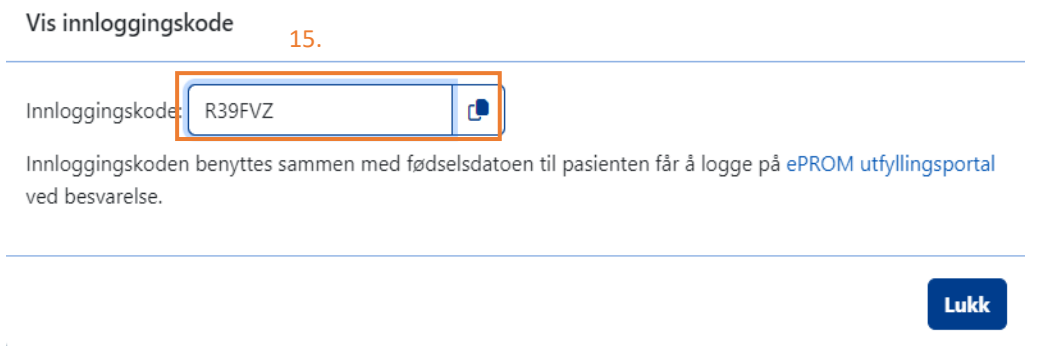

16. Gå inn på nettsiden [https://pasientrapportering.nhn.no/proms](https://eur03.safelinks.protection.outlook.com/?url=https%3A%2F%2Fpasientrapportering.nhn.no%2Fproms&data=05%7C02%7Ccarina.bach%40stolav.no%7Cd4e213c2ac144a292e1808dc2ed69ca1%7C92c8809f91e0445b804fb6a7b43ef73a%7C0%7C0%7C638436746475341180%7CUnknown%7CTWFpbGZsb3d8eyJWIjoiMC4wLjAwMDAiLCJQIjoiV2luMzIiLCJBTiI6Ik1haWwiLCJXVCI6Mn0%3D%7C0%7C%7C%7C&sdata=7%2BMClghmDbAa2WfF%2B5lElakxHBwcffHgFLFBAUm8lfE%3D&reserved=0) på nettbrettet til Hjertesviktpoliklinikken. Da vil du komme til nettsiden som vist på bilde nedenfor her. Pasienten logger seg på ePROM via nettbrettet med **fødselsdato (6 siffer ddmmåå)** og **engangskoden** som du noterte i forrige steg. Hen kan da besvare alle skjema og sende de inn elektronisk.

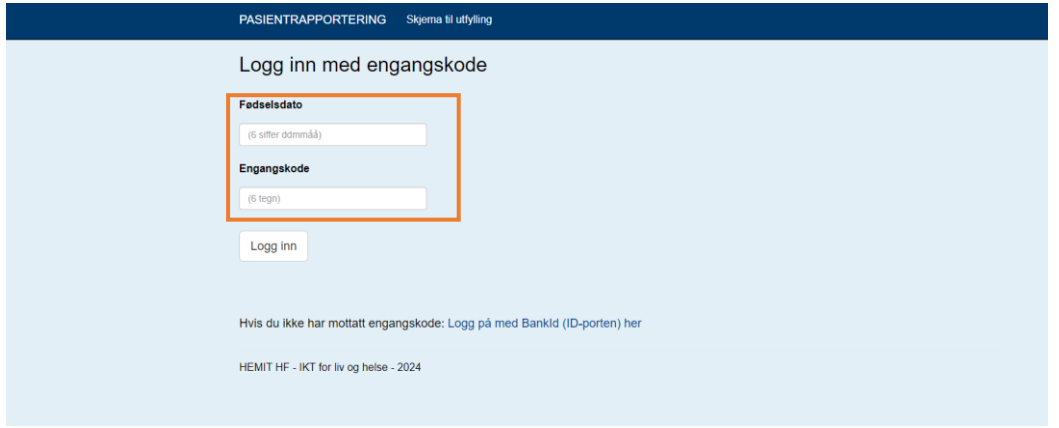

#### <span id="page-26-0"></span>*3. Hvordan innhente PROM via papirskjema*

Du oppretter det gjeldene besøket på lik måte som steg 1-4 er beskrevet ovenfor i punkt «1. Hvordan bestille ePROM til pasienten i Hjertesviktregisteret i forkant av besøket».

I forkant av besøket må pasienten få utlevert papirskjemaene for «Minnesota Living with Heart Failure Questionnaire», «EQ-5D-5L» og «Grad av fysisk aktivitet». PROM-skjemaene ligger på NHSR sin hjemmeside hvor de kan lastes ned og skrives ut. Pasienten skal selv fylle ut skjemaet. Det er en stor fordel hvis pasienten kan fylle ut dette mens hen venter på å komme inn til konsultasjon. Hvis du velger papirskjema-metoden må du bruke tid på å forklare utfylling av skjemaene før besøket og tid til registrere besvarelsene manuelt inn i hjertesviktregisteret.

# <span id="page-27-0"></span>Hvordan opprette første besøk

**Opprett et første besøk ved å følge steg 1-4** er beskrevet ovenfor, se punkt [«1. Hvordan bestille](#page-21-0)  ePROM [til pasienten Hjertesviktregisteret i forkant av besøket».](#page-21-0)

Skjemaet «første besøk» skal fylles ut med opplysninger fra pasientens første besøk ved Hjertesviktpoliklinikken.

Her skal følgende opplysninger registreres:

- Medikamenter ved ankomst av besøket
- Fysisk funksjonsnivå (6-minutter gangtest)
- Henvist til trening
- Livskvalitet (MLHFQ Minnesota)
- Helserelatert skjema (EQ-5D-5L)
- Grad av fysisk aktivitet

Mellom første besøk og siste justeringsbesøk kan det være flere mellomliggende besøk som ikke skal registreres. På de mellomliggende besøkene blir medisiner justert og pasienten får veiledning angående egenomsorg, aktiviteter, trening og kosthold, samt ved behov for henvisning til operativ behandling som f.eks. ICD/CRT blir ordnet.

## <span id="page-27-1"></span>Hvordan opprette siste justeringsbesøk

Et siste justeringsbesøk skal fylles ut når pasienten anses ferdig opplært til å forstå og håndtere sin hjertesvikt og alle medikamentene er ferdig justert så langt det lar seg gjøre. Dette vil si at planlagte prosedyrer, slik som i.v. jern infusjon, planlagt CRT eller angiografi med evt. PCI, skal være gjennomført før siste justeringsbesøk og pasienten skal ha gjennomført et planlagt treningsprogram. Enkelte pasienter blir aldri helt stabile. Hos disse må en tilslutt velge et "Siste justeringsbesøk" når en føler det er gjort alt man har mulighet til.

1. Opprett et siste justeringsbesøk ved å søke opp pasienten via fødselsnummer i søkeboksen.

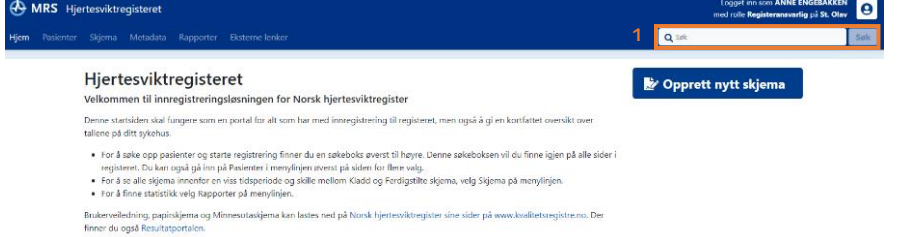

2. Du vil da komme til denne siden - trykk så på opprett nytt skjema.

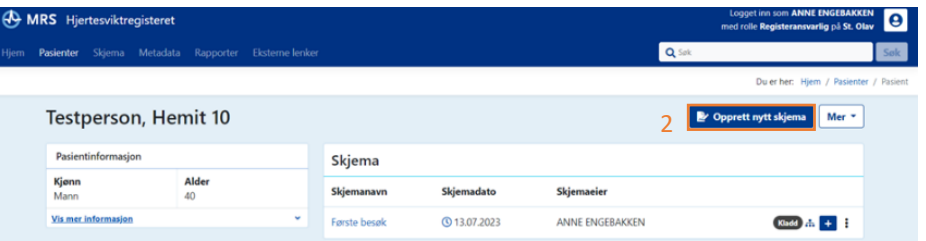

- 3. Du vil da få opp et pop-up vindu hvor du kan velge hvilken skjematype du skal fylle ut trykk så på siste justeringsbesøk.
- 4. Trykk deretter på opprett nytt skjema.
- 5. Du får da opp et nytt pop-up vindu hvor du må koble siste justeringsbesøk med første besøk. Trykk på første besøket du skal koble siste justeringsbesøk med.
- 6. Trykk deretter på opprett nytt skjema du vil da kommer til siden hvor du kan fylle ut siste justeringsbesøk.

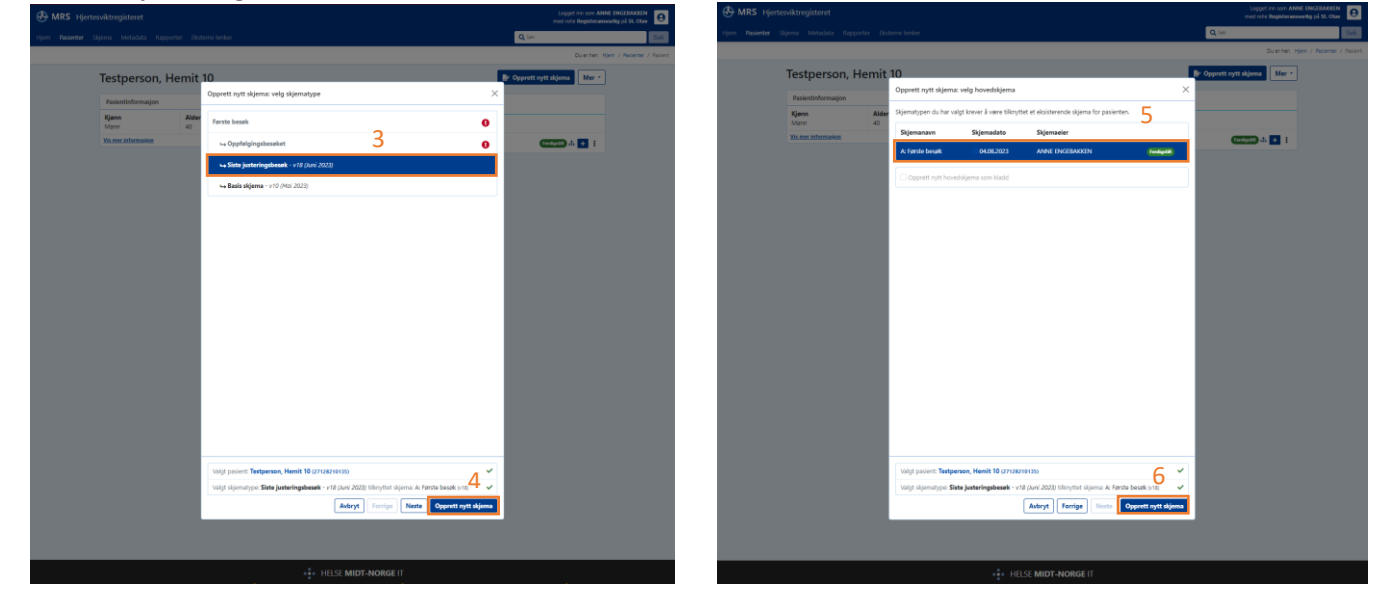

#### <span id="page-28-0"></span>*Pasient har gått bort før siste justeringsbesøk ble gjennomført*

Det kan forekomme at pasienten går bort før siste justeringsbesøket er gjennomført. I slike tilfeller må du opprette et «Siste justeringsbesøk» og velge «4: Annen årsak til at oppfølgingen avsluttes» under «Manglende siste justeringsbesøk» og ferdigstille skjemaet.

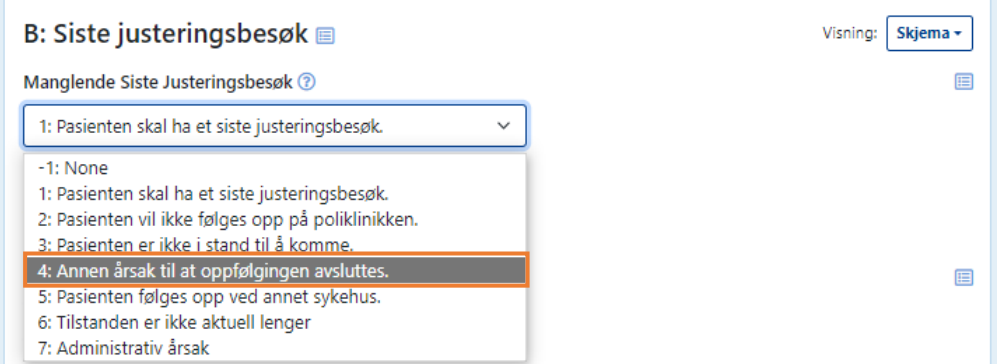

Når du har gjort dette må du gjenta samme handling for oppfølgingsskjemaet. Dette vil også gjøre at varslet «Mine pasienter som trenger time til siste justeringsbesøk» og «Avdelingens pasienter som trenger time til siste justeringsbesøk» vil forsvinne. Det er viktig at både siste justeringsbesøk og oppfølgingsbesøket fylles ut som vist ovenfor, hvis pasient er avdødd før gjennomført oppfølging. Dette for at NHSR skal samle inn helhetlige opplysninger om forløpet til pasienten.

# <span id="page-29-0"></span>Hvordan opprette oppfølgingsbesøket

Oppfølgingsbesøket skal foretas like over 6 måneder etter siste justeringsbesøk. Oppfølgingsbesøket skal også foretas dersom det ble krysset av for «Ingen siste justeringsbesøk er planlagt» på «Første besøk». Dette utføres på lik måte som når du skal opprette et siste justeringsbesøk.

1. Søk opp pasienten med fødselsnummer og trykk på opprett nytt skjema.

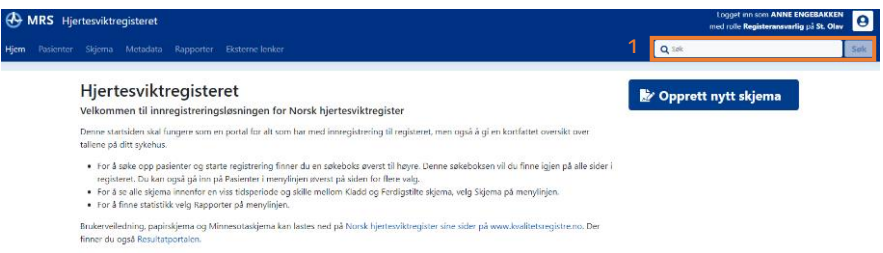

2. Du vil da komme til denne siden - trykk så på opprett nytt skjema.

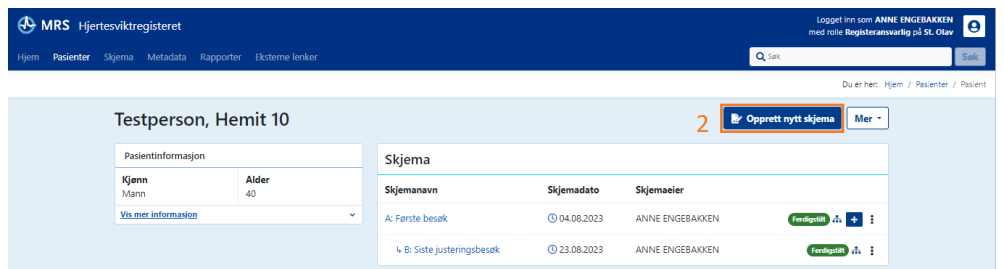

- 3. Du vil da få opp et pop-up vindu hvor du kan velge hvilken skjematype du skal fylle ut trykk så på «Oppfølgingsbesøket».
- 4. Trykk deretter på opprett nytt skjema.
- 5. Du får da opp et nytt pop-up vindu hvor du må koble oppfølgingsbesøket med første besøk. Trykk på første besøket du skal koble oppfølgingsbesøket med.
- 6. Trykk deretter på opprett nytt skjema du vil da komme til siden hvor du kan fylle ut oppfølgingsbesøket.

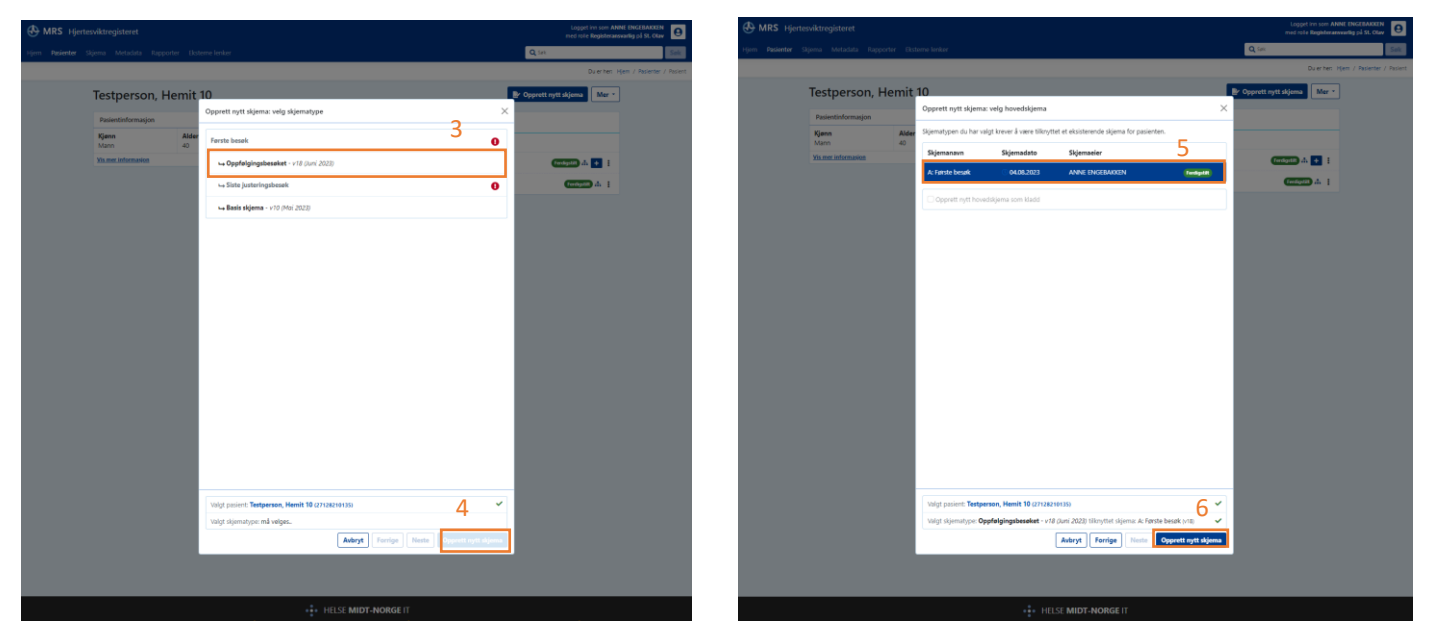

## <span id="page-30-0"></span>*Pasient har gått bort før oppfølgingsbesøket ble gjennomført*

Det kan forekomme at pasienten går bort før oppfølgingsbesøket er gjennomført. I slike tilfeller må du opprette et oppfølgingsbesøk og velge «4: Annen årsak til at oppfølgingen avsluttes» under «Manglende Oppfølgingsbesøk» og ferdigstille skjemaet.

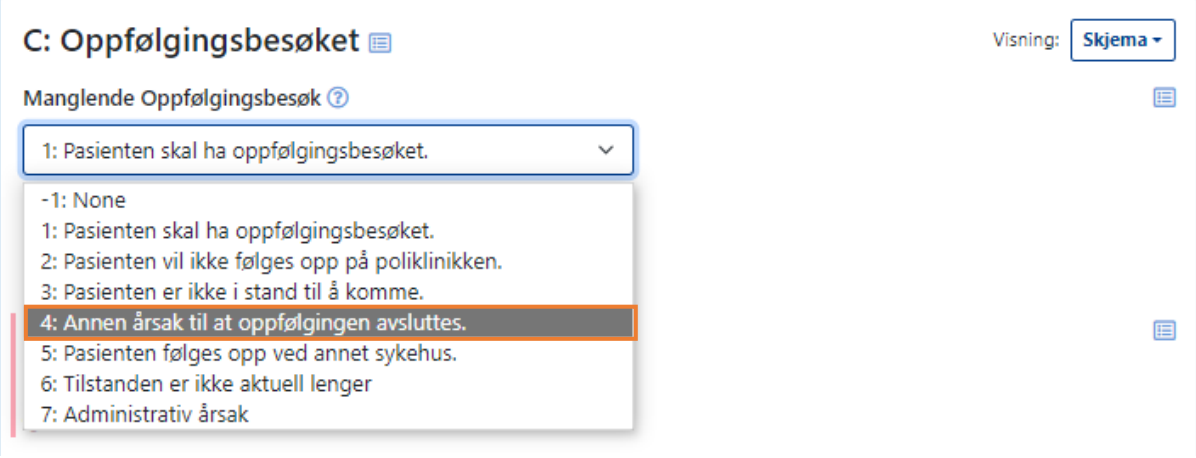

Dette vil også gjøre at varslet «Mine pasienter som trenger time til oppfølgingsbesøk» vil forsvinne.

Det er viktig at både siste justeringsbesøk og oppfølgingsbesøket fylles ut som vist ovenfor, hvis pasient er avdødd før gjennomført oppfølging. Dette for at NHSR skal samle inn helhetlige opplysninger om forløpet til pasienten.

# <span id="page-31-0"></span>Hvordan fylle ut skjemaene

Etter at et skjemaet er opprettet kan du fylle ut skjemaet basert på opplysninger/mål som er innhentet ved oppfølging av pasienten. Hvilke opplysninger som skal registreres til hvilket besøk varierer. For mer informasjon om hvilke opplysninger som skal registreres og hvordan man skal registrere inn opplysningene, se variabelliste for «Første besøk», «Siste justeringsbesøk» og «Oppfølgingsbesøket» i del 4. Pasientens besvarelser på Minnesota og EQ-5D skal registreres for første besøk og oppfølgingsbesøket. For mer informasjon om hvordan pasientene skal fylle ut Minnesota og EQ-5D-5L, samt informasjon om medikamenter, NYHA og 6-minutter gangtest finner man i del 3.

## <span id="page-31-1"></span>*Lagring av registrering og ferdigstilling av skjema (gjeldende for alle besøk)*

Når du registrerer inn opplysninger i skjemaene lagres opplysningene seg automatisk og forløpende mens du registrerer. Hvis du må avslutte registreringen før du har ferdigstilt utfyllingen, kan du trykke på avslutt skjemautfylling og skjemaet blir lagret som kladd i påvente av videre utfylling. Er skjema ferdig utfylt kan du trykke på ferdigstill for å ferdigstille skjemaet.

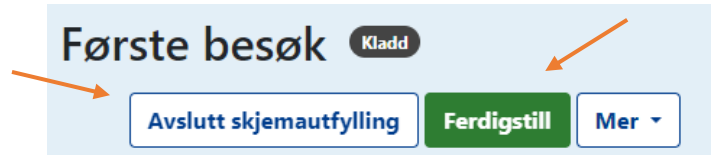

#### <span id="page-31-2"></span>*Bruk av hurtigtaster i nettversjonen (gjeldende for alle besøk)*

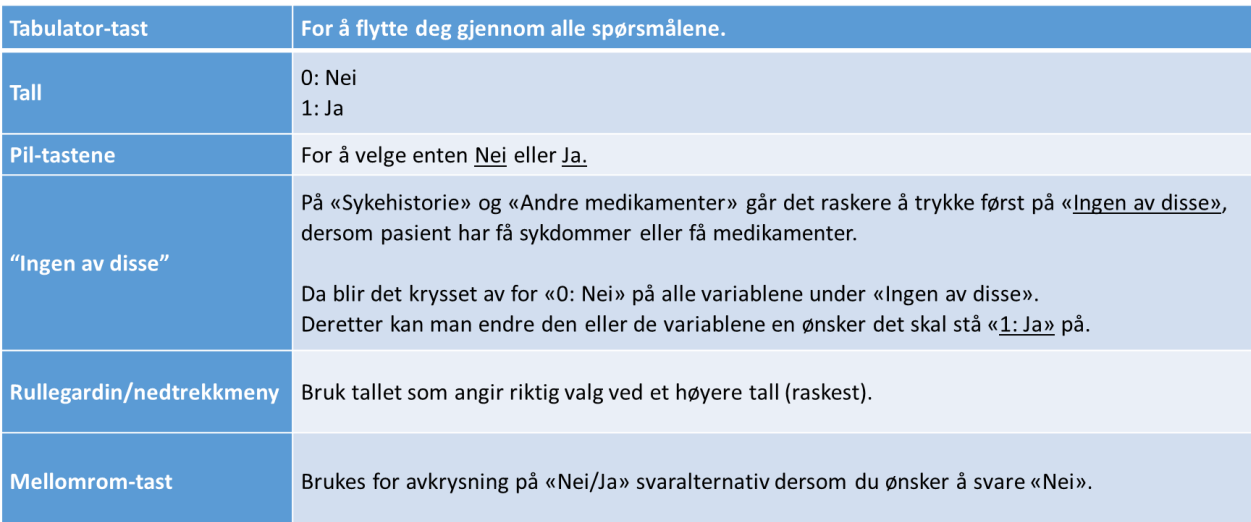

# <span id="page-32-0"></span>Hvordan opprette Basis skjema ved Mors eller oppdatert informasjon om ICD/CRT

På fagrådsmøte 13.03.2024 ble det bestemt at variablene «Innlagt ICD/CRT» og ICD/CRT-dato» skal tas vekk fra registreringsløsningen til NHSR. Denne konklusjonen ble basert på analyser gjort på data i NHSR sammenlignet med prosedyrekoder fra Hjerte- og karregisteret (HKR) som viste at datakvaliteten på variablene i NHSR er for dårlig. Årsaken til den lave datakvaliteten skyldes i stor grad at det registreres tre standardiserte besøk innenfor en avgrenset periode i NHSR, og det er ikke alltid pasienten får innlagt ICD/CRT i denne perioden. Opplysningene etterregistreres da når pasienten er død, som medfører ufullstendige data i NHSR frem til mors.

Endringen i registreringsløsningen vil ikke komme før oppdatering av registeret høsten 2024. Det anbefales derfor at du lar være å registrere «Basis skjema» fra og med 13.03.2024.

# <span id="page-33-0"></span>Besøket er registrert ved et annet sykehus

Det kan oppstå tilfeller hvor en pasient er registrert med et **første besøk ved et annet sykehus**  (Sykehus1). I slike tilfeller skal det ikke registreres to første besøk. Første besøk registrert ved det første sykehuset (Sykehus1) blir gjeldende som det første besøket til pasienten. Når du oppretter et første besøk på ditt sykehus (Sykehus2) får du opp varselet *«Dette skjemaet er registrert på et annet sykehus og må ikke endres. Gå til Siste justeringsbesøk»* (bildet under her viser hvordan varselet ser ut). Hvis pasienten anses ferdig opplært til å forstå og håndtere sin hjertesvikt, og alle medikamenter er ferdig justert så langt det lar seg gjøre, planlagte prosedyrer (side 9) og planlagt treningsprogram er gjennomført, så kan du fylle ut registreringen for siste justeringsbesøk. Trykk da på «Gå til **Siste justeringsbesøk**».

**6** Dette skjemaet er registrert på et annet sykehus og må ikke endres. Gå til Siste justeringsbesøk

Det kan også oppstå tilfeller hvor en pasient er registrert med både et **første besøk og siste justeringsbesøk ved et annet sykehus** (Sykehus1). Da er det første besøk og siste justeringsbesøk registrert ved Sykehus1 som blir gjeldende registreringer for pasienten. Når du oppretter et første besøk på ditt sykehus (Sykehus2) får du opp varselet «*Dette skjemaet er registrert på et annet sykehus og må ikke endres. Gå til Oppfølgingsbesøket»* (bildet under her viser hvordan varselet ser ut). Trykk da på «Gå til **Oppfølgingsbesøket**».

Dette skjemaet er registrert på et annet sykehus og må ikke endres. Gå til Oppfølgingsbesøket

Her er de ulike varslene knyttet til besøk registrert ved et annet sykehus (Sykehus1) oppført:

- **1.** Varselet om *«Dette skjemaet er registrert på et annet sykehus og må ikke endres. Gå til Siste justeringsbesøk»* kommer på **Sykehus2** for **Første besøk ferdigstilt på Sykehus1**. Dersom Første besøk kun er i kladd ved Sykehus1 så kommer ikke varselet *«Dette skjemaet er registrert på et annet sykehus og må ikke endres. Gå til Siste justeringsbesøk»* opp på Sykehus2.
- **2.** Varselet om «*Dette skjemaet er registrert på et annet sykehus og må ikke endres. Gå til Oppfølgingsbesøket»* kommer på **Sykehus2** for **Siste justeringsbesøk ferdigstilt på Sykehus1 med verdi "1: Pasienten skal ha siste justeringsbesøk" på variabelen "Manglende siste justeringsbesøk".**
- **3.** Varselet om «*Dette skjemaet er registrert på et annet sykehus og må ikke endres. Gå til Oppfølgingsbesøket»* kommer **ikke** på **Sykehus2** for **Siste justeringsbesøk ferdigstilt på Sykehus1 med verdi ">1" på variabelen "Manglende siste justeringsbesøk"**. Da går det an å opprette et **nytt Siste justeringsbesøk på Sykehus2**.
- **4.** Varselet om «*Dette skjemaet er registrert på et annet sykehus og må ikke endres. Gå til Oppfølgingsbesøket»* kommer **ikke** på **Sykehus2** for **Siste justeringsbesøk ferdigstilt på Sykehus1 med verdi "6: Tilstanden er ikke aktuell lenger" på variabelen "Manglende siste justeringsbesøk"**. Da går det an å opprette et **nytt Første besøk på Sykehus2.**

# <span id="page-34-0"></span>Hvordan hente ut et journalnotat (gjeldende for alle besøk)

Når et besøk er lagret som kladd og/eller ferdigstilt kan du generere et journalnotat. 1. Søk opp ønsket pasient med fødselsnummer.

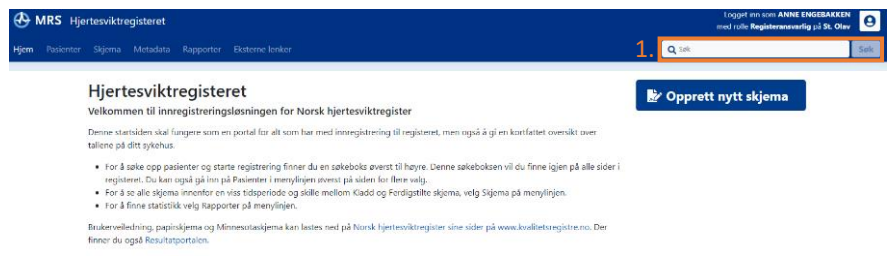

2. Velg så hvilket besøk du ønsker å hente ut journalnotat fra og trykk på det besøket.

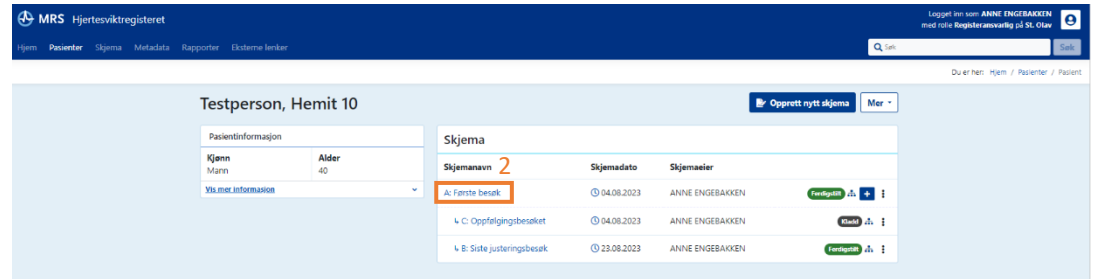

- 3. Trykk på nedtrekksmenyen «visning» i høyre hjørnet.
- 4. Trykk deretter på journalnotat.

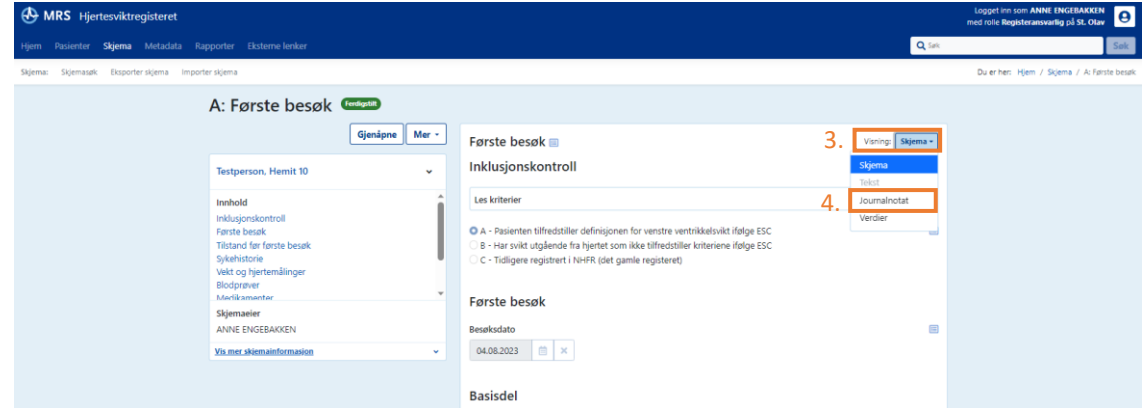

5. Trykk så kopier til utklippstavle eller marker ønsket tekst og bruk ctrl+c.

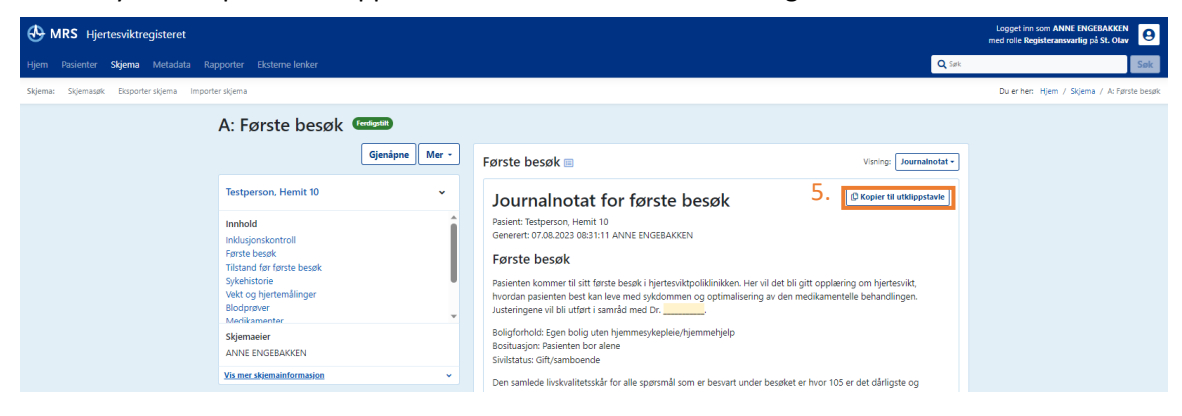

# <span id="page-35-0"></span>Gjenåpne skjema i kladd eller et ferdigstilt skjema (gjeldende for alle besøk)

Etter siste release 20.9.23 hvor versjon 18 ble publisert så er det ikke mulig å gjenåpne skjema som har versjon 16 eller lavere versjon. Dette for å unngå at nye variabler som en ikke kan besvare dukker opp i et gammelt skjema slik at det ikke blir mulig å ferdigstille skjemaet på nytt.

1. Søk opp ønsket pasient med fødselsnummer i søkeboksen.

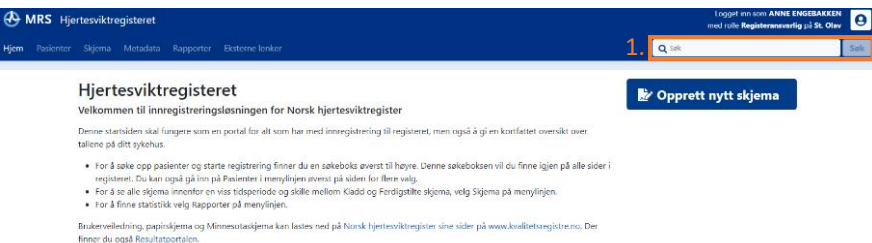

2. Du kommer da til en oversikt over pasientens skjemaer, og trykk så på det spesifikke skjemaet du ønsker å gjenåpne. F.eks. «Første besøk».

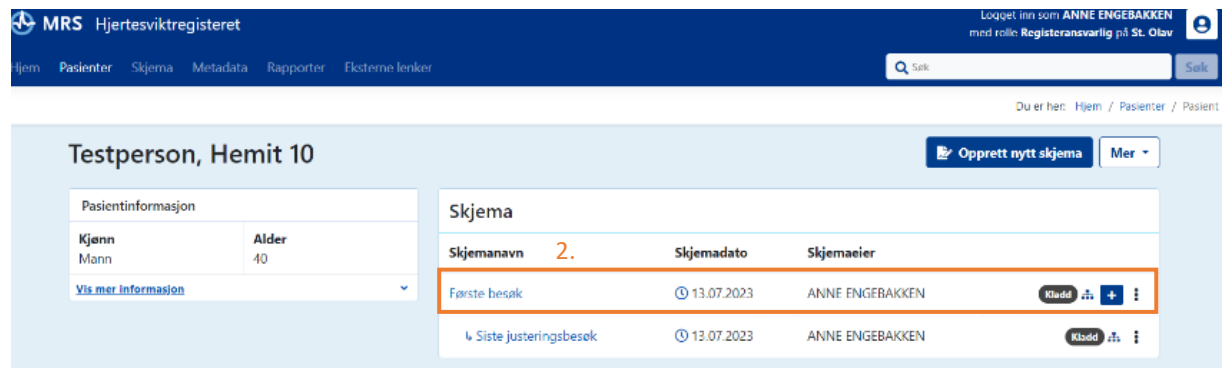

3. Du vil da få opp det utfylte skjemaet. Trykk så på fyll ut skjema, og skjemaet vil åpne seg for videre utfylling og/eller endring.

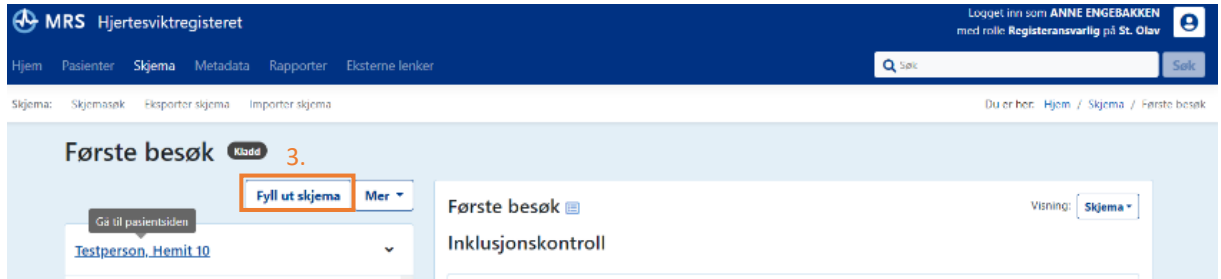
# Hvordan søke på skjema

1. Trykk på skjema i menyen på venstre side av startsiden.

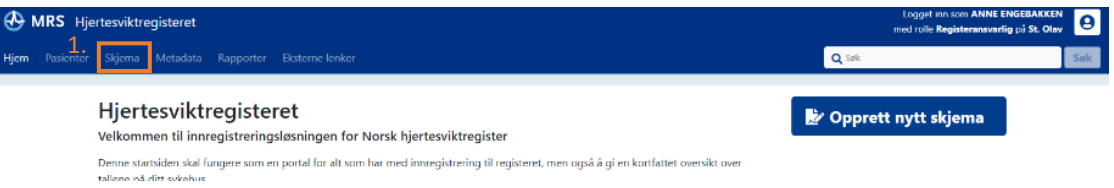

- 2. Her kan du søke opp skjemaer fra hjertesviktpoliklinikken du jobber ved. Du kan filtrere på hvilken skjematype, skjemadato og skjemastatus du ønsker å inkludere.
- 3. Hvis du ønsker å kun se på skjema du har registret huker du av for «Kun skjema jeg eier».

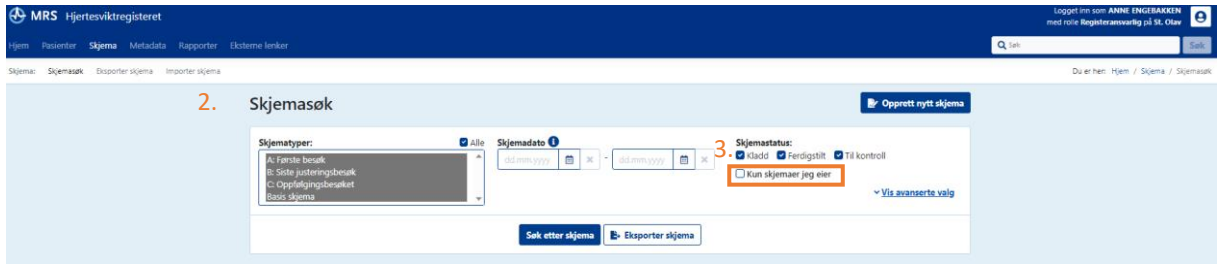

4. Hvis en ønsker å kun se på en skjematype, f.eks. «Første besøk», kan du fjerne den automatiske avhukingen på alle ved skjematyper og velge kun den skjematypen du vil søke på. Som vist på bilde nedenfor.

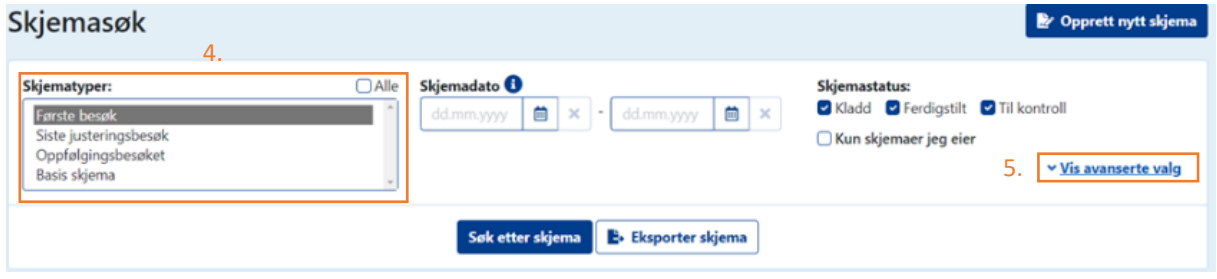

5. Ved å trykke på «Vis avanserte valg» som vist på bilde ovenfor kan søket etter skjema gjøres mer spesifikt med å skrive inn blant annet dato for sist endret etter, aldersintervaller, pasientens kjønn eller fødselsnummer til en spesifikk pasient som vist på bilde nedenfor.

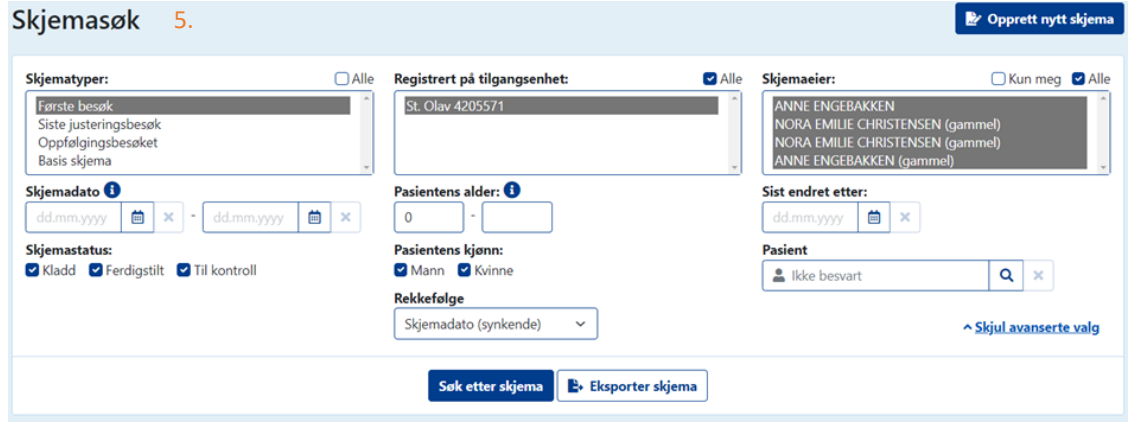

# Rapporter

1. Under rapporter i menyen i venstre hjørnet vil du finne rapporter fra egen hjertesviktpoliklinikk.

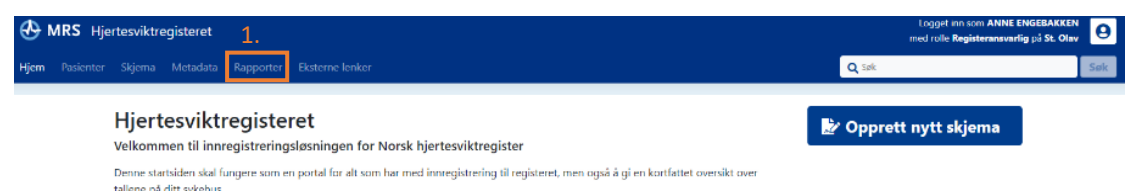

2. Da vil du komme til denne siden, hvor du velger hva du ønsker å lage rapporten om, eksempelvis bruk av betablokker.

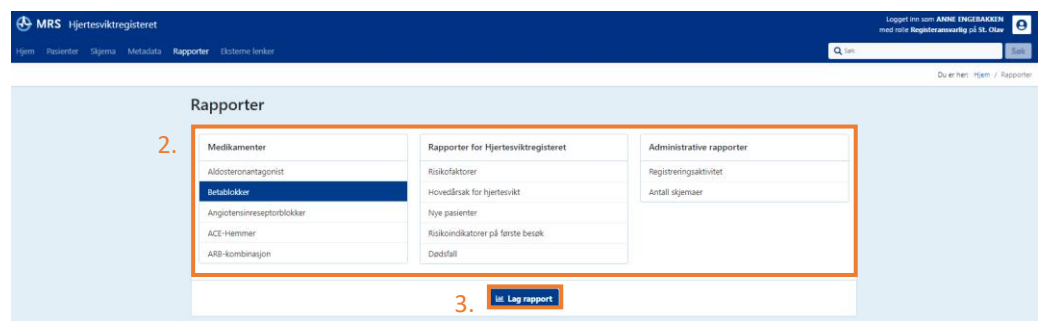

- 3. Trykk deretter på lag rapport.
- 4. Du vil da få opp et pop-up vindu hvor du kan å velge hvordan skjematype, skjemadato-intervall, om skjemaet er lagret i kladd, ferdigstilt eller sendt til kontroll, samt om du kun ønsker å se på egne innregistrerte opplysninger.
- 5. Hvis du ønsker å ta vare på rapporten må du huske å huke av for det.
- 6. Du har også mulighet til å velge mer avanserte valg trykk da på vis avanserte valg.

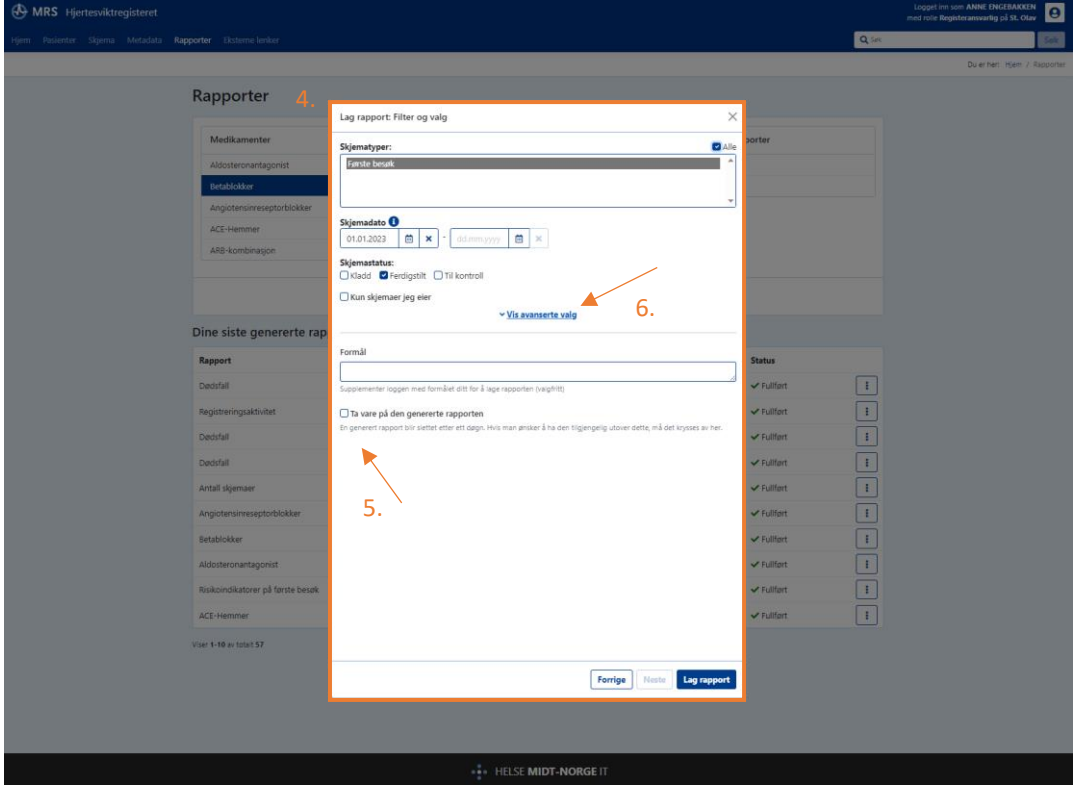

7. Hvis du valgte å vise avanserte valg – vil du få opp flere valgmuligheter. Blant annet intervall på pasientens alder, velge om du kun ser på menn eller kvinner, hvem som eier skjemaet og sortere på skjemaer som sist ble endret etter en viss dato.

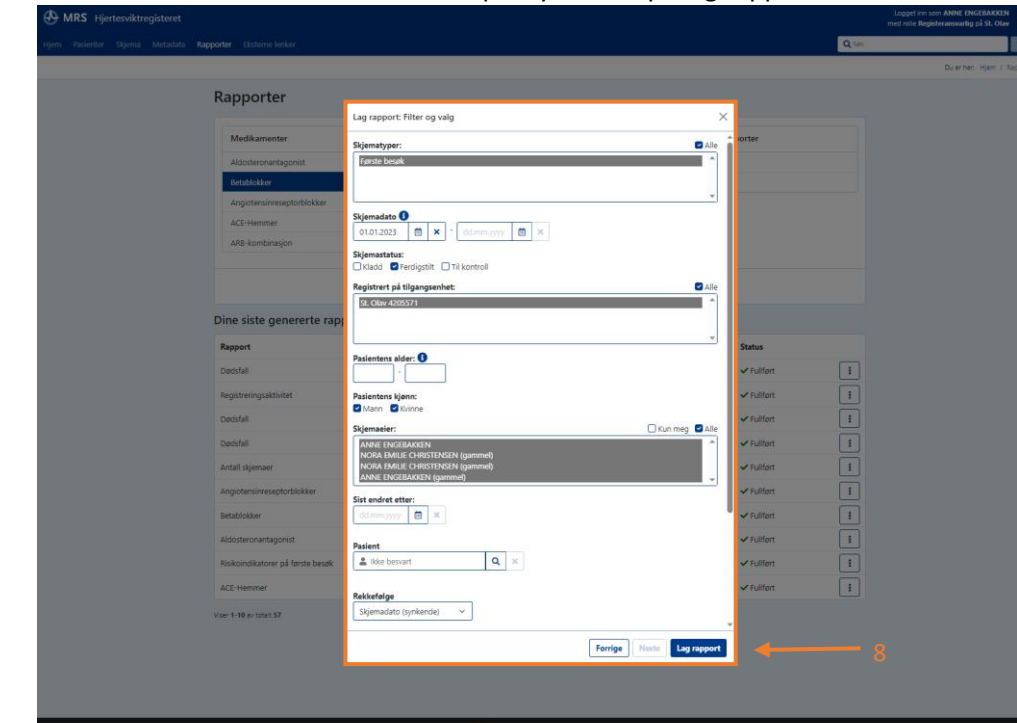

8. Etter du har ført inn det du ønsker å se på trykker du på lag rapport.

9. Dette er et eksempel på hvordan en rapport vil se ut i MRS (Medisinsk registreringssystem). Dette er en tynn rapport da den er lagd i testmiljø på fiktive dataer.

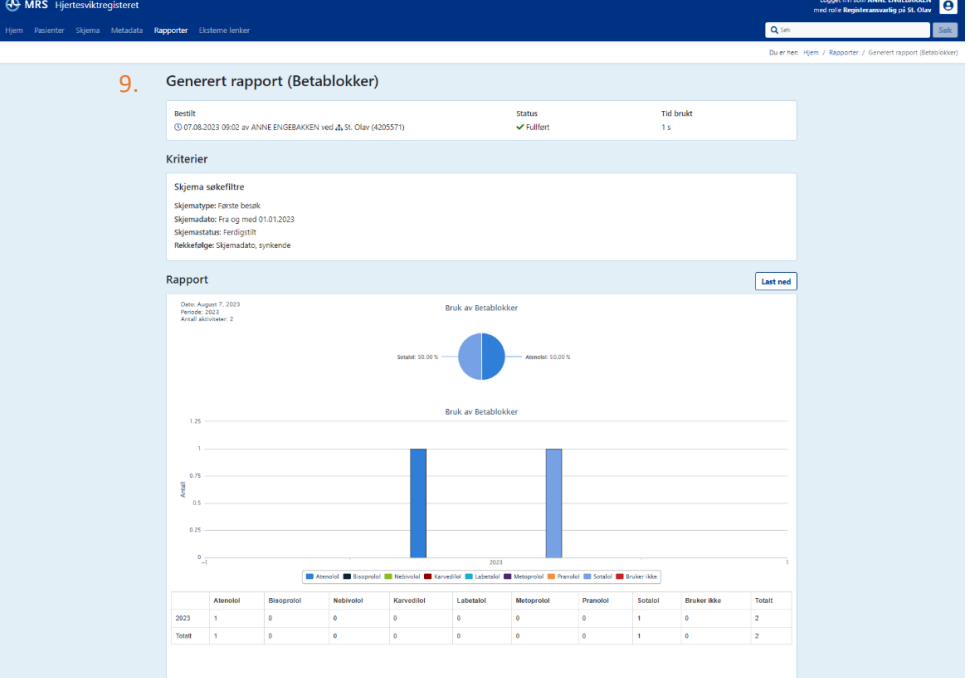

# Datauttak

Ved ditt lokale sykehus kan du ta ut et datauttak av registrerte data ved Hjertesviktpoliklinikken. Du kan filtrere datauttaket på hvilke **«Skjematype»** (A. Første besøk, B. Siste justeringsbesøk, C. Oppfølgingsbesøket), **«Skjemadato»** (hvilken periode fra dato til dato) og **«Skjemastatus»** (Kladd, Ferdigstilt, Til kontroll, Kun skjemaer jeg eier) du ønsker å inkludere i datauttaket.

Datauttak kan være aktuelt ved:

- Kontroll av egne data (om dataene er korrekte)
- Lage rapporter av egne data
- Igangsetting av kvalitetsforbedringsprosjekt (data før/etter prosjektet start/slutt)
- 1. For å lage datauttaket må du trykke på skjema i menyen i venstre hjørnet.

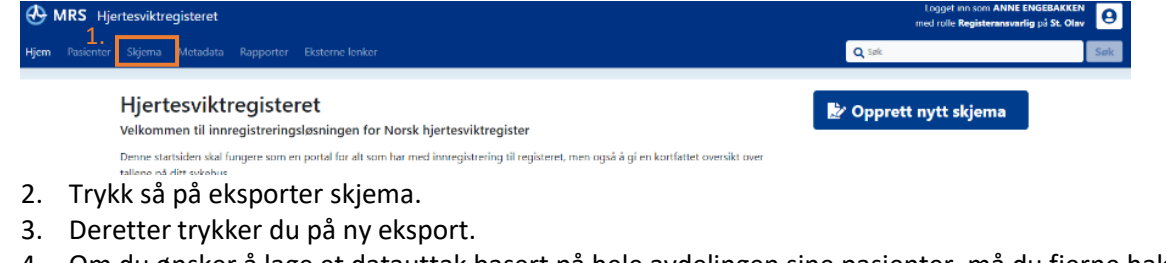

4. Om du ønsker å lage et datauttak basert på hele avdelingen sine pasienter, må du fjerne haken for «Vis kun mine».

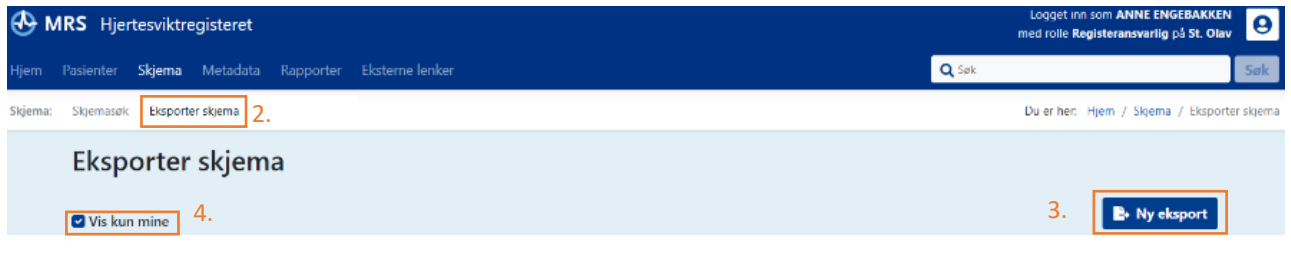

- 5. Etter å ha trykket på «Ny eksport» vil du få opp et pop-up vindu. Her skal du velge «Standard».
- 6. Trykk deretter på «Neste».

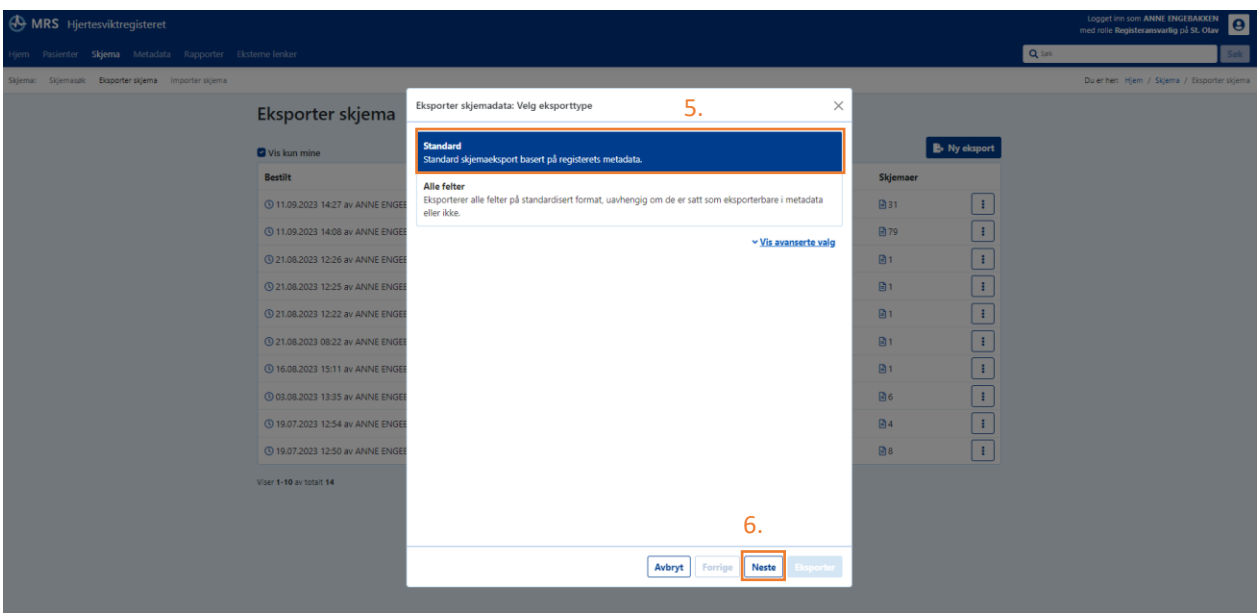

- 7. Da vil du få opp et nytt pop-up vindu med søkefiltre, hvor man kan filtrere på hvilke skjematype, datointervall og skjemastatus du ønsker å inkludere i datauttaket.
- 8. Trykk så på neste.

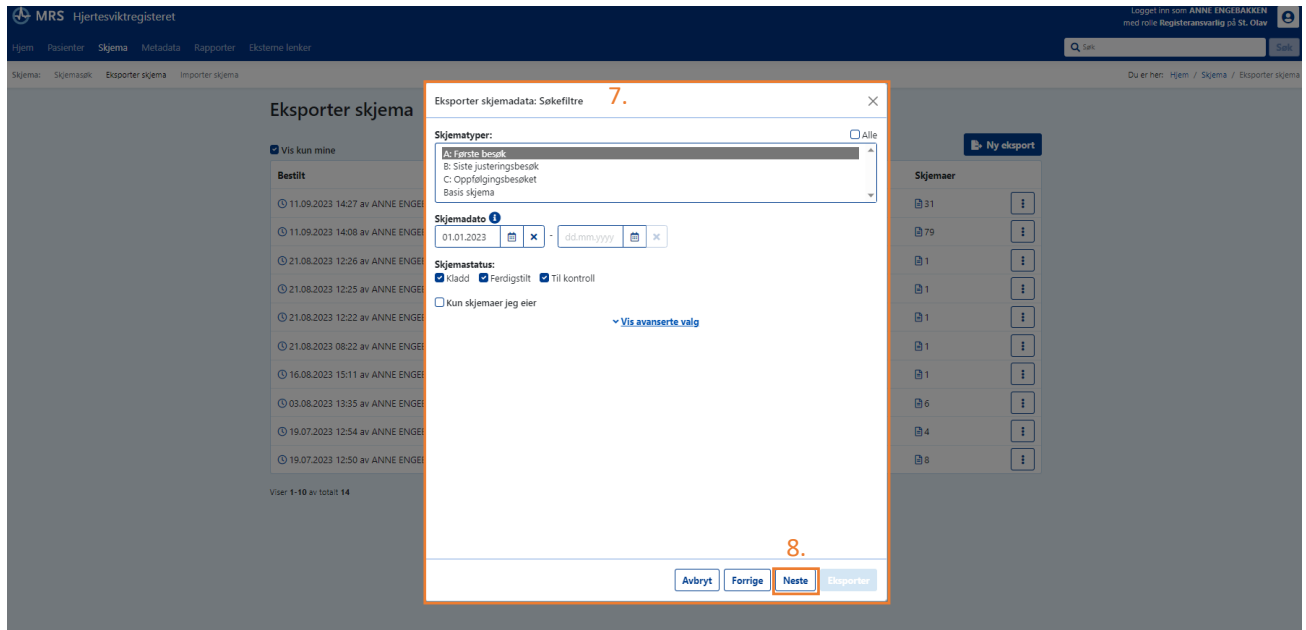

- 9. Etter å ha trykket på neste vil du få opp valget om eksporten skal være identifiserbar (f.eks. at datauttaket skal inkludere kommune, alder og fødselsnummer).
- 10. Videre kan du velge hvilket format du ønsker datauttaket i, samt om du ønsker å inkludere tilknyttede skjemaer.
- 11. Trykk så på «Neste».

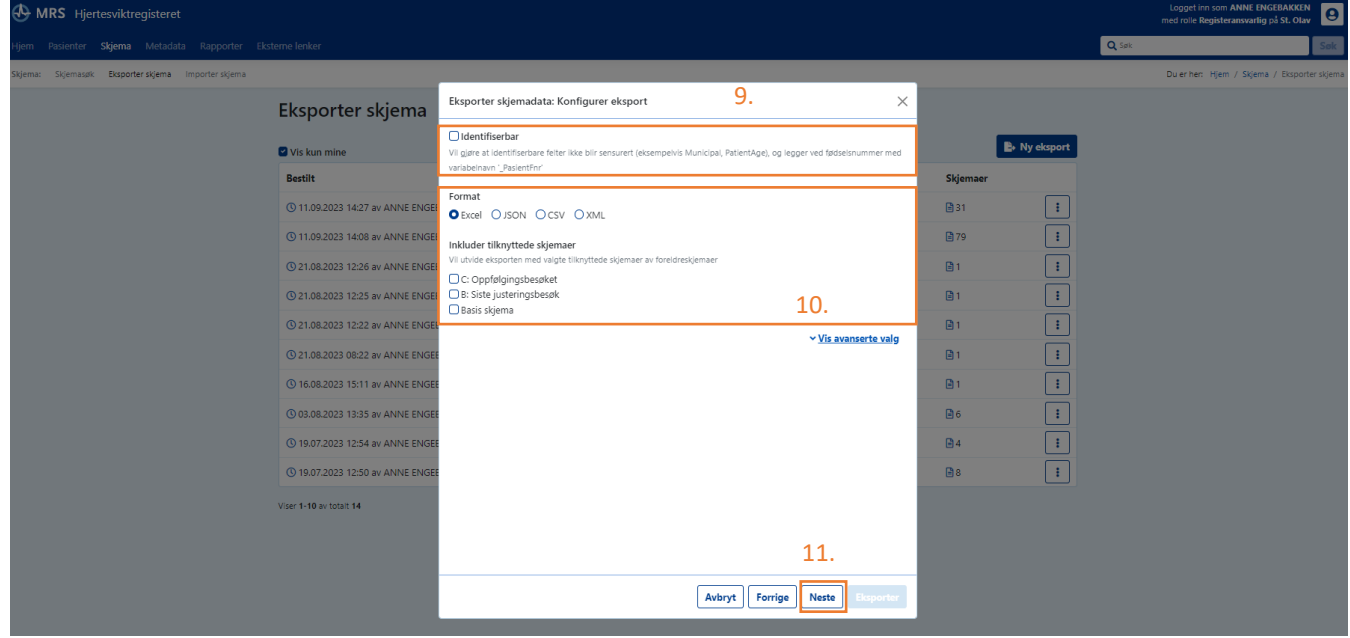

- 12. Etter å trykket på neste vil du komme til oppsummeringen av eksporteringen, her må du oppgi formålet for eksporten og huke av for at du har lest og forstått ansvaret du påtar deg ved å ut filen.
- 13. Trykk så på eksporter.

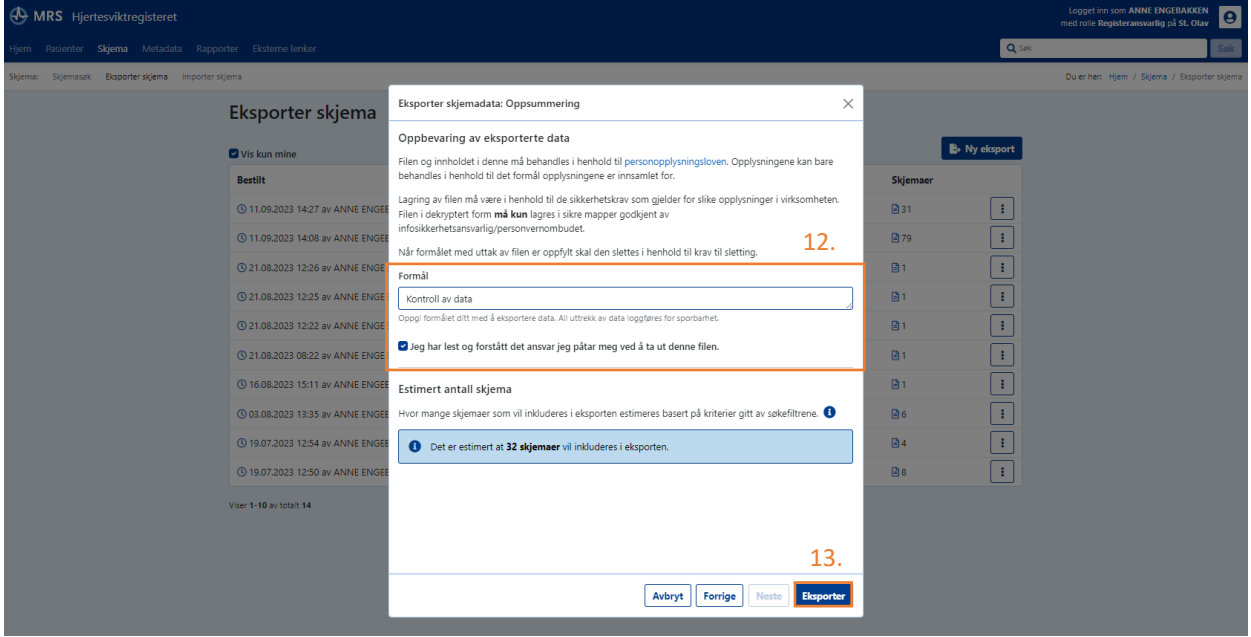

- 14. Etter å ha trykket på eksportert, kommer du til vinduet vist nedenfor, kopier så passordet som må benyttes for å åpne den zippa filen.
- 15. Trykk på last ned.

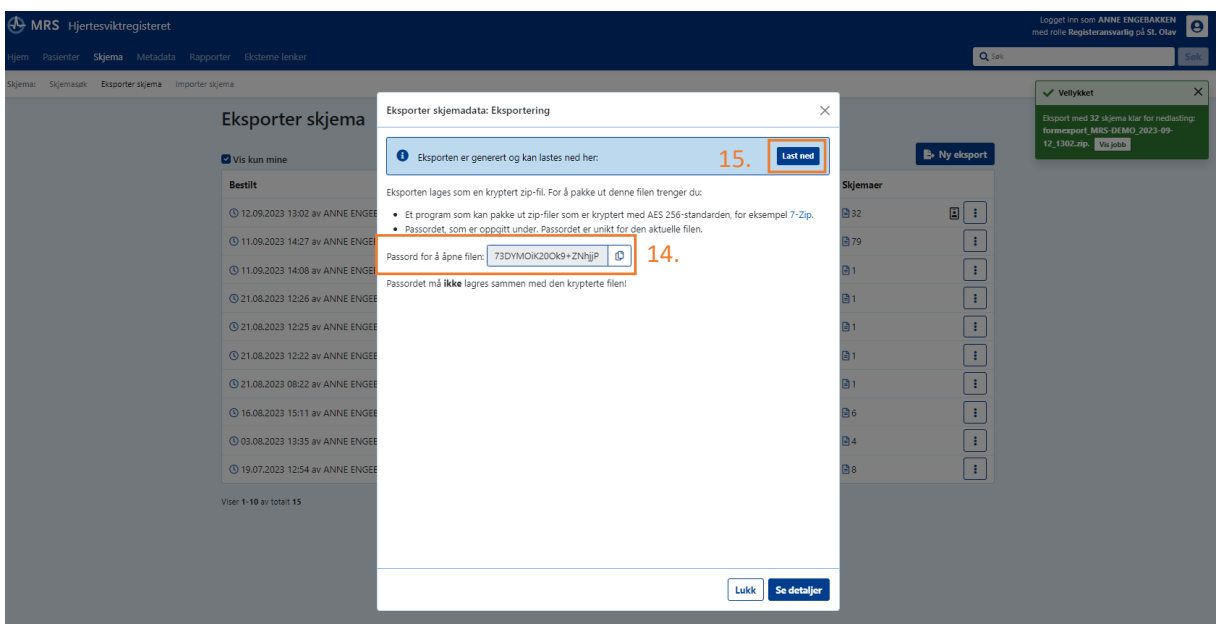

16. Etter å ha trykket på last ned, vil det dukke opp et nedlastingsvindu i høyre hjørnet av skjermen. Når filen er ferdig nedlastet, trykk på åpne fil.

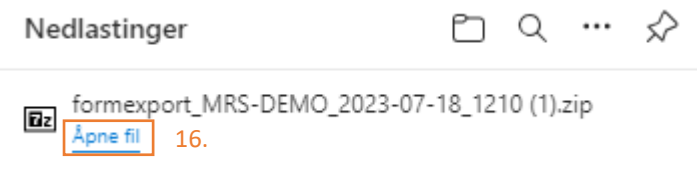

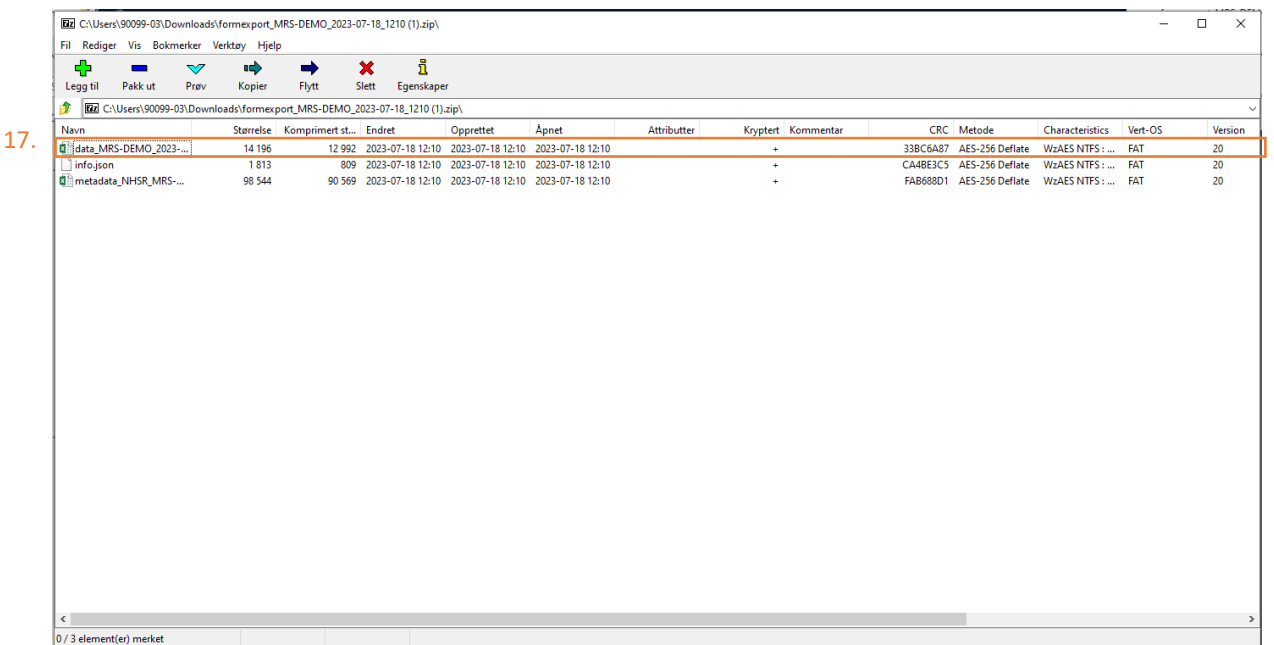

17. Du vil da få opp vinduet som vist nedenfor, trykk på den øverste fila.

18. Du vil få opp et nytt pop-up vindu som etterspør det kopierte passordet. Kopier inn passordet. 19. Trykk så «OK». Da skal en få opp datauttaket i det formatet man valgte.

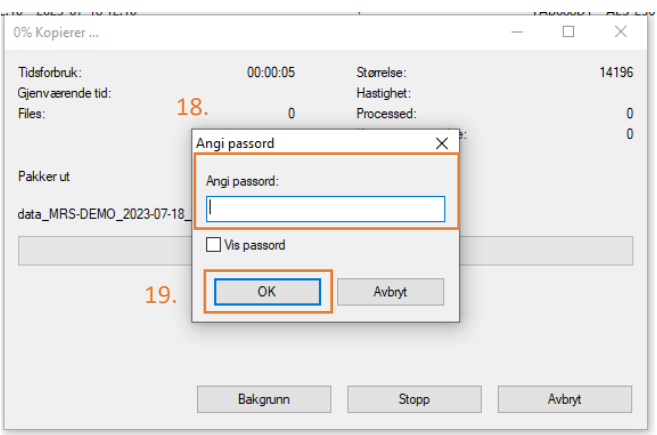

# Hvordan finne og bruke SkjemaGUID

SkjemaGUID kan benyttes i kommunikasjon med registersekretariatet. Eksempelvis om du skulle ha spørsmål vedrørende en registrering eller om det oppstår problemer med registrering. SkjemaGUID er ID'en for det spesifikke skjemaet, dvs. at første besøk, siste justeringsbesøk og oppfølgingsbesøket til en spesifikk pasient har en unik ID for hvert besøk. SkjemaGUID'en benyttes i kommunikasjon via e-post slik at du unngår å bruke fødselsnummeret eller navn på pasienten.

1. Søke opp den spesifikke pasienten med fødselsnummer i søkefunksjonen.

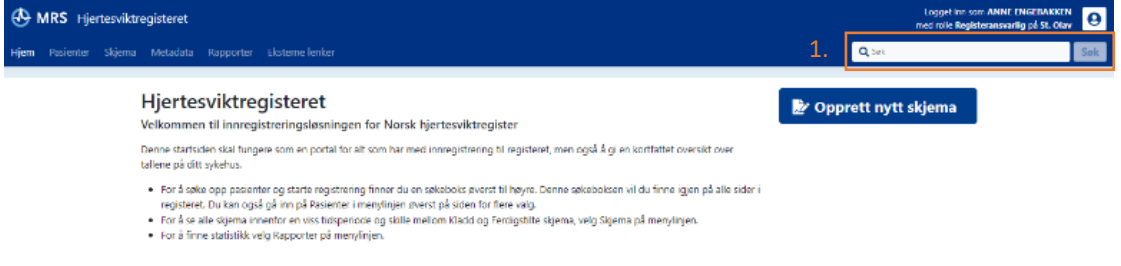

2. Da får du oversikt over hvilke skjemaer som er registrert på pasienten. Trykk så på skjema/besøket du ønsker å finne skjemaGUID for.

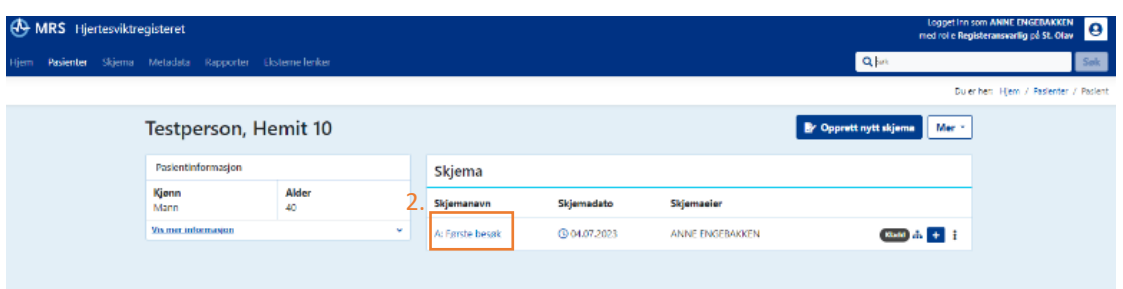

- 3. Trykk på nedtrekkmenyen for visning i høyre hjørnet.
- 4. Velg så verdier.

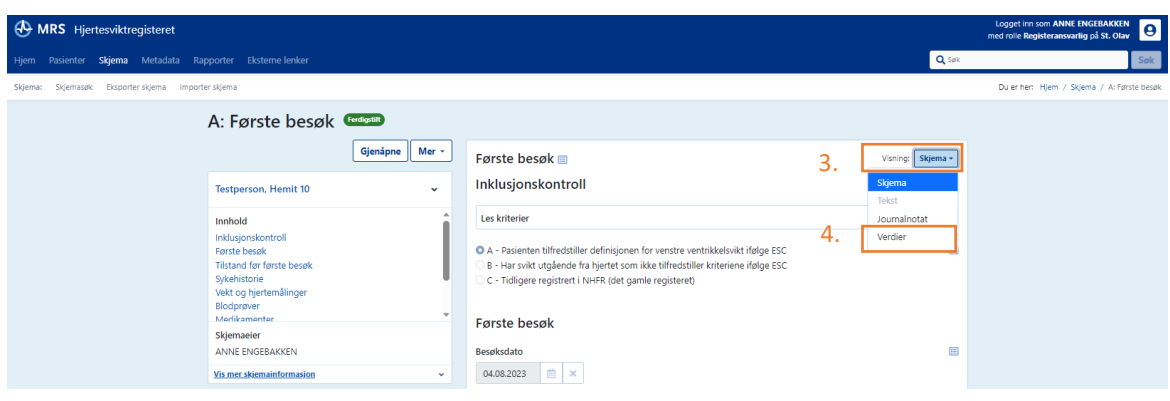

5. Du kommer da til denne siden hvor du finner SkjemaGUID.

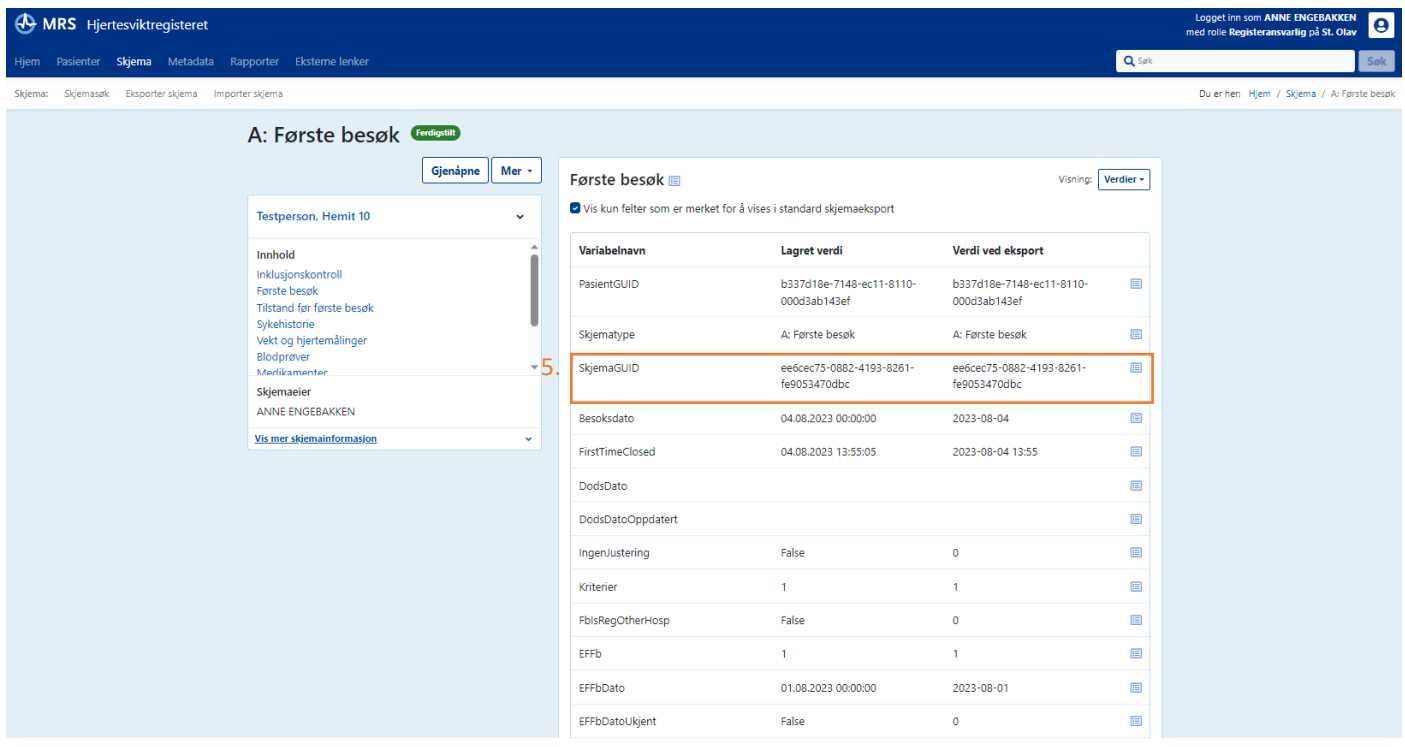

Du kan finne SkjemaGUID i datauttak. For mer informasjon om hvordan du laster ned et datauttak se side 37-40. SkjemaGUID ligger som egen variabel i datauttaket.

# Hvordan endre Skjemaeier?

I enkelte tilfeller kan du ha behov for å bytte Skjemaeier. Et eksempel på dette vil være hvis en av dine kollegaer slutter i sin stilling, og du skal ta over oppfølgingen og registreringen av en eller flere av hennes/hans pasienter.

For å bytte Skjemaeier må du gjøre følgende:

- 1. Søk opp pasienten med fødselsnummer Logget inn som ANNE ENGEBAKKEN **A** MRS Hjertesviktregisteret med rolle Registeransvarlig på St. Olav Q Søl Pasienter Skjema Metadata Rapporter Eksterne-lenker Hjem Hjertesviktregisteret Opprett nytt Velkommen til innregistreringsløsningen for Norsk hjertesviktregister skjema Denne startsiden skal fungere som en portal for alt som har med innregistrering til registeret, men også å gi en
- 2. Du vil da komme til skjemaoversikten til den aktuelle pasienten. Trykk så på det aktuelle skjema du skal endre Skjemaeier for.

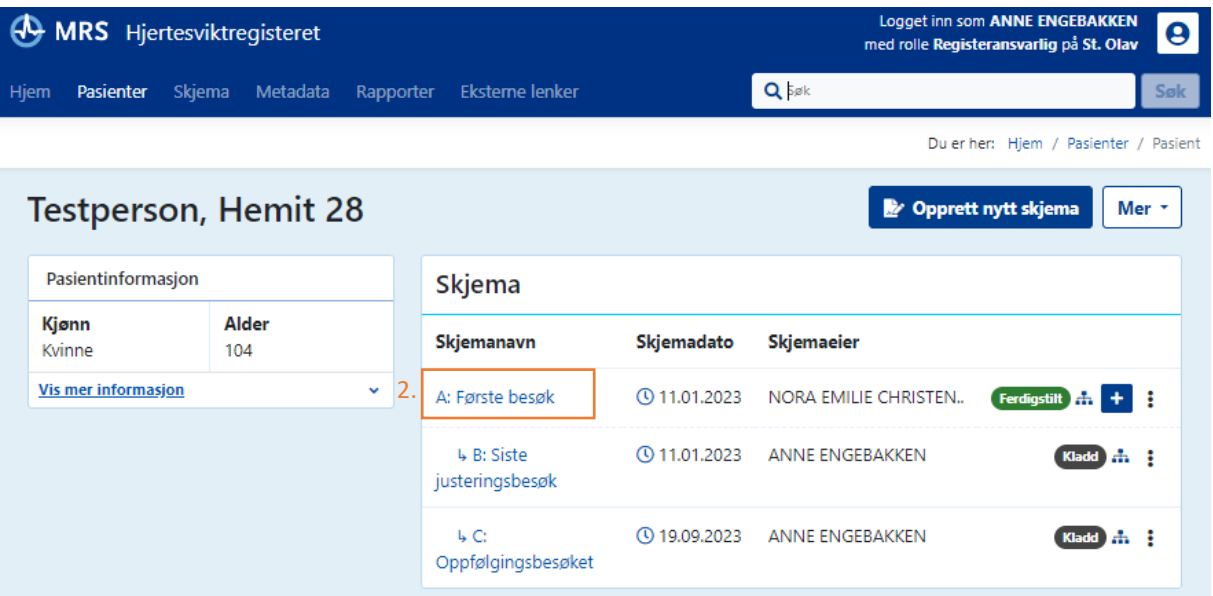

3. Hvis skjemaet er ferdigstilt (som i dette eksempelet) må du trykke på «Gjenåpne».

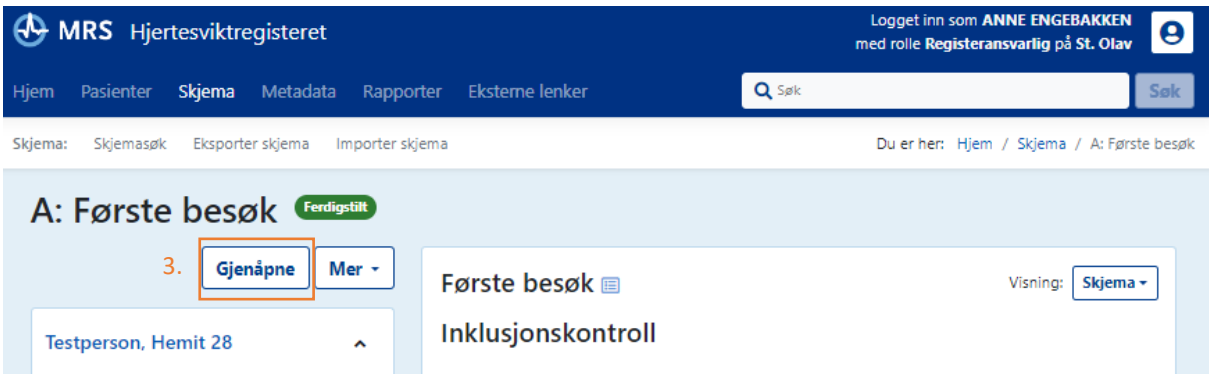

- 4. Når skjemaet er gjenåpnet trykker du så på «Mer».
- 5. Velg så «Endre eier av skjema».

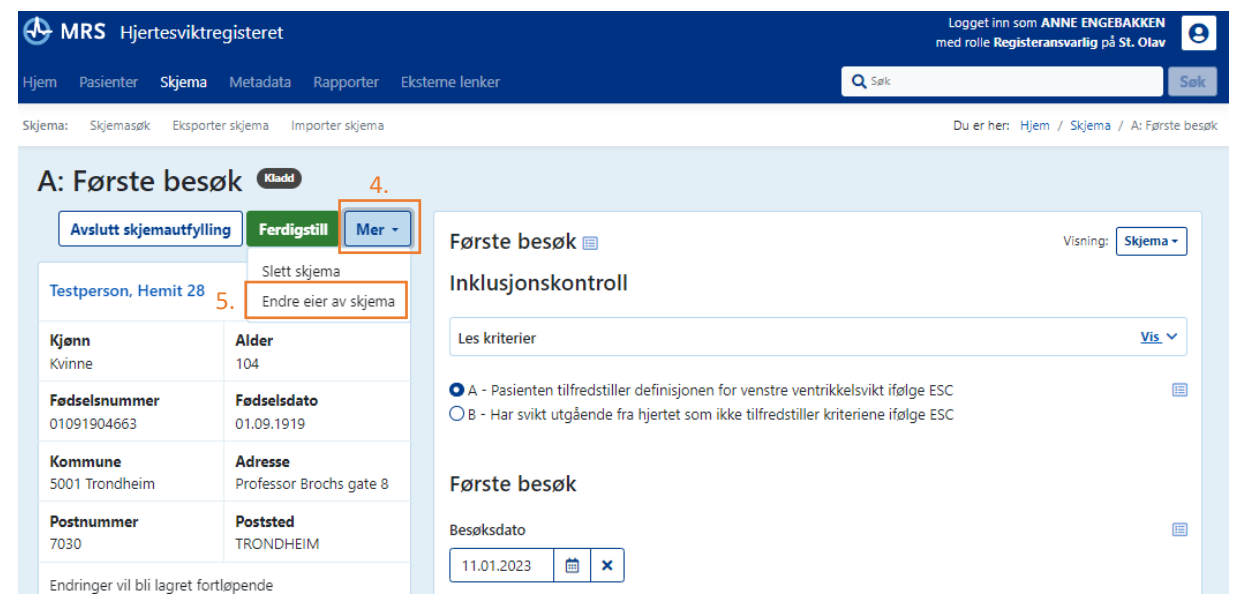

6. Du vil da få opp pop-up vinduet vist nedenfor. Trykk på navnet til personen som skal bli ny skjemaeier.

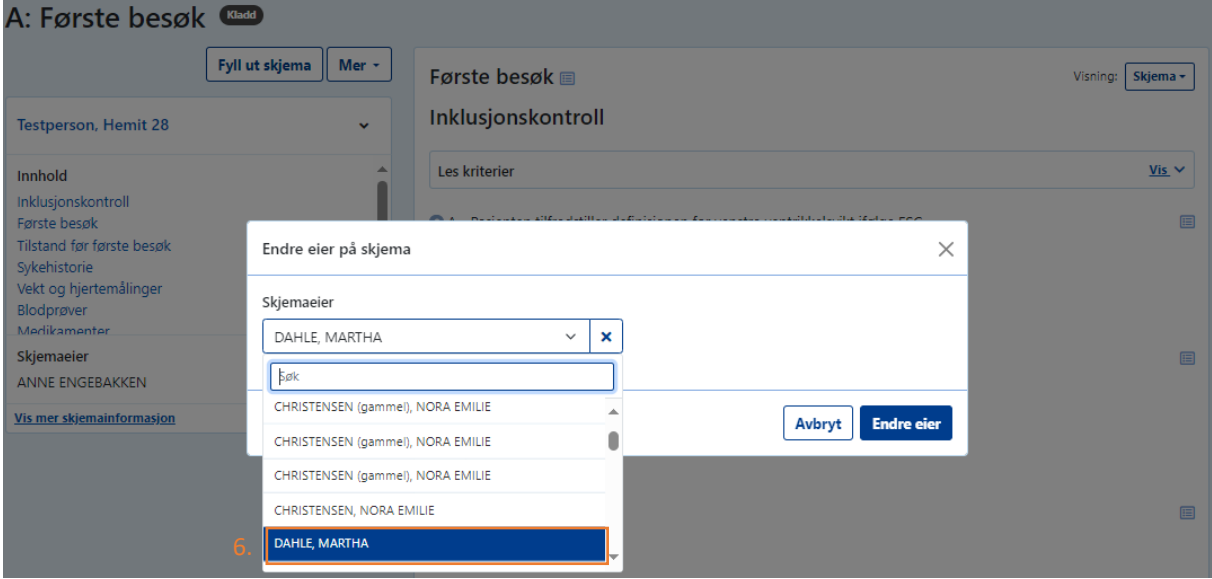

7. Trykk så på «Endre eier».

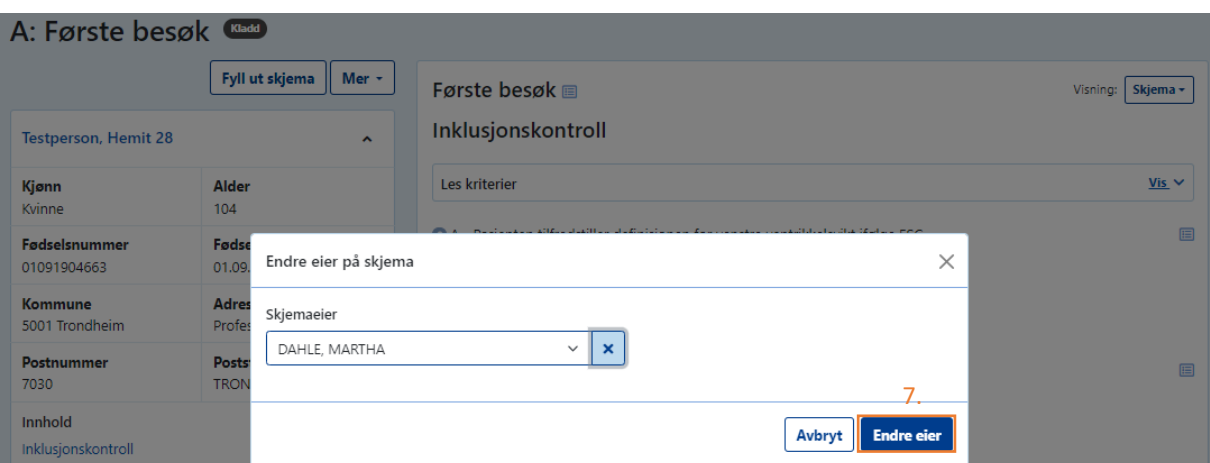

Brukerveiledning Norsk hjertesviktregister Side 47 av 84 Versjon februar 2024

8. Du vil da kunne se at skjemaet har byttet skjemaeier.

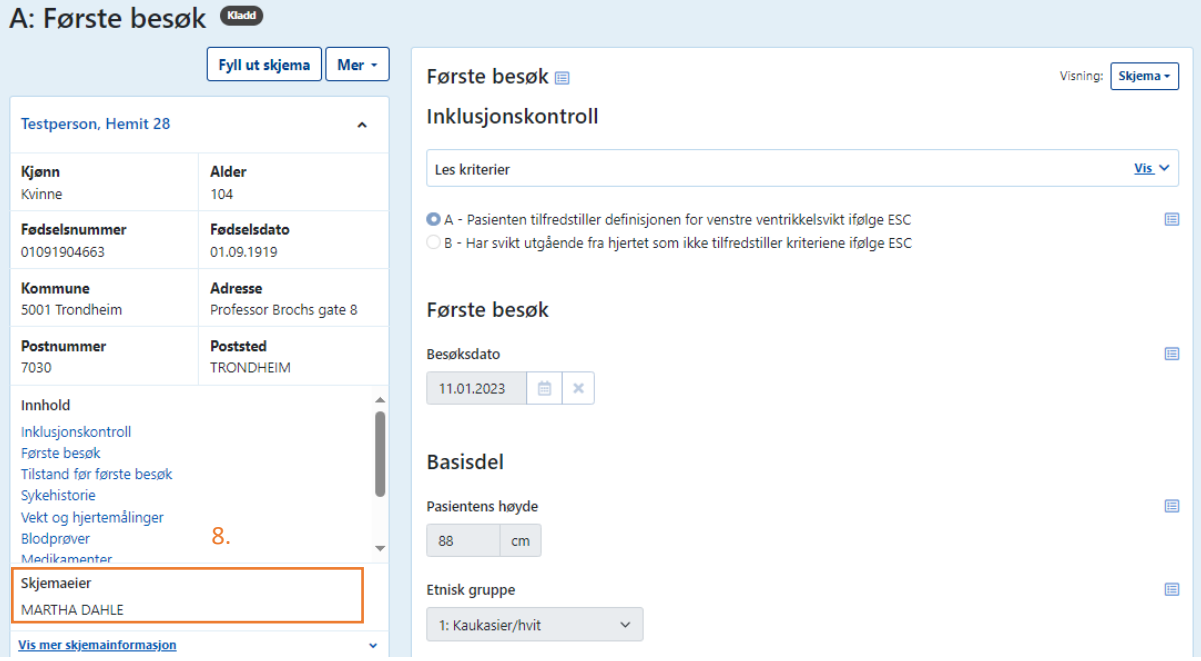

# Hvis pasient er oppført med et tidligere hjelpenummer

Hvis pasient tidligere har blitt registrert med sitt hjelpenummer i personregisteret i påvente av fødselsnummeret sitt, forså å bli registrert med sitt nye fødselsnummer i norsk hjertesviktregister resulterer dette i to ulike «pasienter» i Norsk hjertesviktregisteret. Du vil da få opp et varsel som ser slik ut:

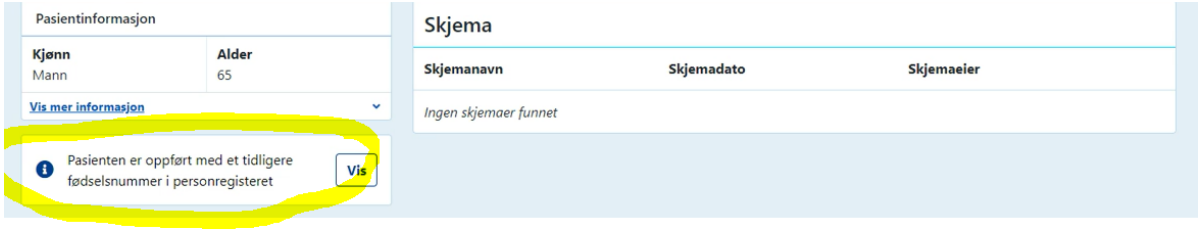

I slike tilfeller trykker du på «Opprett nytt skjema». Da vil et nytt skjema på pasienten sitt fødselsnummer opprettes, og du kan registrere inn opplysninger som vanlig. Tidligere registrerte skjemaer med hjelpenummeret til pasienten vil være koblet til det nyopprettede skjemaet med fødselsnummeret til pasienten. Dette kan du se ved å trykke på «Vis»-knappen.

# Del 3: Blodprøver, medikamenter, NYHA og spørreskjemaer

# Blodprøver

Alle blodprøver må tas der de står oppført i tabellen nedenfor. Det anbefales å få laboratoriet til å lage menyer for dette. Det er lov å bruke tallene fra blodprøver som er mindre enn 2 uker gamle såfremt pasienten har vært stabil i denne perioden uten medikamentendringer. Ved siste justeringsbesøk kan ikke blodprøvene fra første besøk brukes.

- o Kalium i en blodprøver med hemolyse skal ikke registreres.
- o Dersom laboratoriet deres måler kun Transferrin så vil TIBC og Transferrinmetning automatisk utregnes basert på Transferrinverdien.
- o eGFR utregnes automatisk med formelen CKD-EPI\* når s-kreatinin er skrevet inn. Laboratoriene ved de lokale sykehusene bruker ulike formler for utregning av eGFR og det kan hende at eGFR som ditt lokale sykehus oppgir ikke stemmer med verdien som blir automatisk utregnet i MRS (medisinsk registreringssystem). \*Formelen CKD-EPI kan lastes ned på NHSR sine nettside: [http://www.kvalitetsregistre.no/registers/norsk-hjertesvikt-register.](http://www.kvalitetsregistre.no/registers/norsk-hjertesvikt-register)

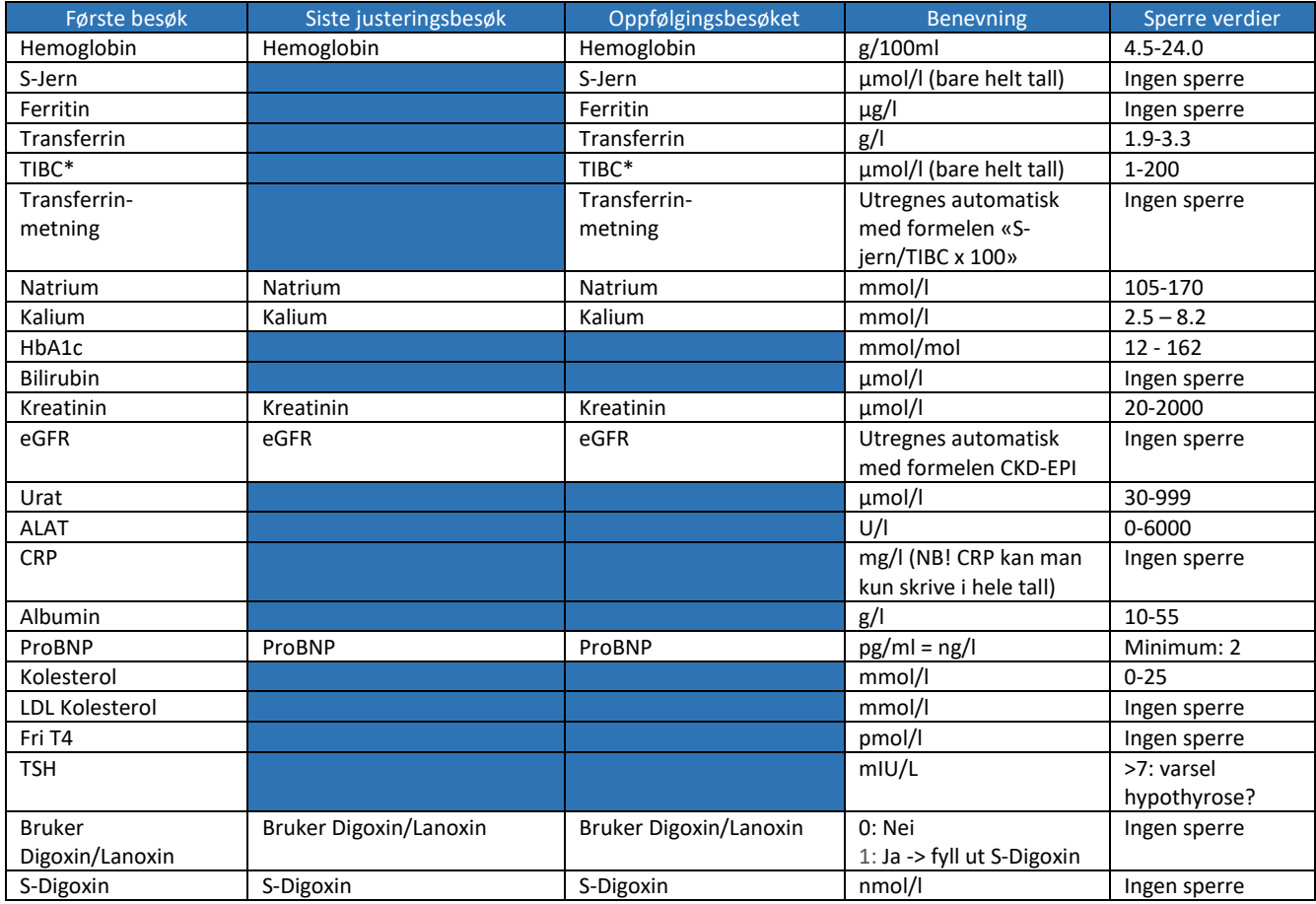

# Medikamenter

Ved første besøk skal medikamentene som pasient bruker ved ankomst registreres. Ved siste justeringsbesøk og oppfølgingsbesøket skal medikamentene som pasienten anbefales å ta fast etter de respektive besøkene registreres. Vær oppmerksom på endringer i felleskatalogen med henblikk på nye medikamenter.

- o Hvis pasienten bruker forskjellig dose fra dag til dag skal gjennomsnittlig dagsdose registreres.
- o Hvis pasienten bruker medisiner ved behov mer enn 3 ganger pr. uke skal gjennomsnittlig dagsdose registreres.
- o ACE-hemmere, ARB, ARB-kombinasjon, betablokker, diuretika (Furosemid/Diural eller Bumetanid/Burinex), selektiv calciumantagonist og MRA skal angis med type og mg/døgn.
- o Registrer også om pasienten bruker thiazid, annen calciumantagonist, antikoagulasjon, platehemmer, statin, Omega 3, annen lipidjusterende behandling, antidepressiva og antipsykotika.
- o Hvis pasienten ikke vet hvilken dose som brukes, må man innhente opplysningen da det er obligatorisk å fylle ut dose der mg/døgn står.
- o Ved lave eller høye medikamentdoser vil det komme et varsel om at dosen er for lav eller for høy i den tekniske registreringsløsningen.

#### *Oversikt over medikamenter*

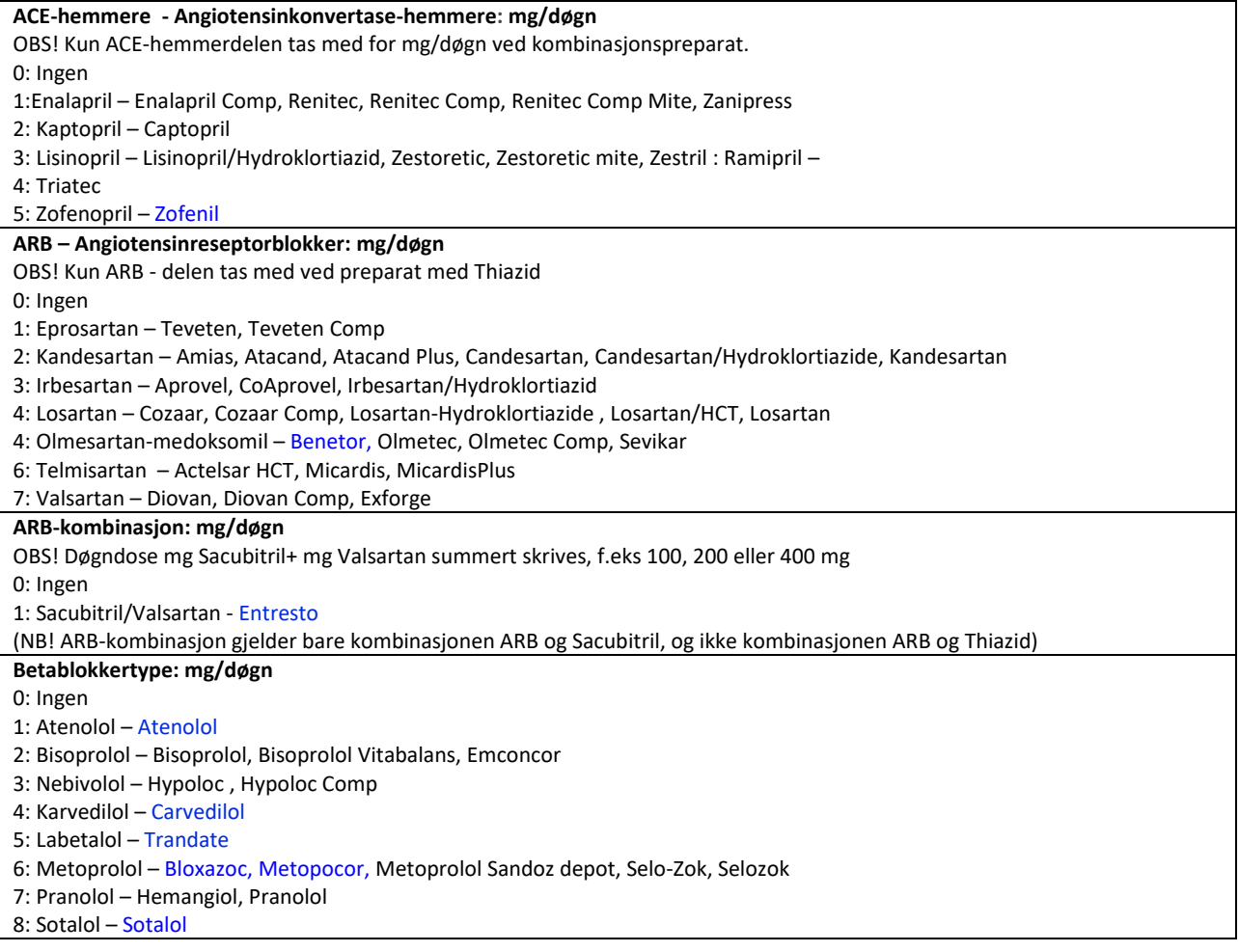

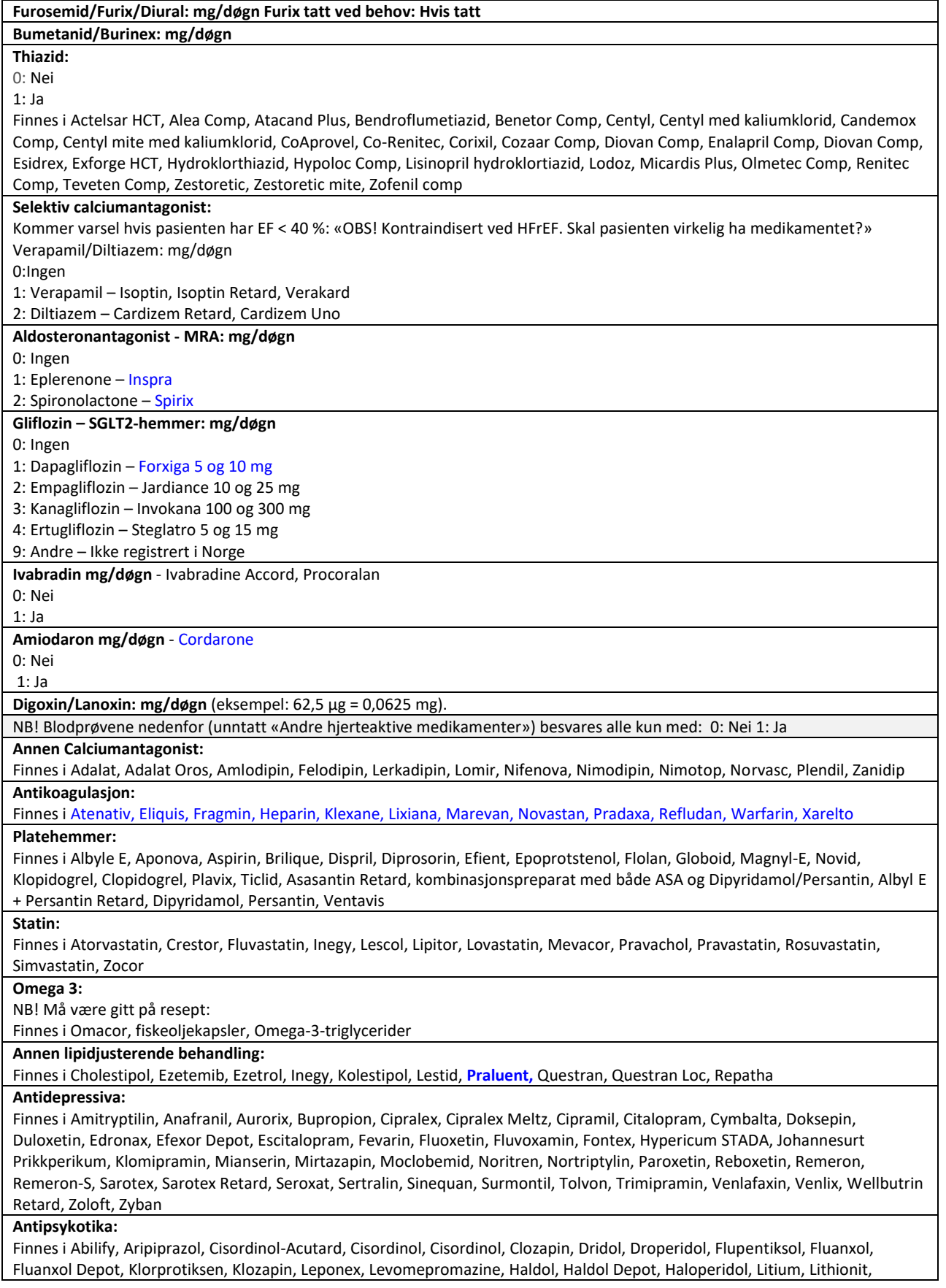

Nozinan, Olanzapin, Paliperidon, Quetiapin, Risperdal, Risperidon, Seroquel, Seroquel Depot, Serdolect, Sertindol, Solian, Stemetil, Sycrest, Trilafon, Trilafon dekanoat, Truxal, Xeplion, Zypadhera, Zyprexa, Zeldox, Ziprasidon

**Andre hjerteaktive medikamenter (direkte eller indirekte virkende):** 

Enkelte hjertemedikamenter brukes av et fåtall; for eksempel Apresolin , Bosentan, Carduran, Digitoxin, Durbis Retard, Hydralazin, Lanoxin, Moduretic mite, Moksonidin, Normorix mite, Multaq, Nitrater (langtidsvirkende), Pentoksyfyllin, Physiotens, Rasilez, Samsca, Tambocor, Tracleer, Trental, Tolvaptan, Volibris. Disse skal velges fra en nedtrekksmeny med navn (hvis det ikke finnes på lista, bruk navnet som firmaet angir på medikamentboksen - ikke det generiske navnet) og mg/døgn for hvert medikament. Korttidsnitrater noteres ikke. Det skal markeres når det ikke er flere som skal registreres.

## NYHA klasse

**New York Heart [Association \(NYHA\)](http://no.wikipedia.org/wiki/NYHA)** har laget følgende kriterier for inndelingen av hjertesvikt:

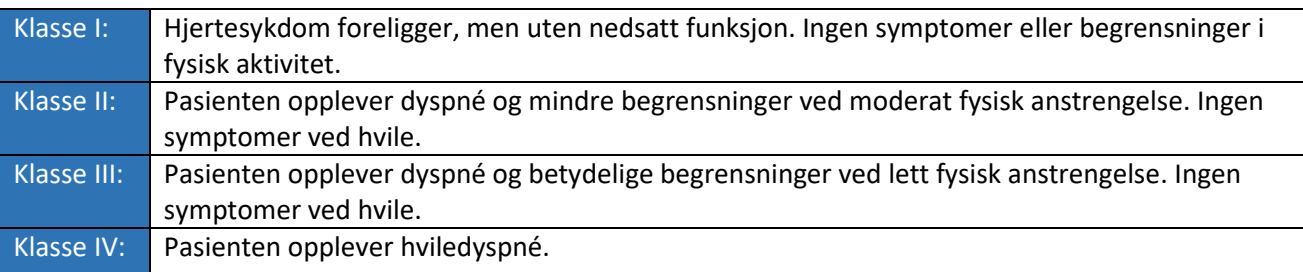

NB! Pasienten skal registreres med NYHA klasse som passer med funksjonen på tidspunktet for det gjeldende besøket.

## EQ-5D-5L

EQ-5D-5L brukes for å måle helseutfall. Testen skal besvares på første besøk og oppfølgingsbesøket. Pasienten kan enten fylle ut EQ-5D-5L via helsenorge.no, på nettbrettet før konsultasjonen ved Hjertesviktpoliklinikken eller på papirskjema som utleveres til pasient i før konsultasjonen. Utskrivbar versjon av EQ-5D-5L-skjemaet finner du på NHSR sin hjemmeside. Pasienten skal selv fylle ut skjemaet. Det er en stor fordel hvis pasienten fyller ut skjemaet enten via helsenorge.no eller nettbrettet da dette vil være tidsbesparende for deg. For å finne ut hvordan du sender ut ePROM med EQ-5D-5L-skjemaet, se [«Hvordan bestille ePROM \(elektronisk pasientrapportert utfallsmål\)».](#page-20-0)

## Instruksjoner for datainnsamling:

- o Pasienten skal svare på spørreskjemaet før andre vurderinger og interaksjoner gjøres. Dette da vurderinger og interaksjoner kan føre til skjevheter i deres svar. Du kan fortelle pasienten at du ønsker å få pasienten sin mening før du gjør din medisinske vurdering.
- o Pasienten bør få god nok sammenhengende tid til å fylle ut spørreskjemaet. Vi anbefaler at pasienten svarer på spørsmålene uten å bli påvirket av andre, som for eksempel deres ektefelle eller andre familiemedlemmer.
- o Alle spørsmål må besvares for å kunne ferdigstille skjema i MRS (medisinsk registreringsløsning). EQ-5D-5L er kun gyldig ved besvarelse av alle spørsmål (5 spørsmål + VAS skår).

For informasjon om variablene (spørsmålene) og verdiene (svaralternativene) se EQ-5D-5L under variabelliste for første besøk i del 4.

# Grad av fysisk aktivitet

Skjemaet «Grad av fysisk aktivitet» brukes for å måle pasientens antall timer med fysisk aktivitet pr. uke de to siste ukene før besøket ved Hjertesviktpoliklinikken. Dette skjemaet skal besvares ved alle tre besøkene. Pasienten kan enten fylle ut «Grad av fysisk aktivitet» via helsenorge.no, på nettbrettet før konsultasjonen ved Hjertesviktpoliklinikken eller på papirskjema som utleveres til pasient før konsultasjonen. Utskrivbar versjon av «Grad av fysisk aktivitet» -skjemaet finner du på NHSR sin hjemmeside. Pasienten skal selv fylle ut skjemaet.

Det er en stor fordel hvis pasienten fyller ut skjemaet enten via helsenorge.no eller nettbrettet da det vil være tidsbesparende for deg. For å finne ut hvordan du sender ut ePROM med «Grad av fysisk aktivitet»-skjemaet, se [«Hvordan bestille ePROM \(elektronisk pasientrapportert utfallsmål\)».](#page-20-0)

# Minnesota

Minnesota brukes for å måle livskvalitet. Testen skal besvares på første besøk og oppfølgingsbesøket. Pasienten kan enten fylle ut Minnesota Living With Heart Failure questionnaire via helsenorge.no, på nettbrettet før konsultasjonen ved Hjertesviktpoliklinikken eller på papirskjema som utleveres til pasient i før konsultasjonen. Utskrivbar versjon av Minnesota-skjemaet finner du på NHSR sin hjemmeside. Pasienten skal selv fylle ut skjemaet. Det er en stor fordel hvis pasienten fyller ut skjemaet enten via helsenorge.no eller nettbrettet da dette vil være tidsbesparende for deg. For å finne ut hvordan du sender ut ePROM med Minnesota-skjemaet, s[e «Hvordan bestille ePROM](#page-20-0)  [\(elektronisk pasientrapportert utfallsmål\)».](#page-20-0)

### Instruksjoner for datainnsamling:

- o Pasienten skal svare på spørreskjemaet før andre vurderinger og interaksjoner gjøres. Dette da vurderinger og interaksjoner kan føre til skjevheter i deres svar. Du kan fortelle pasienten at du ønsker å få pasienten sin mening før du gjør din medisinske vurdering.
- o Pasienten bør få god nok sammenhengende tid til å fylle ut spørreskjemaet. Vi anbefaler at pasienten svarer på spørsmålene uten å bli påvirket av andre, som for eksempel deres ektefelle eller andre familiemedlemmer.
- o Vi anbefaler at du bruker det første spørsmålet for å gi pasienten mer detaljerte instruksjoner, som følger:
	- a) Les innledningen på toppen av skjemaet
	- b) Les det første spørsmålet med pasienten
		- Hvis du ikke har noen hevelse i ankelen eller i leggen i løpet av den siste måneden (4 uker) bør du sirkle null (0) etter dette spørsmålet.
		- Hvis du har hevelse som ble forårsaket av en forstuet ankel eller annen årsak som du er sikker på at ikke er relatert til hjertesvikt, bør du sirkle null (0) etter dette spørsmålet.
		- Hvis du har hevelse som kan være relatert til hjerte ditt, kan du deretter vurdere hvor mye hevelsen hindrer deg fra å gjøre ting du ønsker å gjøre eller hindrer deg i å ha det så bra som mulig. Med andre ord, hvor mye påvirker hevelsen livet ditt? Sirkle enten 0, 1, 2, 3, 4 eller 5 for å indikere hvor mye hevelsen har påvirket livet ditt i løpet av den siste måneden. Null (0) betyr ikke i det hele tatt, èn (1) betyr svært lite og fem (5) svært mye.
- o Be pasienten lese og svare på alle 21 spørsmålene. Hele spørreskjemaet kan leses direkte til pasienten hvis man er forsiktig så man ikke påvirker svarene.
- o Kontroller at pasienten har svart på hvert spørsmål. Dersom et spørsmål ikke er aktuelt for pasienten skal det sirkles null (0). Hvis pasienten ikke vil svare på et spørsmål, krysses det av for ikke besvart i MRS (medisinsk registreringsløsning). Pass på at bare ett svar er tydelig sirklet for hvert spørsmål ved utfylling av papirskjemaet.

# 6-minutters gangtest

Testen skal gjøres på første besøk og siste justeringsbesøk. Dersom du ikke rekker å utføre testen ved første besøk kan testen utsettes til neste justeringsbesøk som bør være innen 2-3 uker etter første besøk.

### 6-minutter gangtest skal foretas på alle pasienter som kan gå.

Testen måler hvor langt pasienten er i stand til å gå på 6 minutter. Testen er spesielt egnet for personer med nedsatt fysisk kapasitet grunnet sykdom som f.eks. hjertesvikt.

# **Før testen**

- God informasjon til pasienten før oppstart er viktig for en god gjennomføring av testen.
- Det er laget ett informasjonsskriv, både som flyer og informasjonsplakat på veggen (vedlegg 1), som kan benyttes for å informere pasienten før oppstart av testen.

### **Testens utførelse:**

- Testen utføres på en 30-meters strekning som tilbakelegges flere ganger, f.eks. i en gang eller korridor. Strekningen kan være fra 20 til 50 meter uten at det påvirker testens resultat.
- Det anbefales å merke start og slutt på den oppmålte strekningen. Ved behov kan man følge pasienten den første runden for å sikre at hen vet hor hen skal gå/snu.
- Tell antall runder pasienten går og regn ut hvor mange meter dette blir.

#### **Under testen**

- Pasienten skal ikke snakke under testen
- Testen kan påvirkes av hvor mye testlederen oppmuntrer pasienten. Oppmuntring kan påvirke testresultatet inntil 30 %. Det er derfor viktig at oppmuntringen standardiseres, så man sier det samme til alle pasientene hver gang man tester dem. Man kan si: «Da har du gått i 1 minutt. Dette går bra.» eller «Da har du gått i 2 minutter. Fortsett i dette tempoet» <sup>2-4</sup>.
- Det er også viktig å sekundere pasientene under testen så de vet hvor mye tid de har igjen å gå.
- NHSR krever kun ganglengde. Flere kilder anbefaler måling av både puls, saturasjon og Borgs skala <sup>2-4</sup>. Det er opp til hvert enkelt sykehus om de ønsker å måle puls, saturasjon og Borgs skala under testen.
- Vær oppmerksom på at bruk av teknisk utstyr for å monitorer puls og saturasjon kan påvirke resultatet av testen. Dersom pasienten forstyrres mye under testen.
- Det anbefales å bruke utstyr som gir minst mulig forstyrrelser for pasienten hvis puls og saturasjon skal måles under testen (f.eks Diacor Bluenight 6MWT).

For mer informasjon om hvordan det skal registreres se variabelliste i del 4.

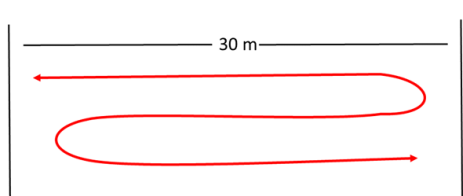

# Del 4: Variabelliste

I denne delen av brukerveiledningen finner du oversikt over variablene som er inkludert i NHSR for de tre besøkene som skal registreres. Her vil en også finne en forklaring på hvilke svaralternativer/verdier du skal fylle ut i gitte tilfeller.

# Variabelliste for første besøk

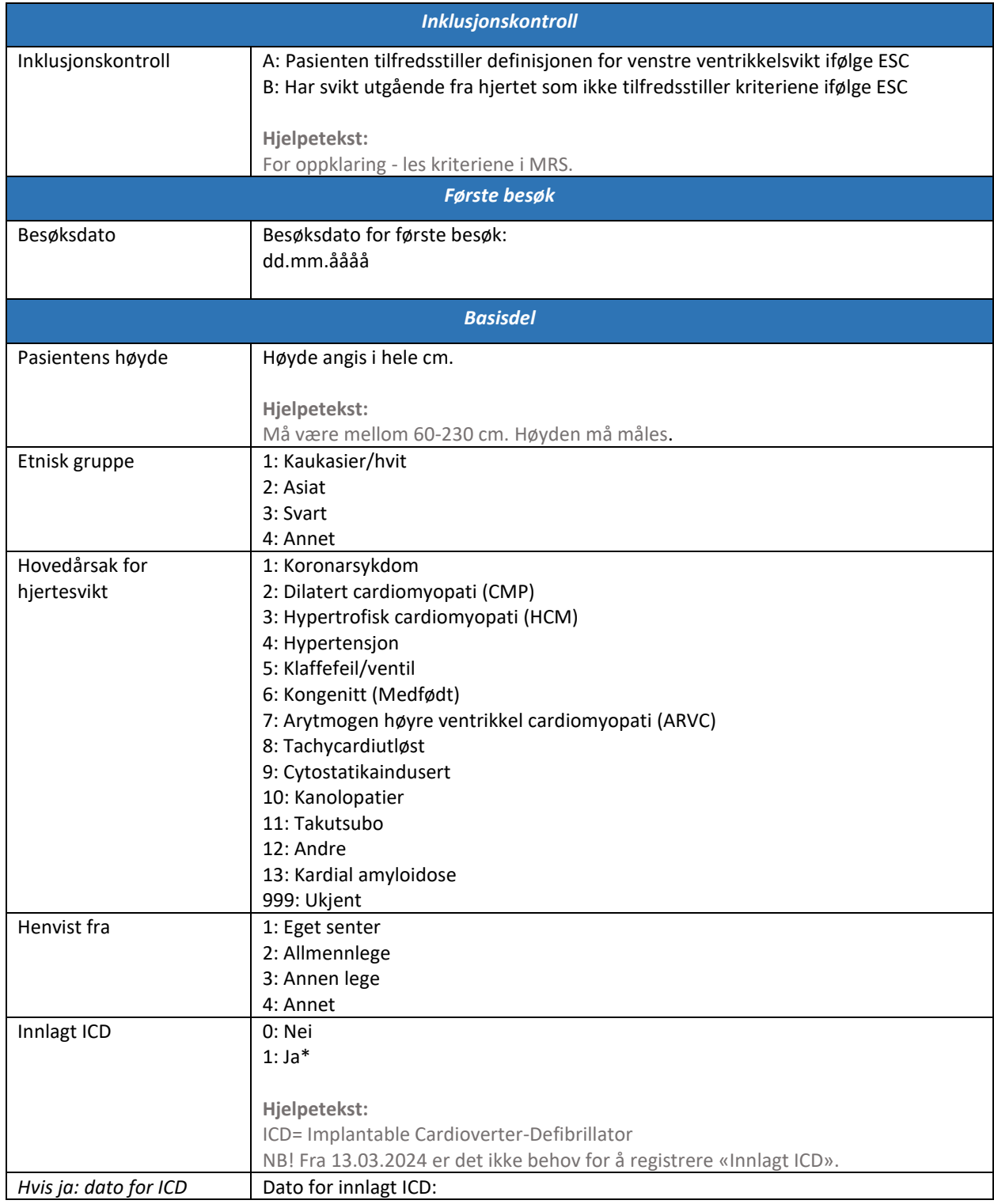

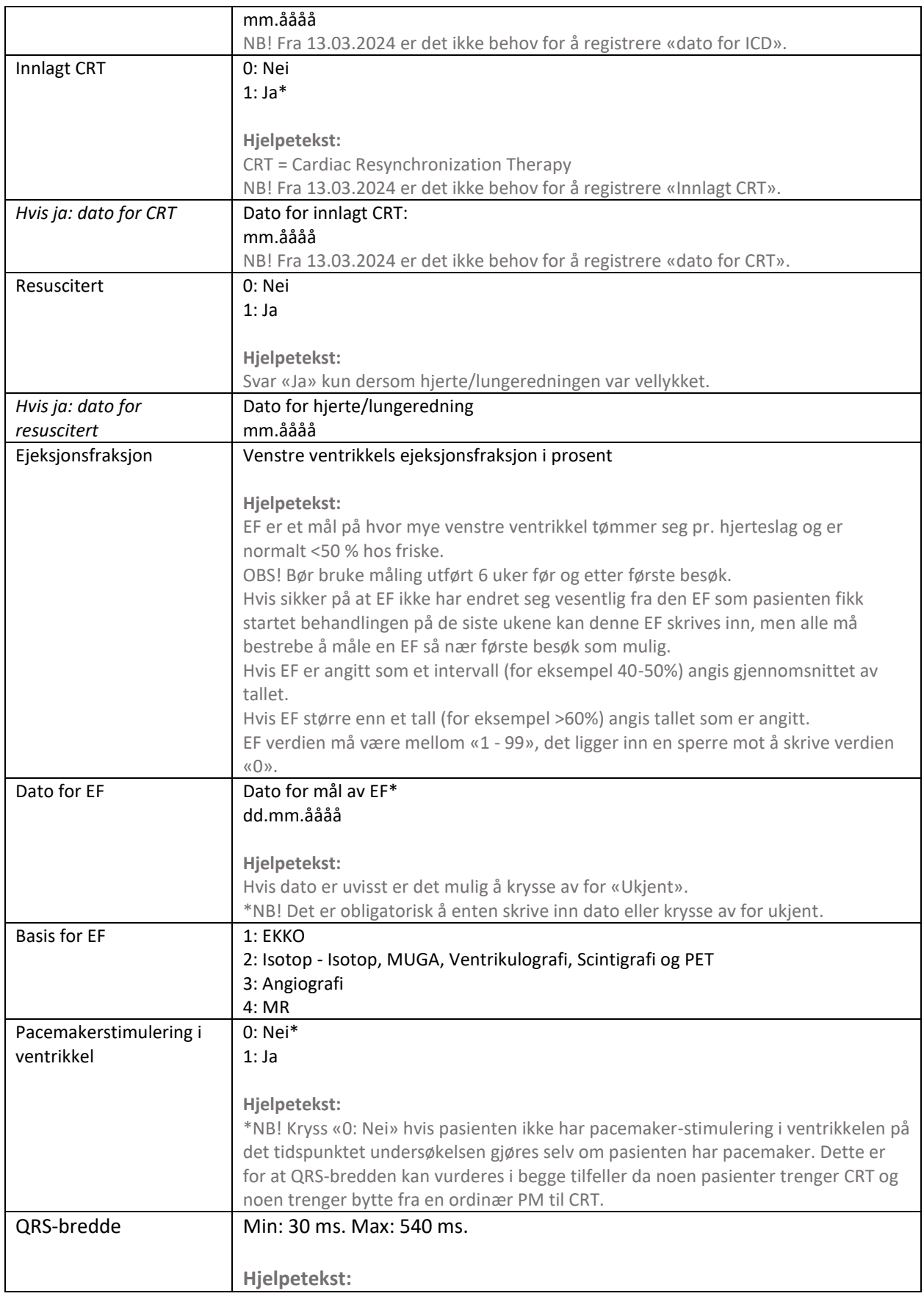

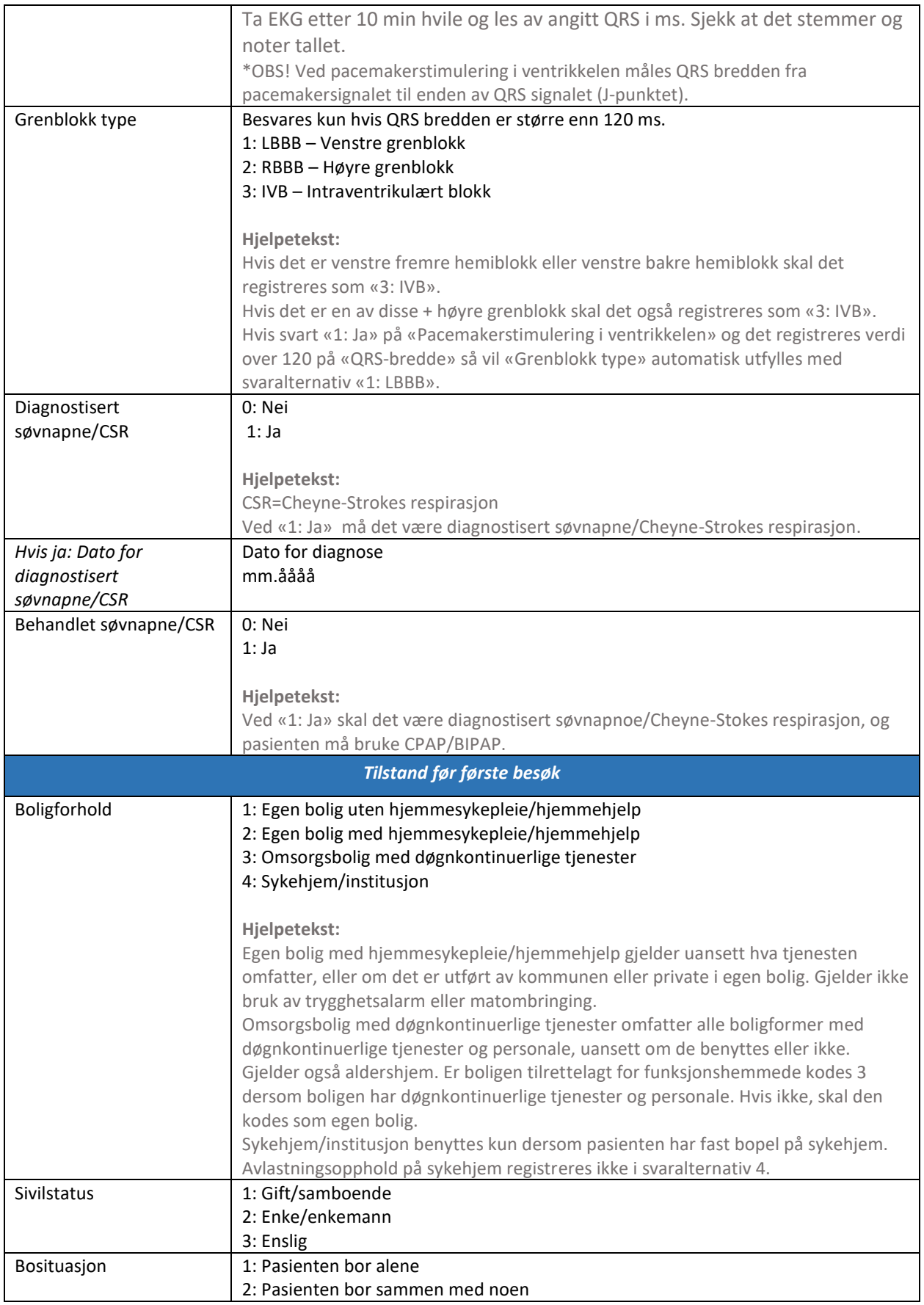

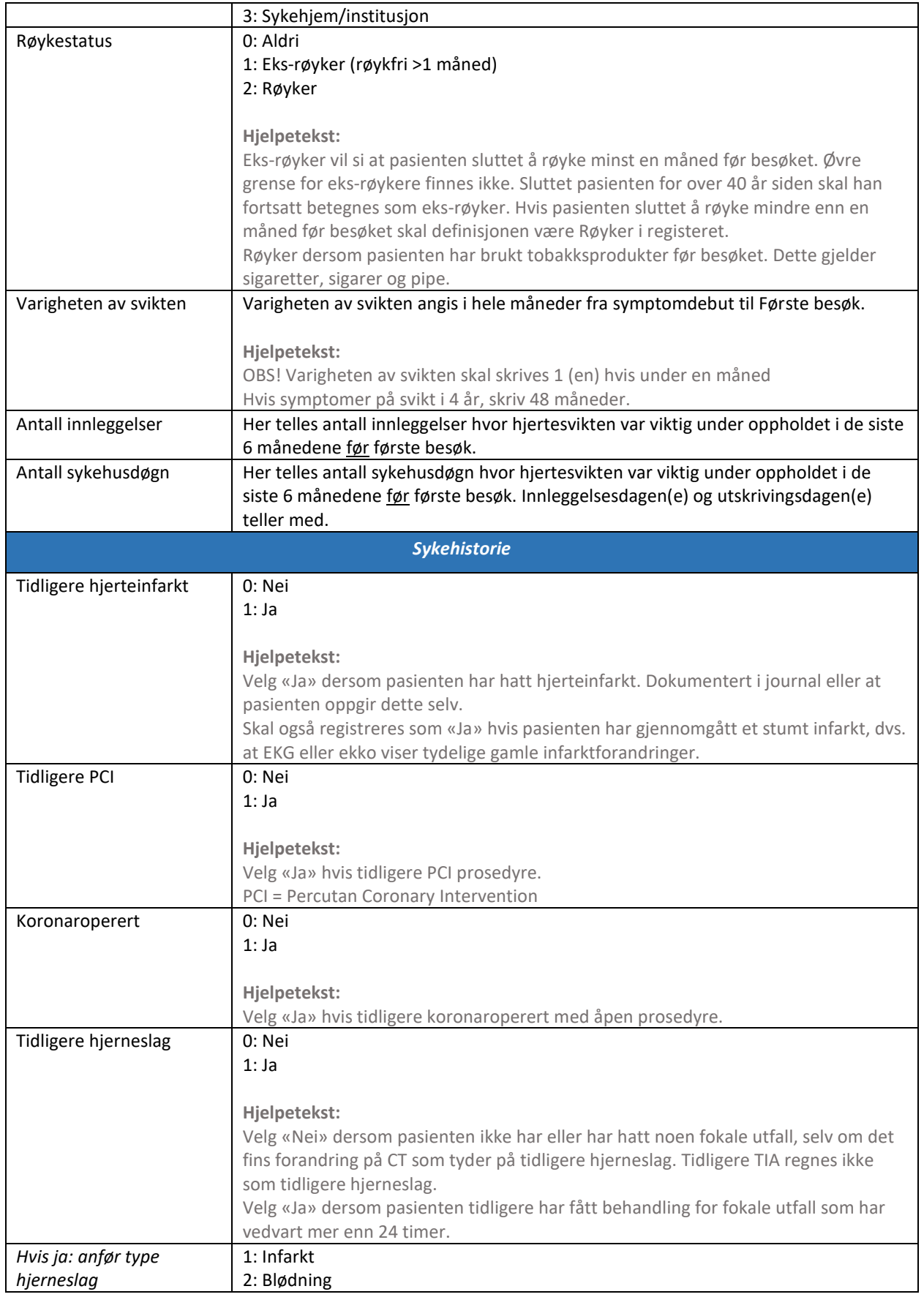

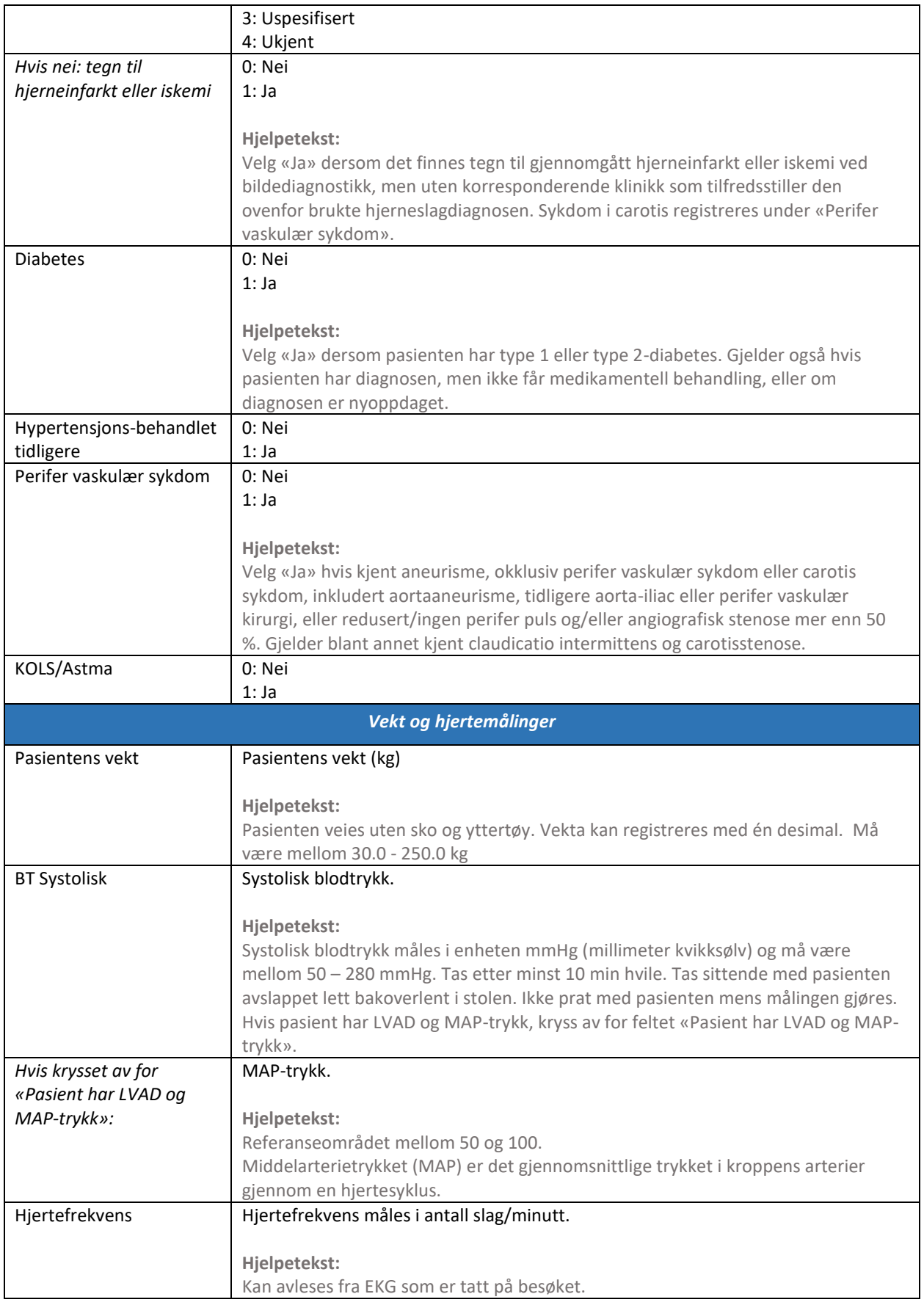

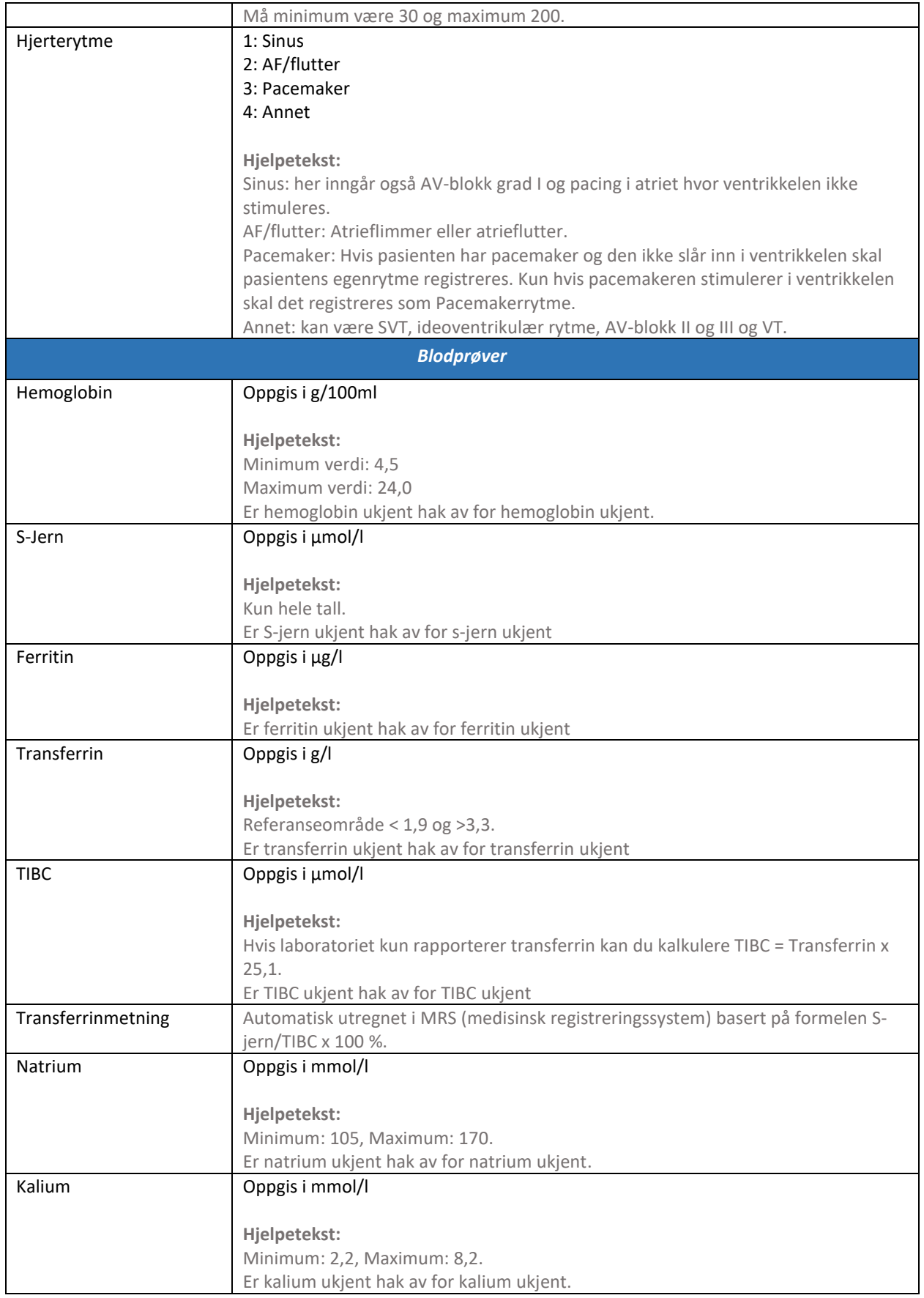

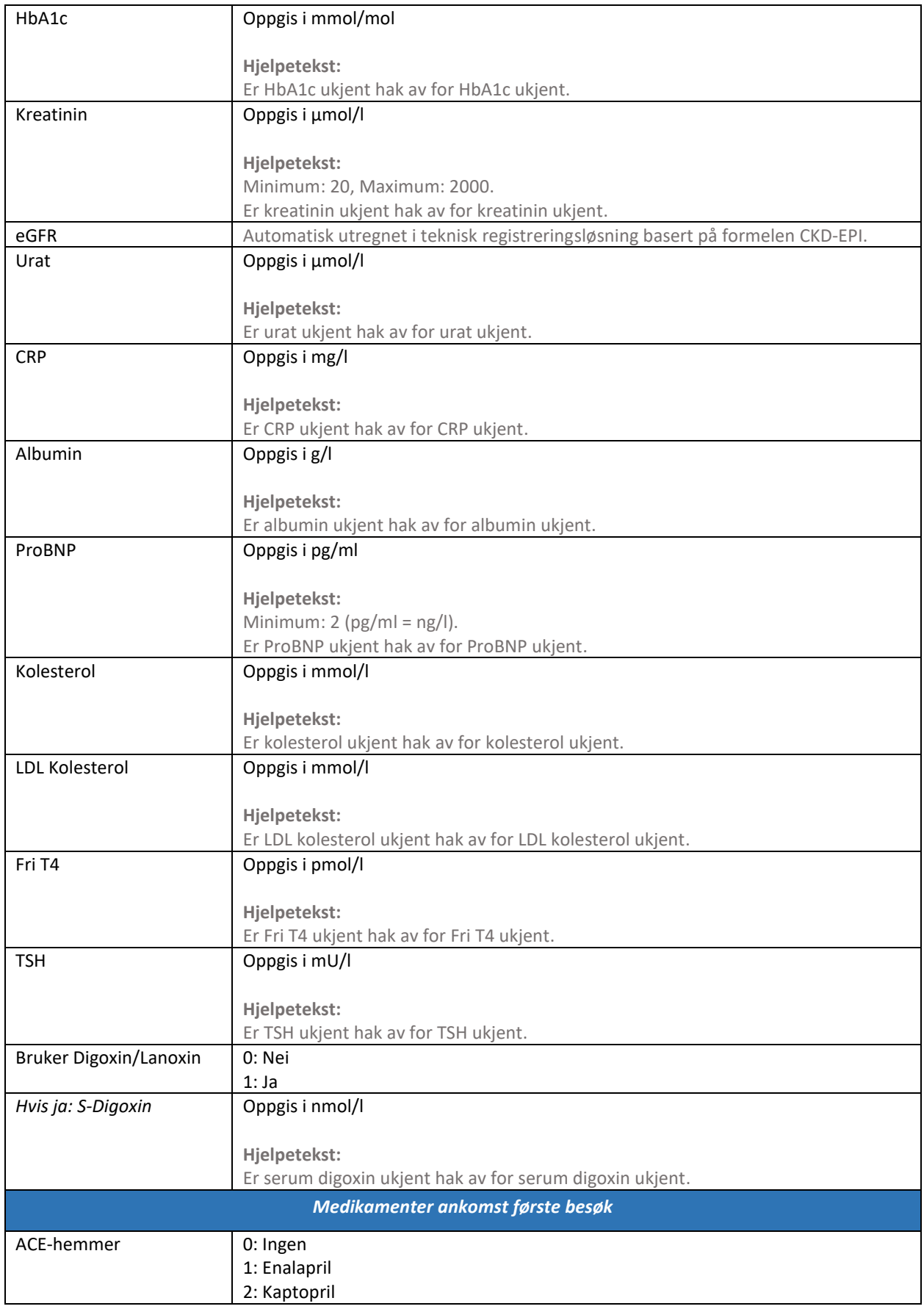

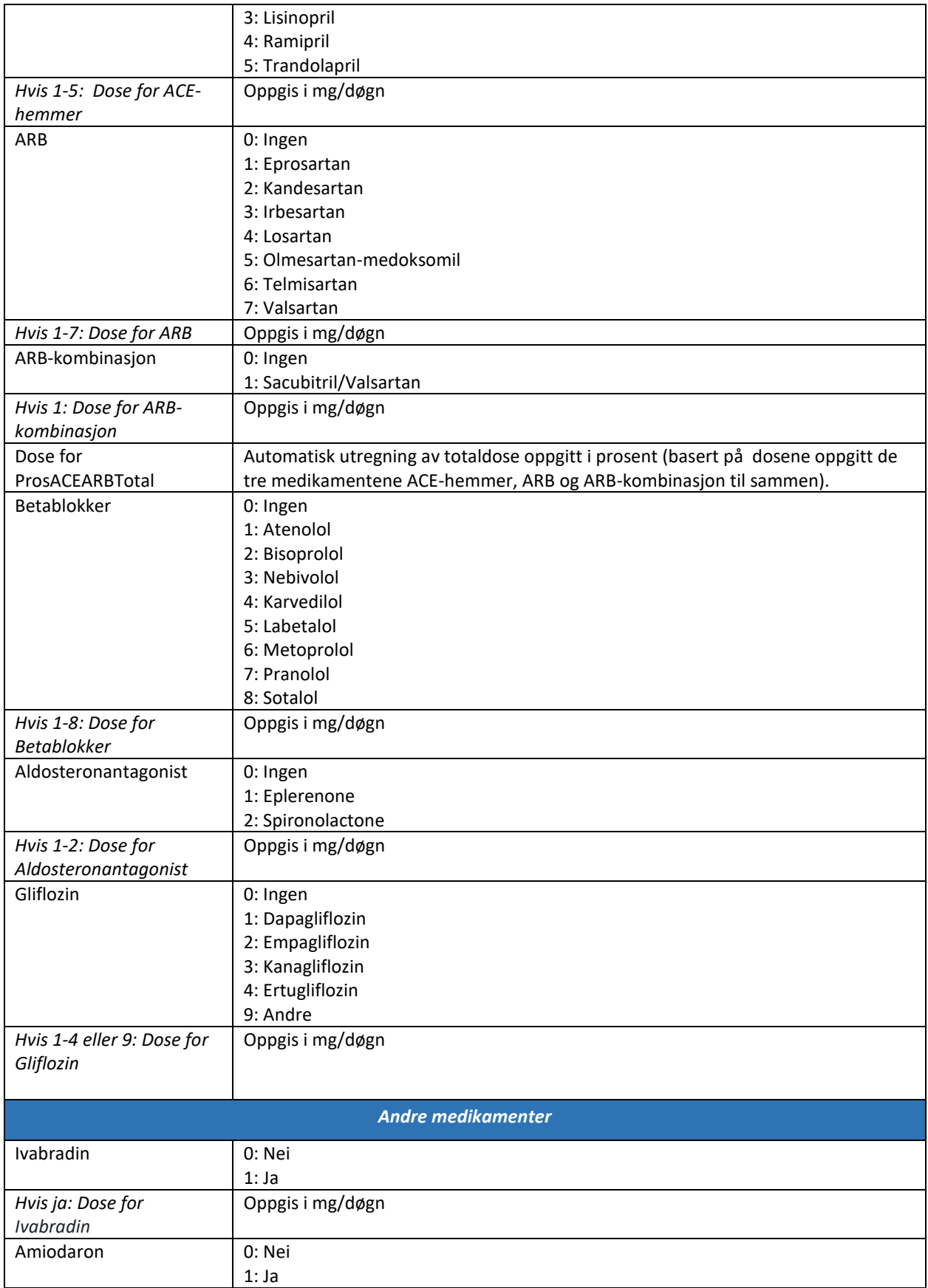

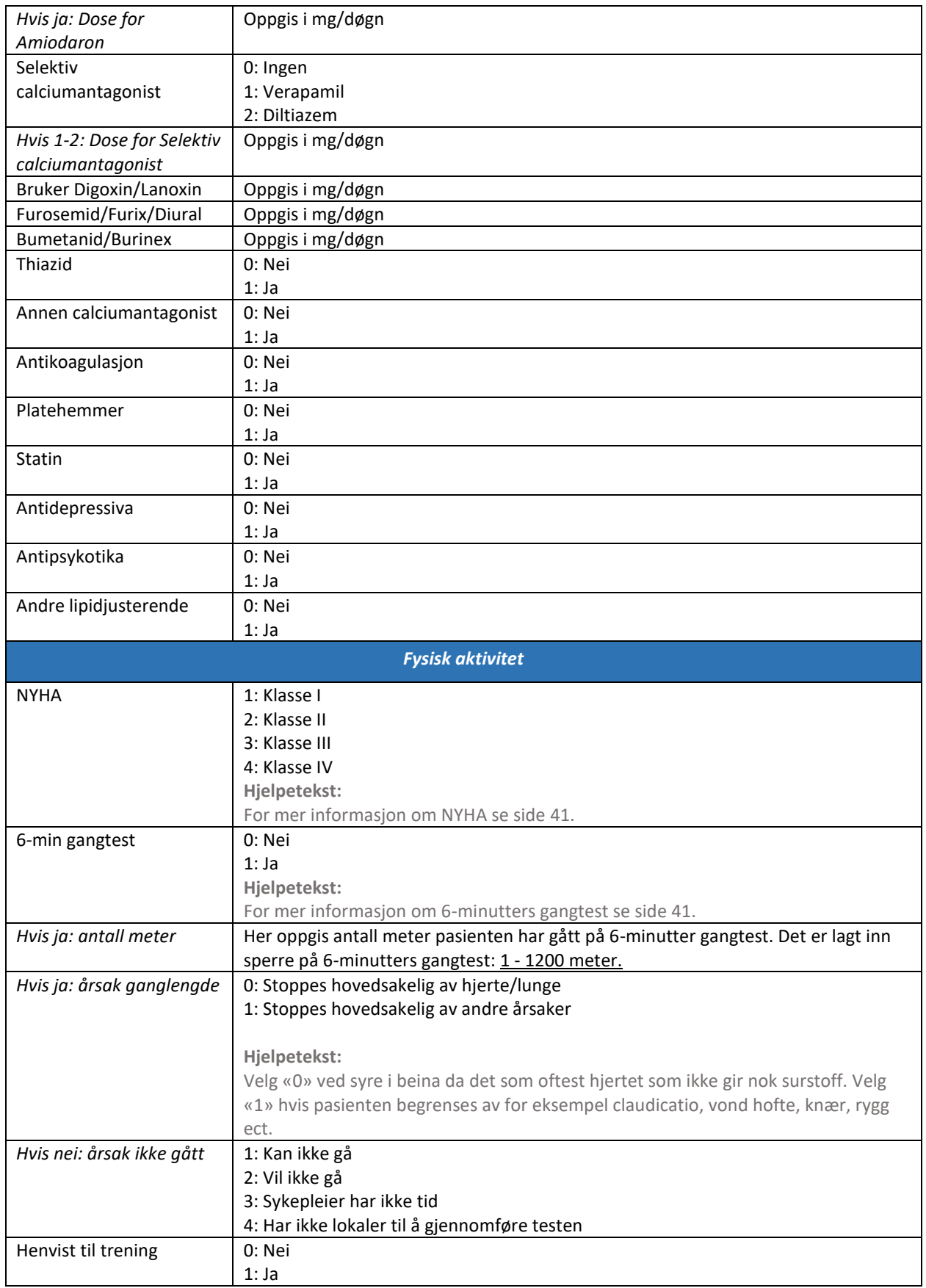

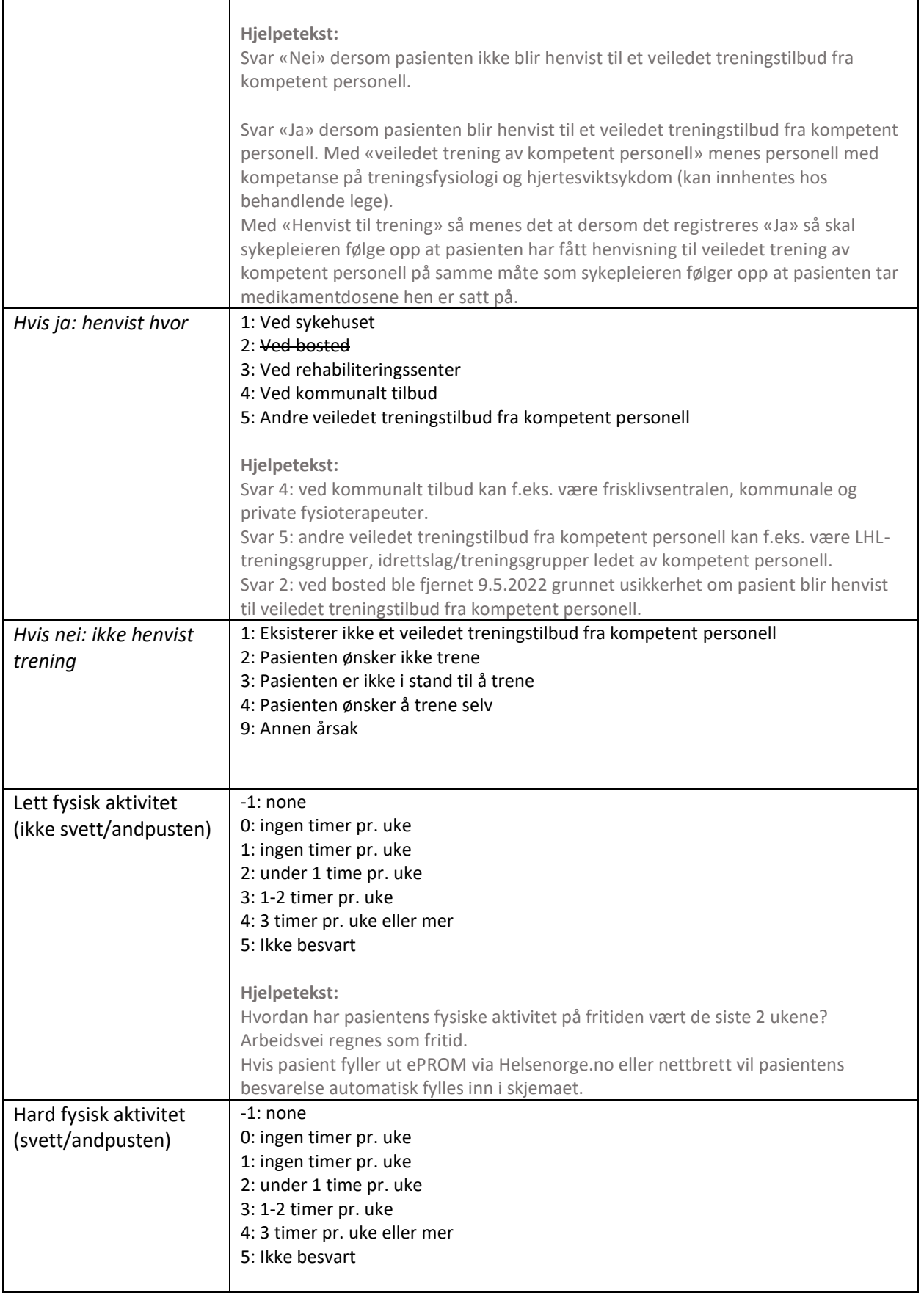

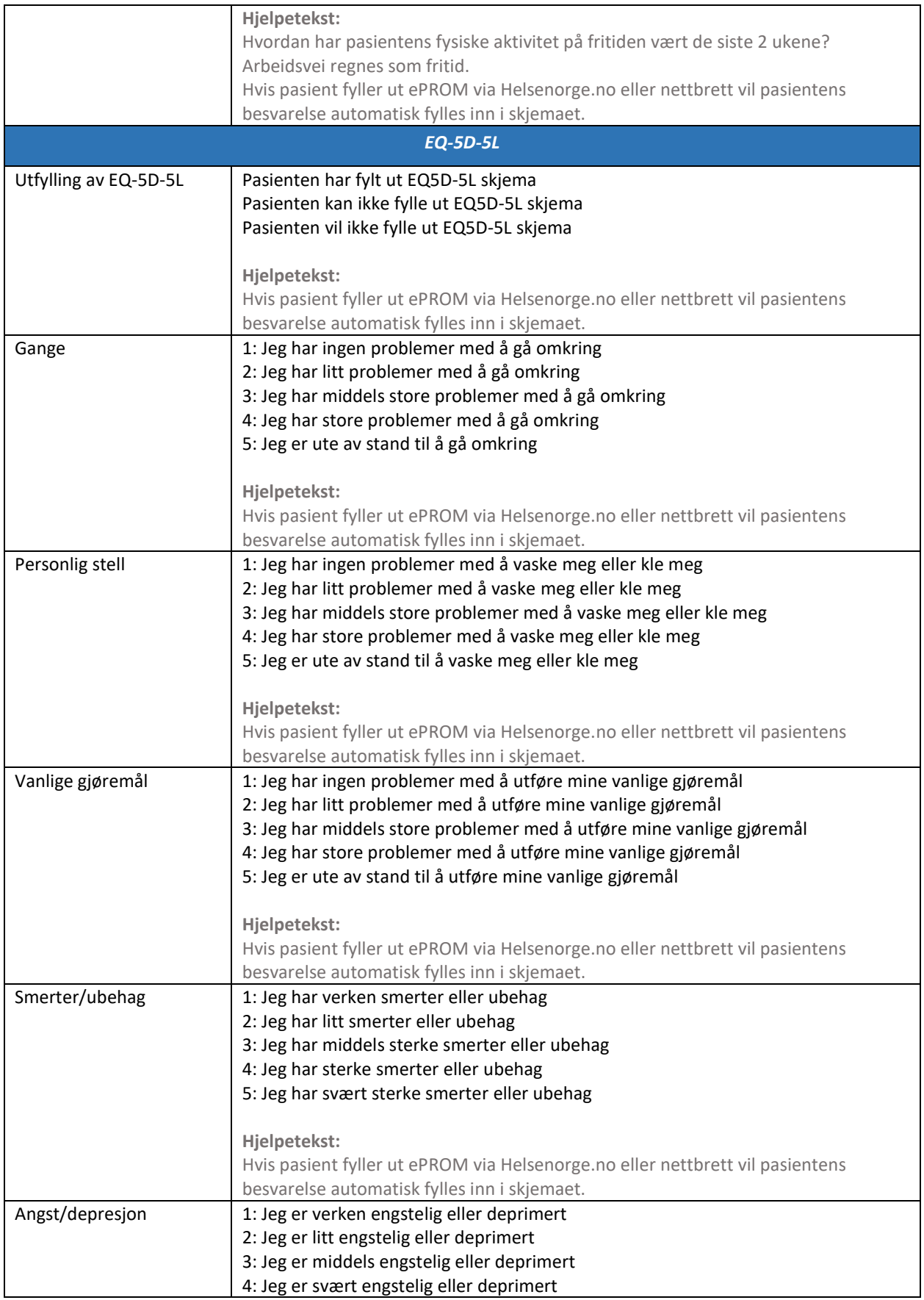

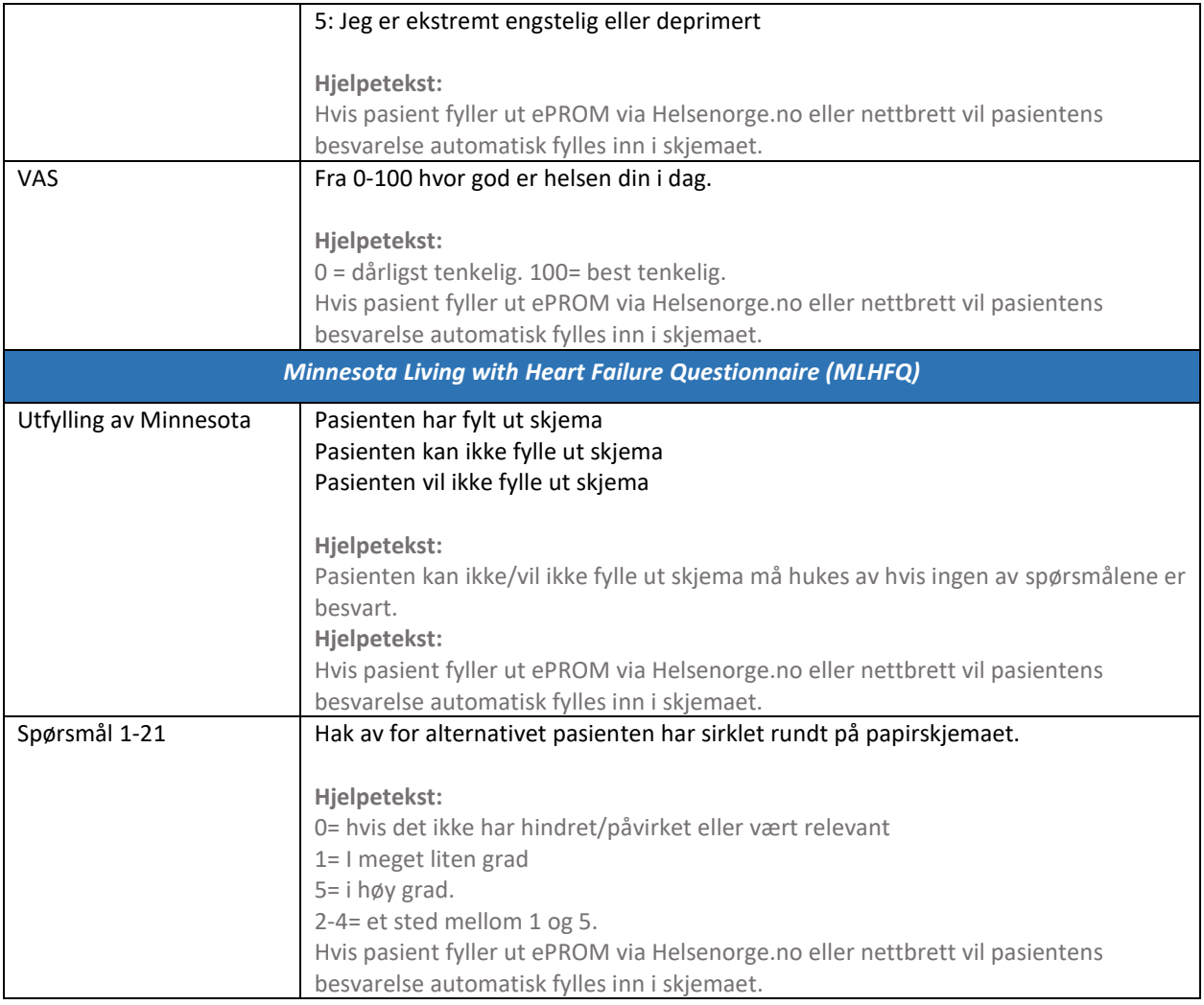

# Variabelliste for siste justeringsbesøk

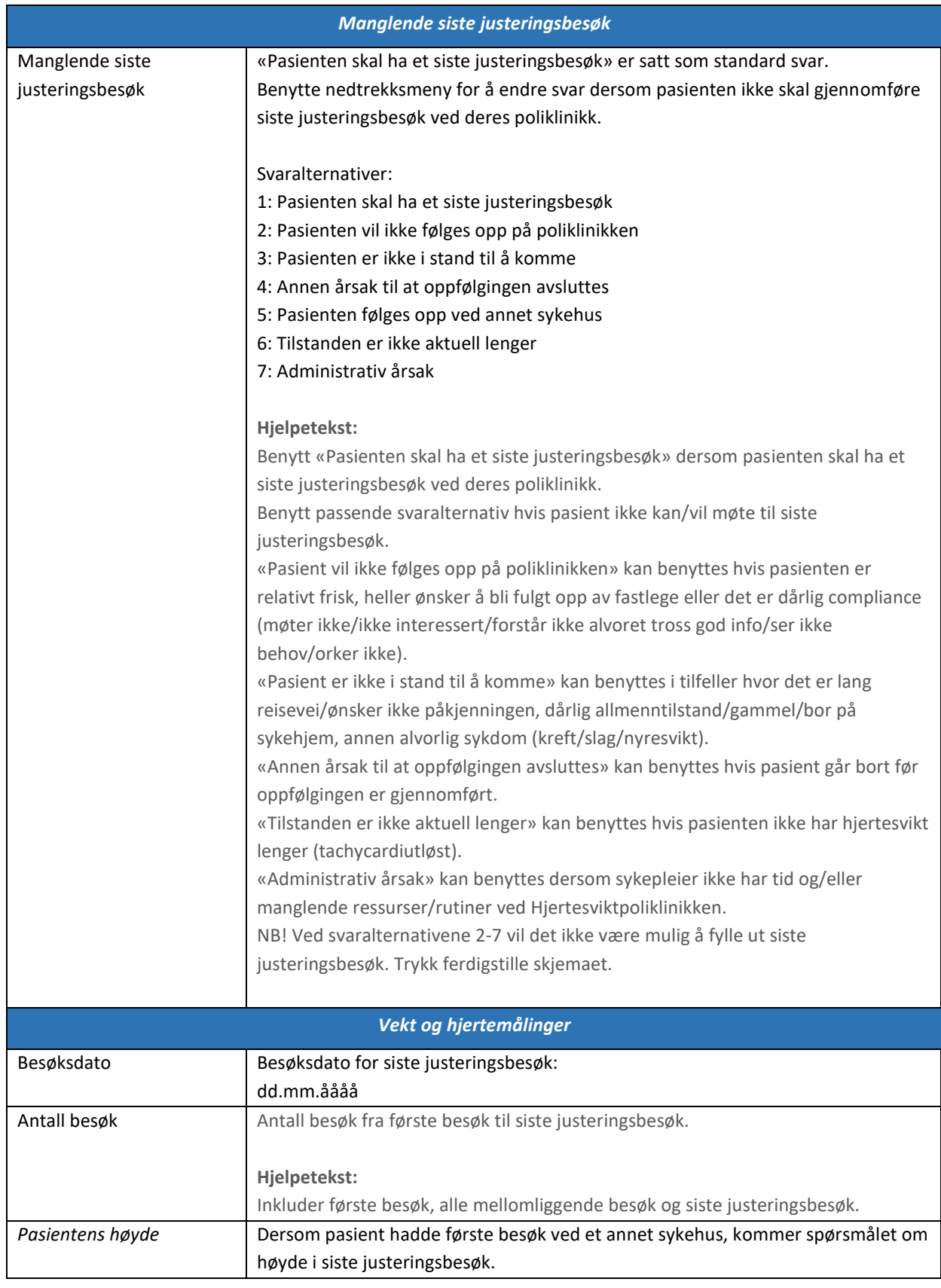

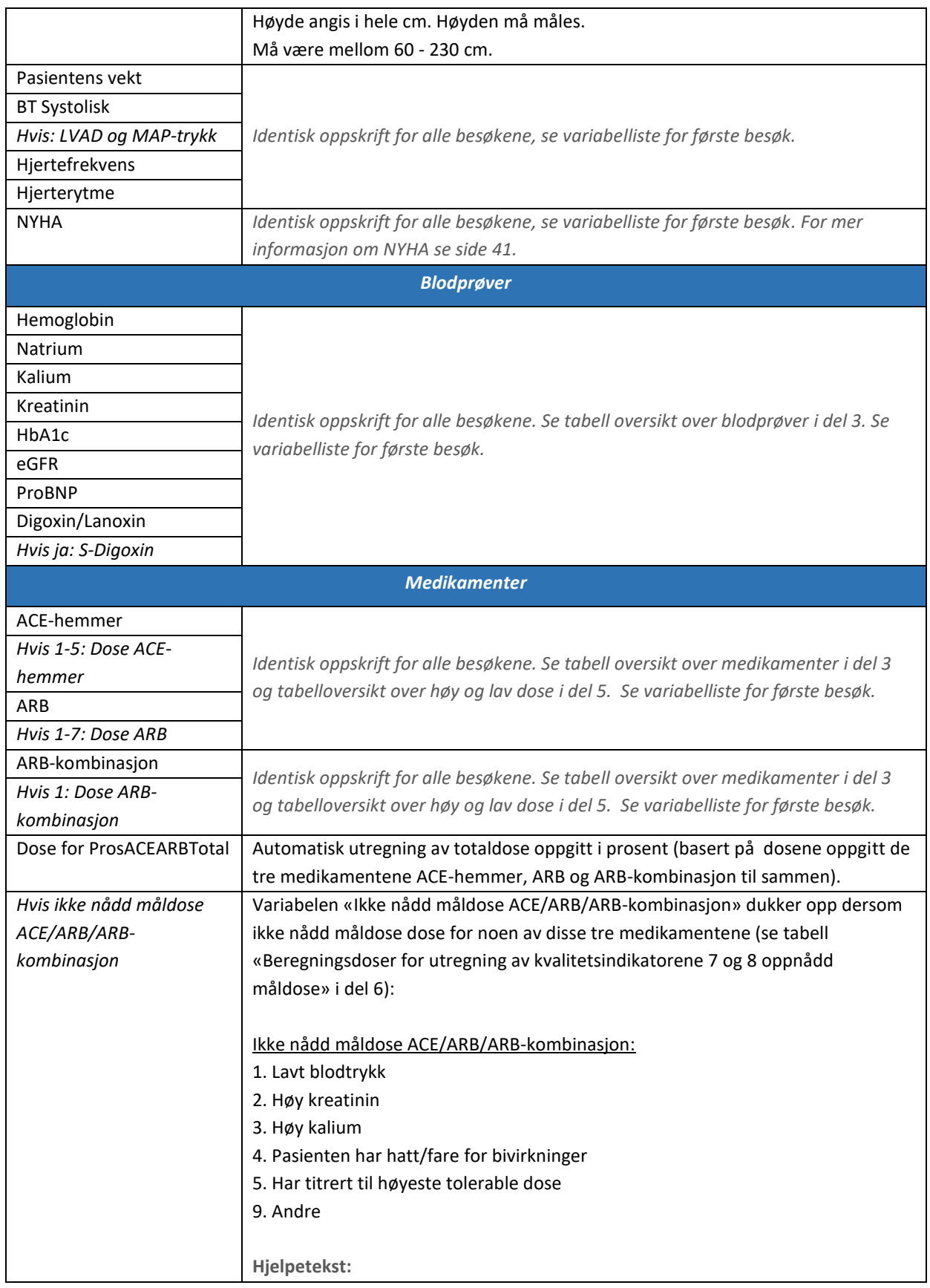

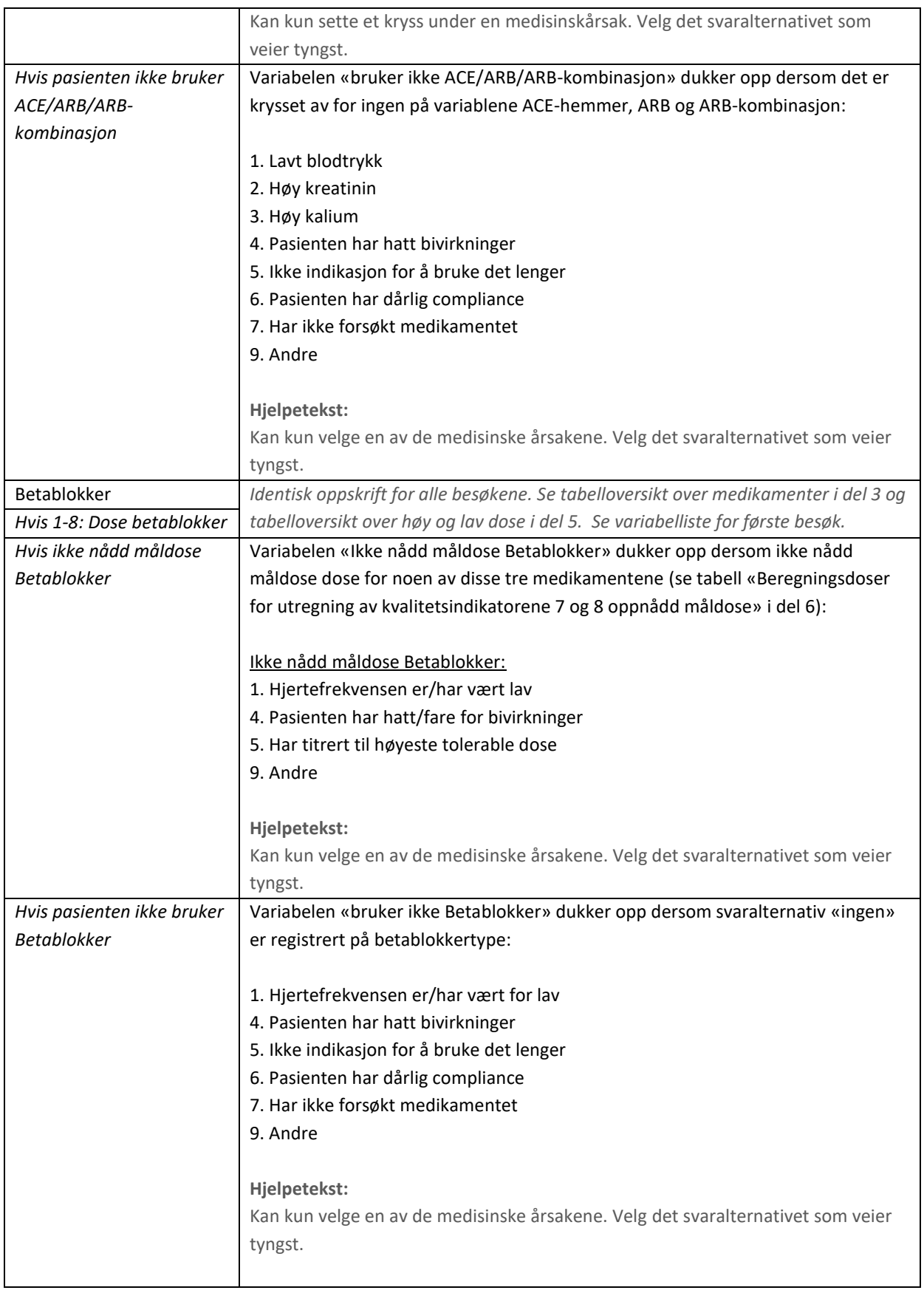

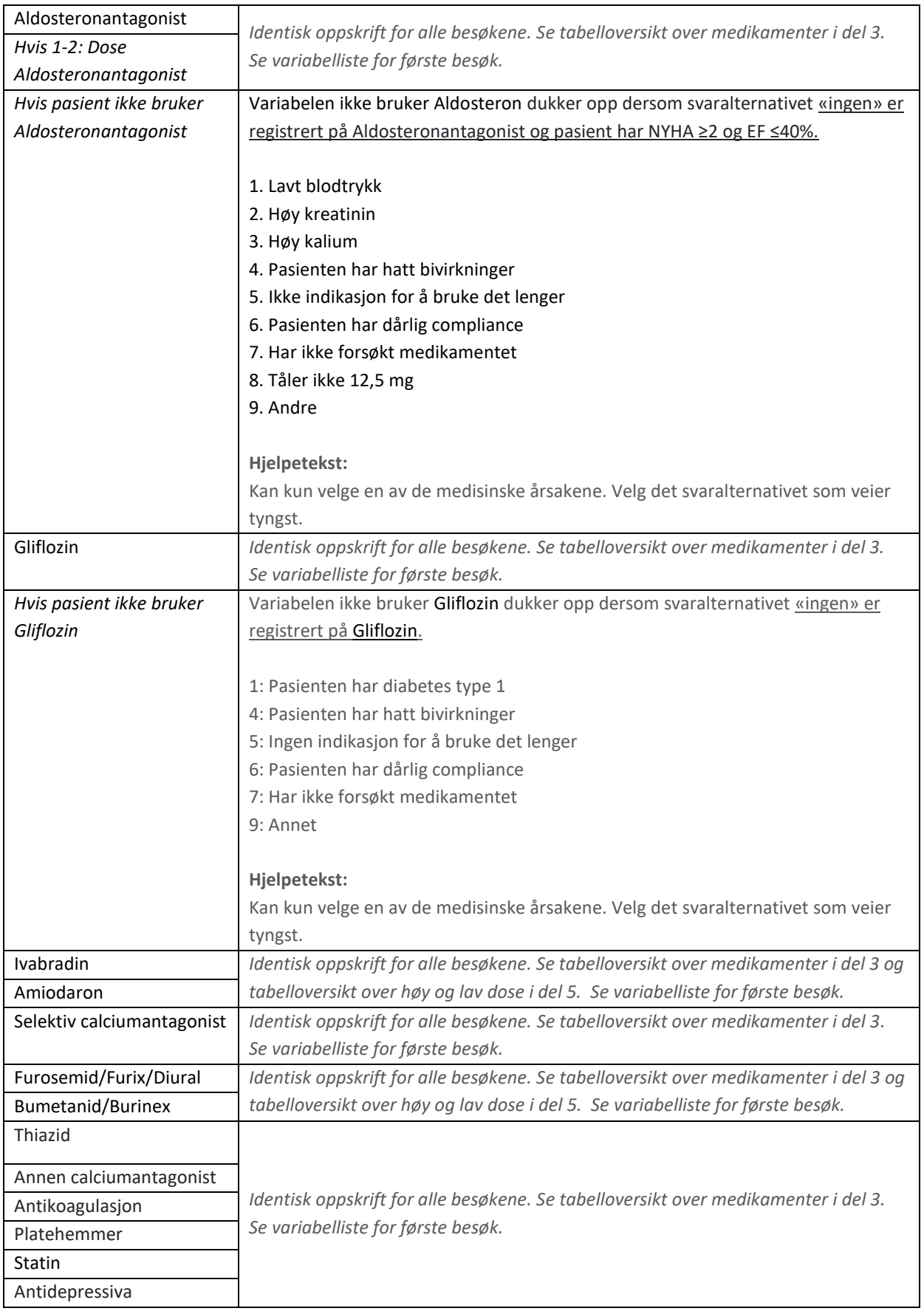

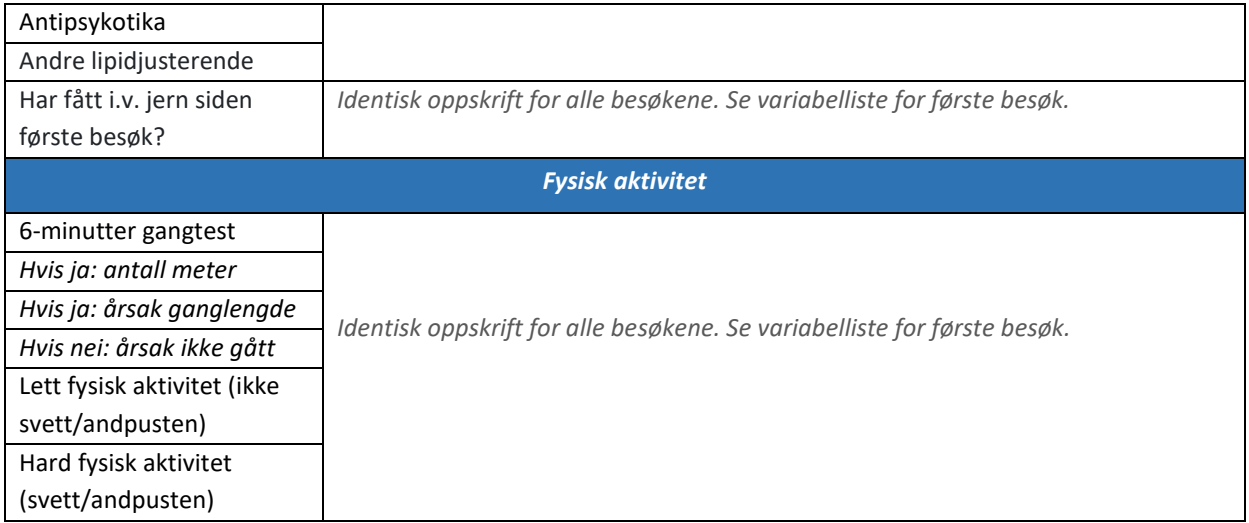
# Variabelliste for oppfølgingsbesøket

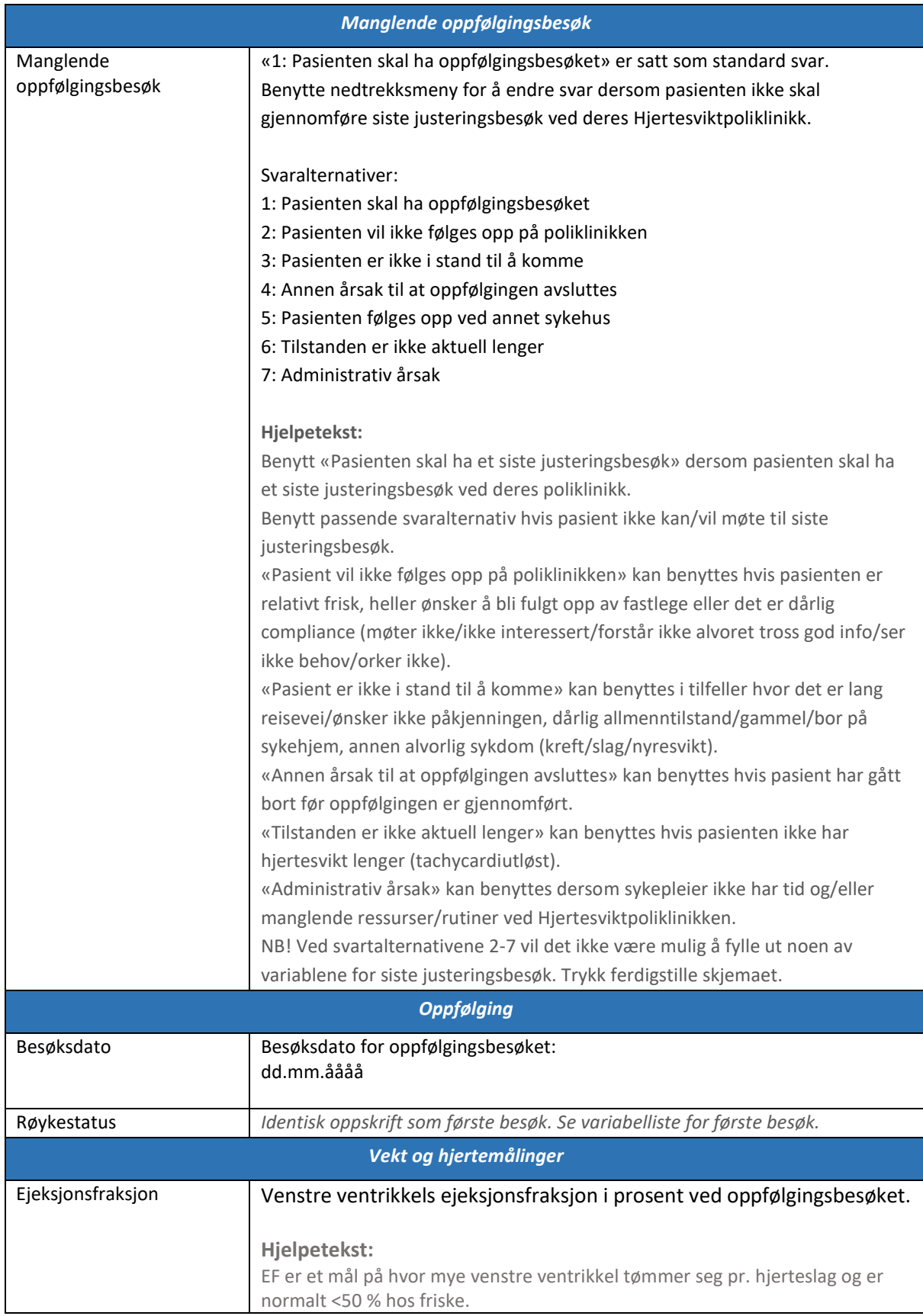

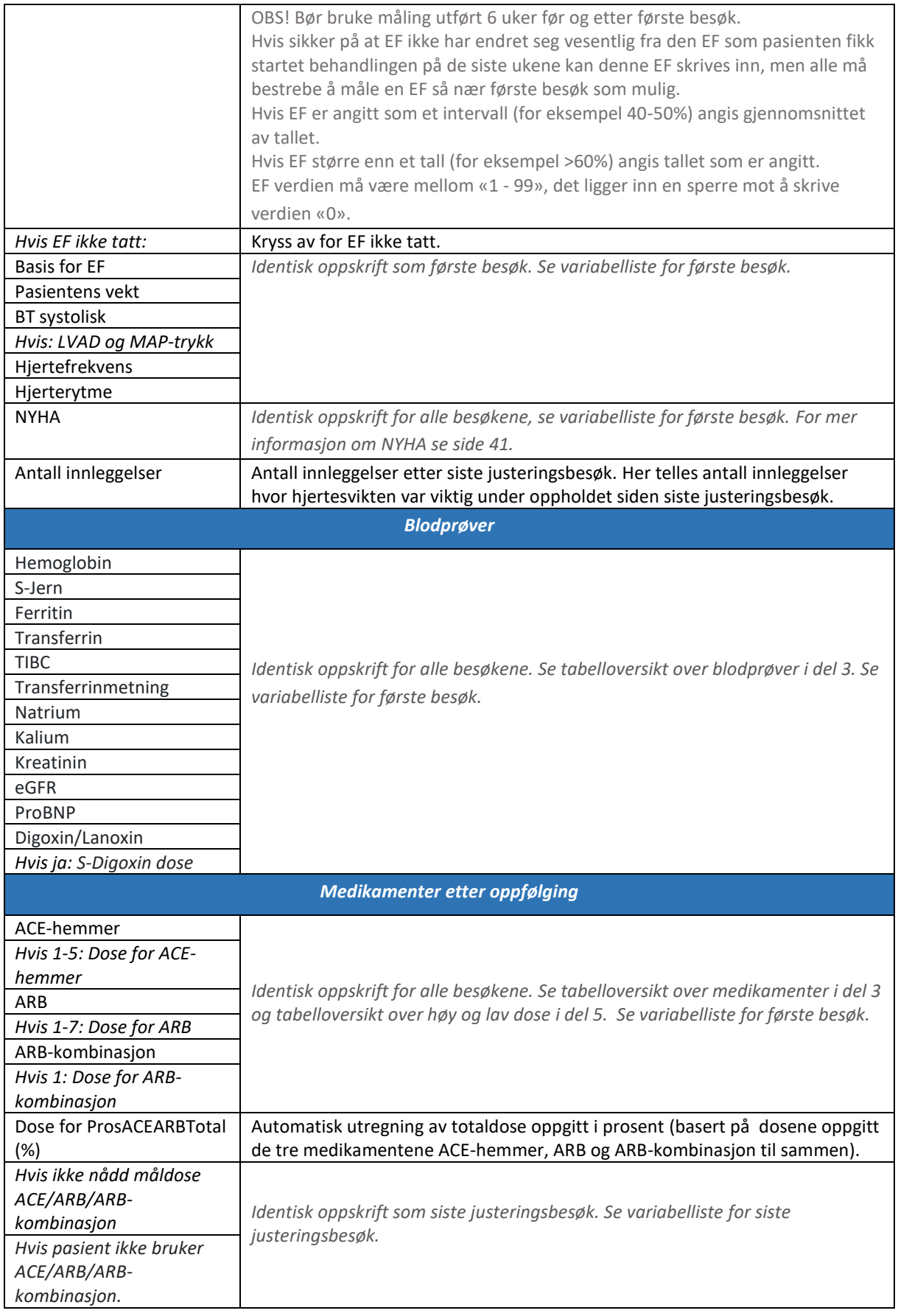

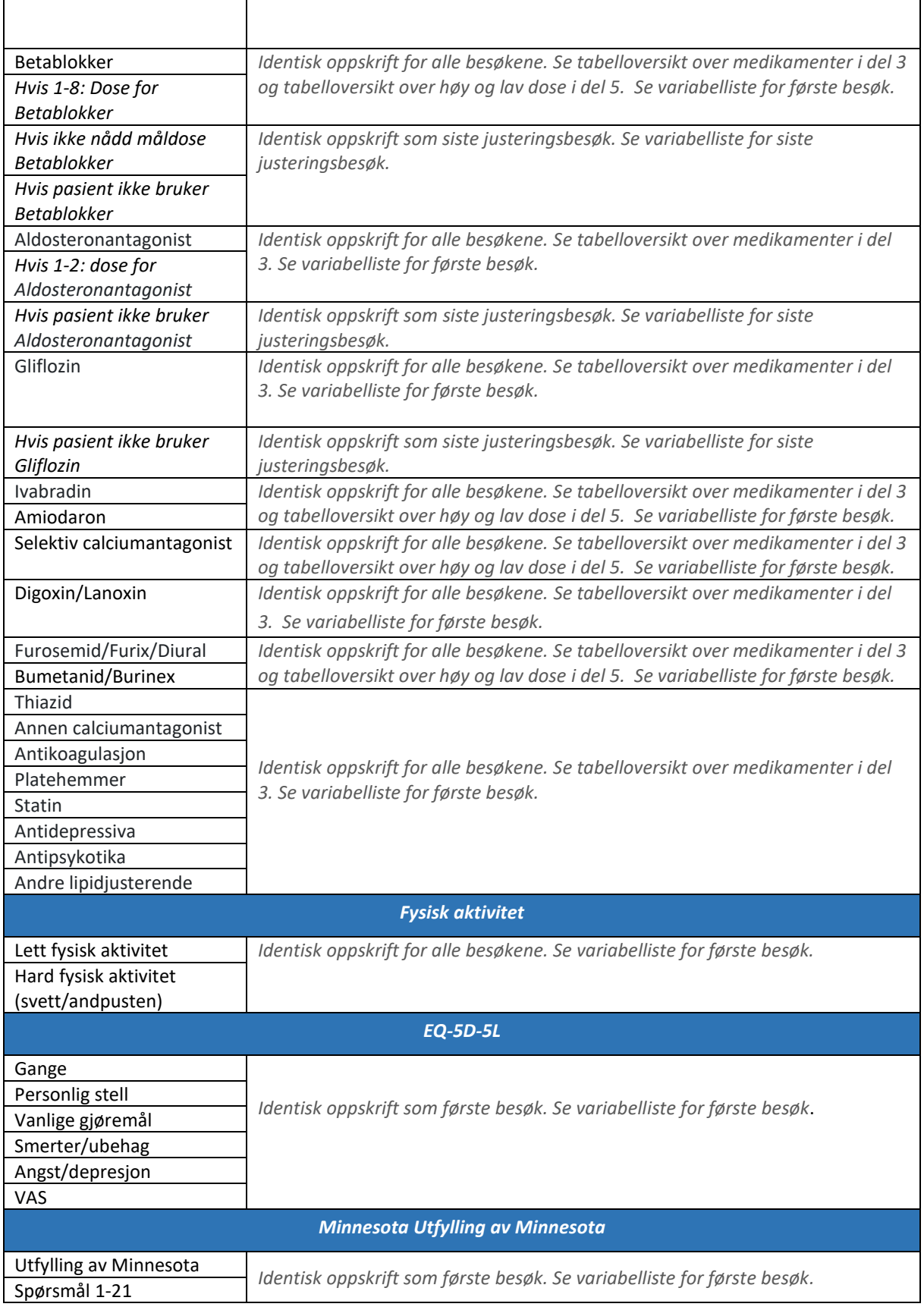

# Del 5: Varsler i MRS 5.0

I MRS (medisinsk registreringsløsning) er det lagt inn flere varsler. Varslene har til hensikt å hjelpe dere som registrer inn opplysninger. Det kan være flere årsaker til at du får opp et varsel. Du kan eksempelvis få opp varsel hvis pasient ikke når gitt måldose for et medikament. Videre er det slik at noen av opplysningene som du registrerer inn også påvirker andre opplysninger du skal registrere. Eksempelvis hvis det ikke er registrert at pasient har diabetes under «sykehistorie» men det blir registrert en verdi høyere enn 46 mmol/mol for glykosylert hemoglobin (HbA1c). I slike tilfeller vil det også komme opp varsler.

Varslene er formulert slik at de skal gi informasjon om hva som er årsaken til varselet. Sjekk først og fremst om det er registrert inn riktige opplysninger. I gitte tilfeller vil også varslene fungere som en påminnelse om å justering/endringer på medikamenter. På bilde nedenfor vil du se hvordan det ser ut hvis du får varsel i MRS (medisinsk registreringsløsning).

- 1. Her ser du hvordan varsler du har på registreringen
- 2. Her ser du hvilken del av skjemaet varslene er hvis du trykker på f.eks. blodprøver vil du forflyttes til der varslene i skjemaet er.
- 3. Her ser du utfyllingsfeltene som har varsel.

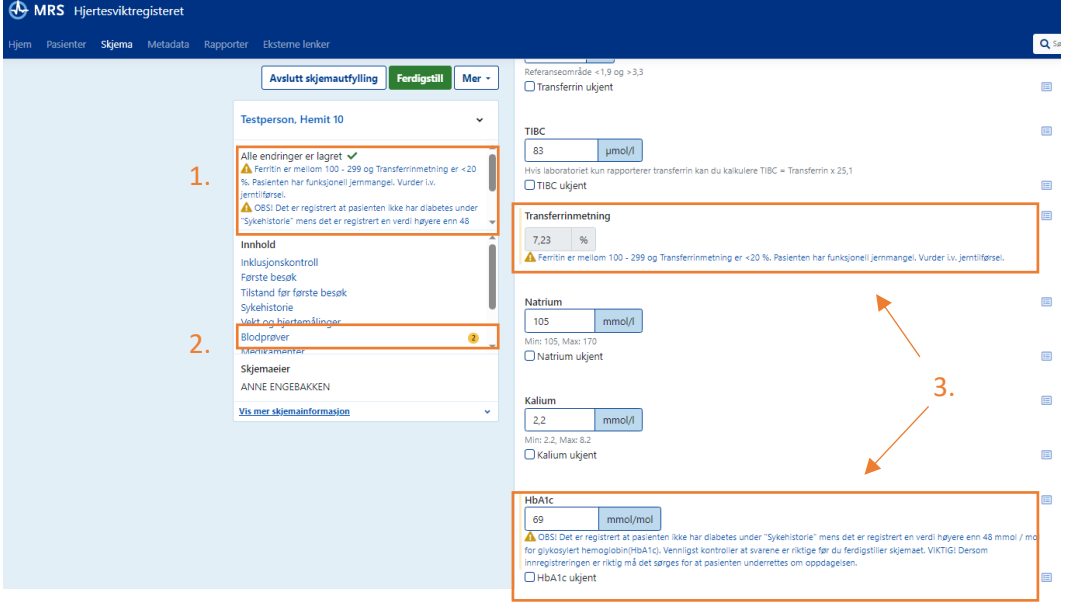

Varslene vil ikke forhindre deg i å ferdigstille skjemaet. Etter at du har sjekket at svaralternativene du får varsel på er korrekt og ønsker å ferdigstille et skjema ved å trykke på ferdigstill (for mer informasjon om ferdigstilling av skjema, se del 2: registreringspraksis) vil du få opp dette pop-up vindu som ser slik ut:

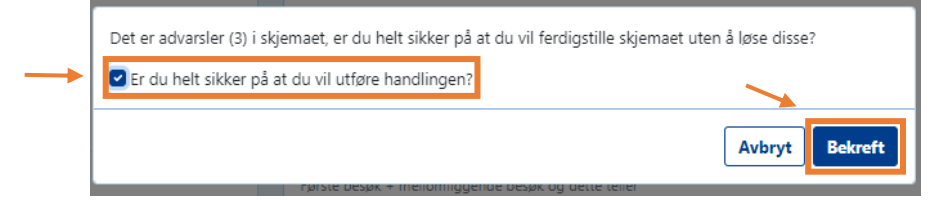

Hvis svaralternativene er korrekt så huker du av for at du er sikker på at du vil utføre handlingen for så å trykke på bekreft.

#### *Generelle varsler*

X= varsel som er gjeldende for besøket

Grått felt= variabelen eksisterer ikke på dette besøket.

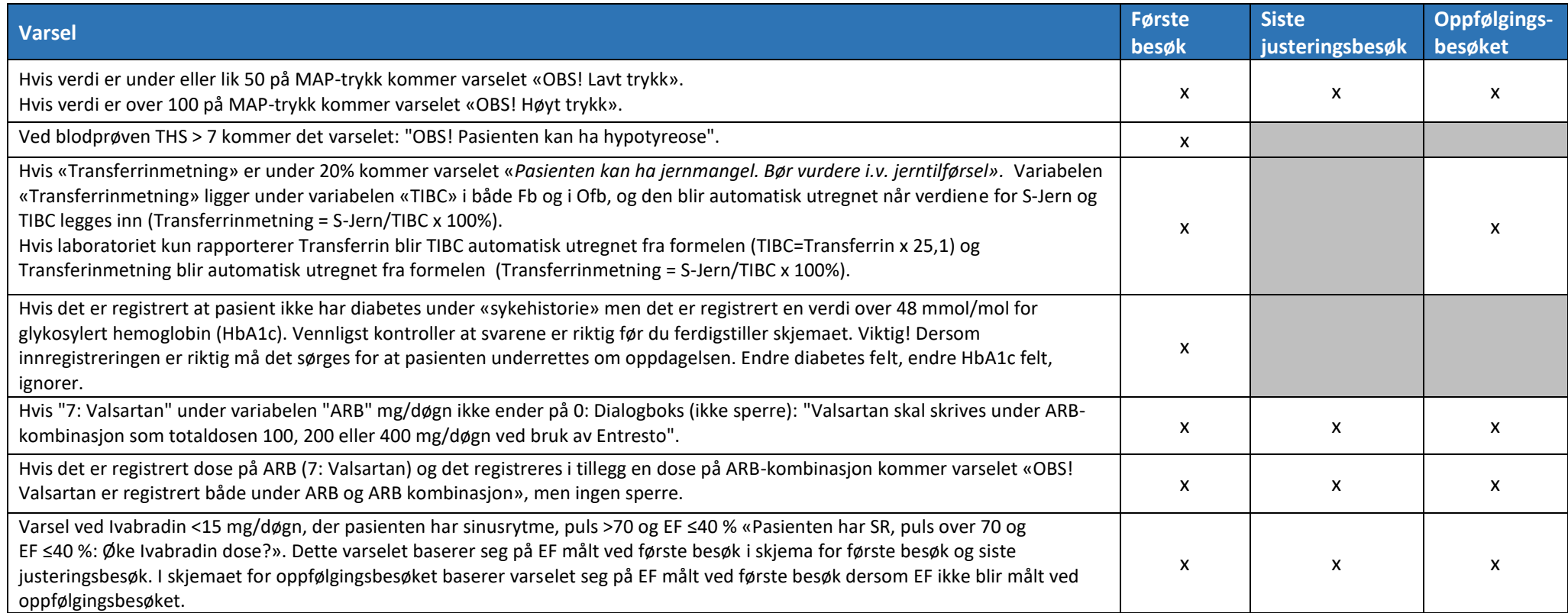

#### *Varsler ved høy og lav dose*

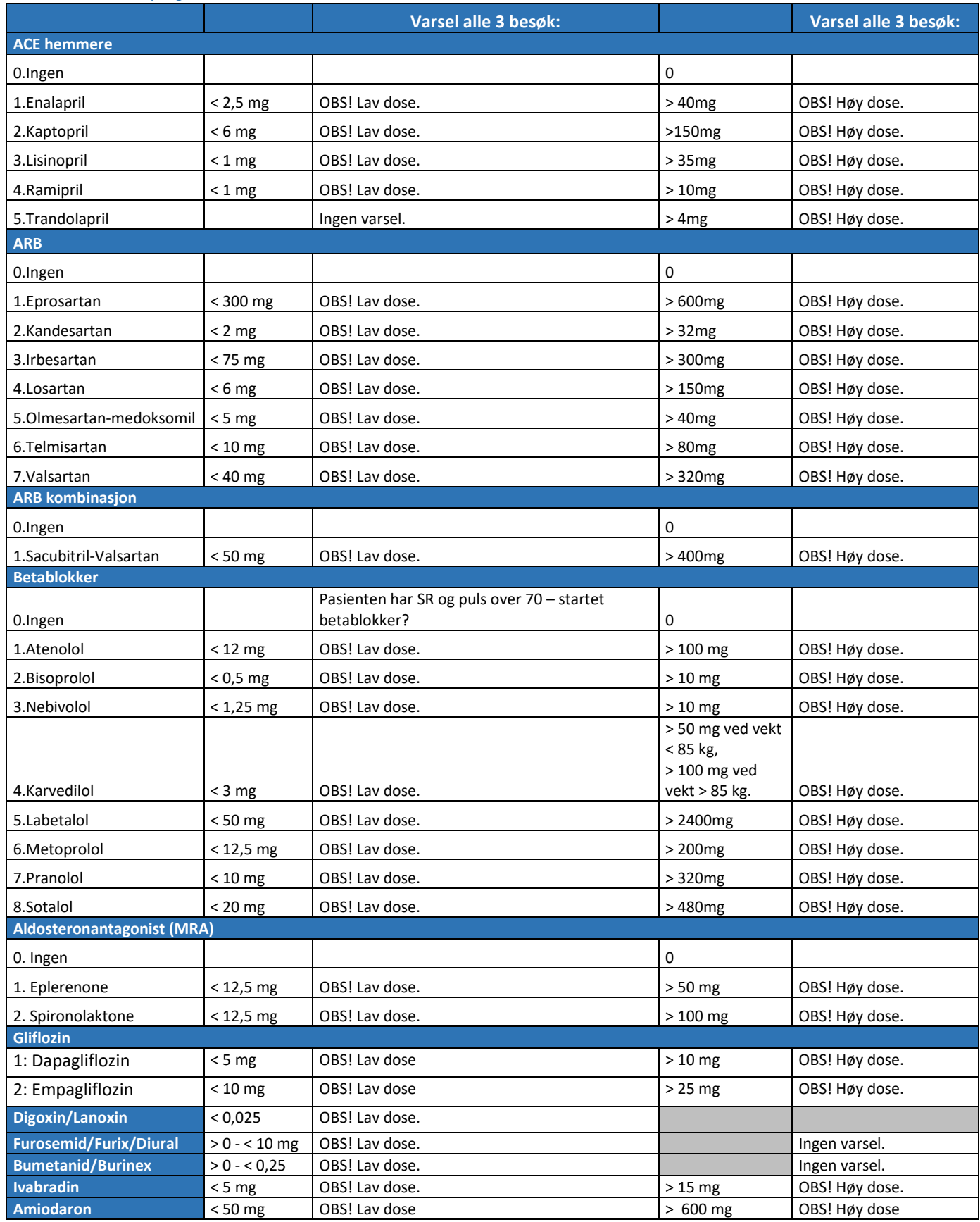

#### *Andre varsler på Betablokker*

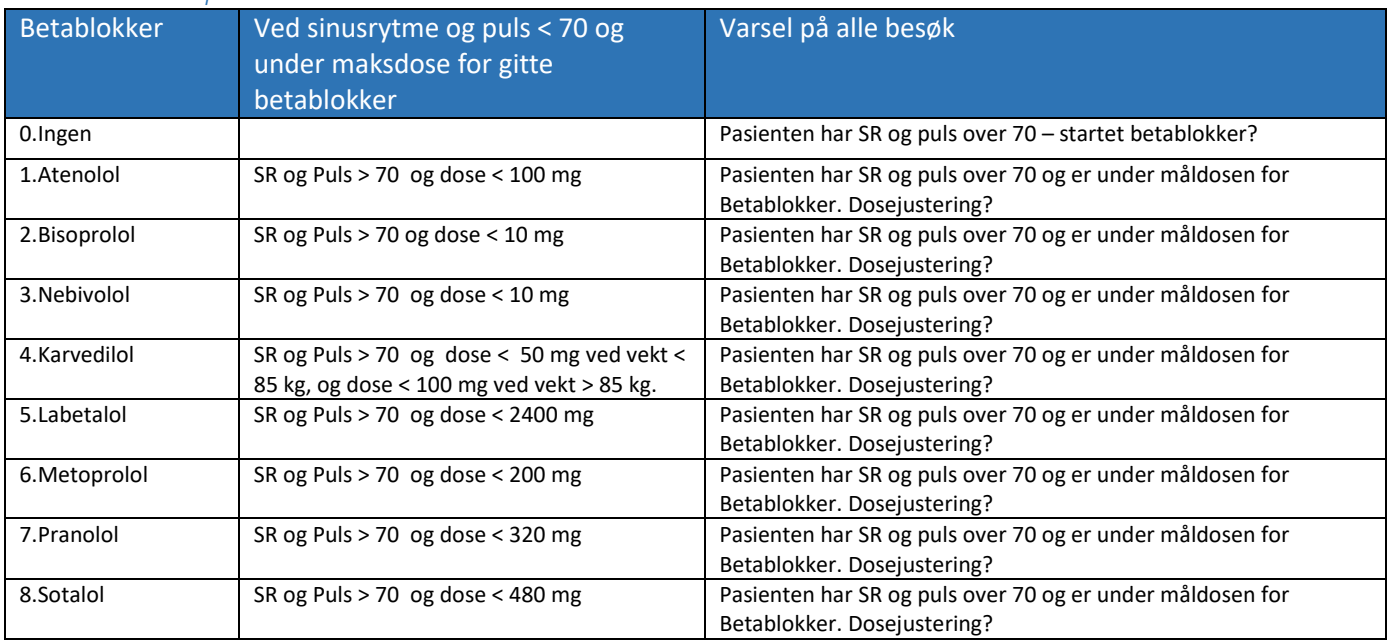

## Del 6: Ytterligere informasjon

#### Hvordan finner man innsynsrapport på Helsenorge.no

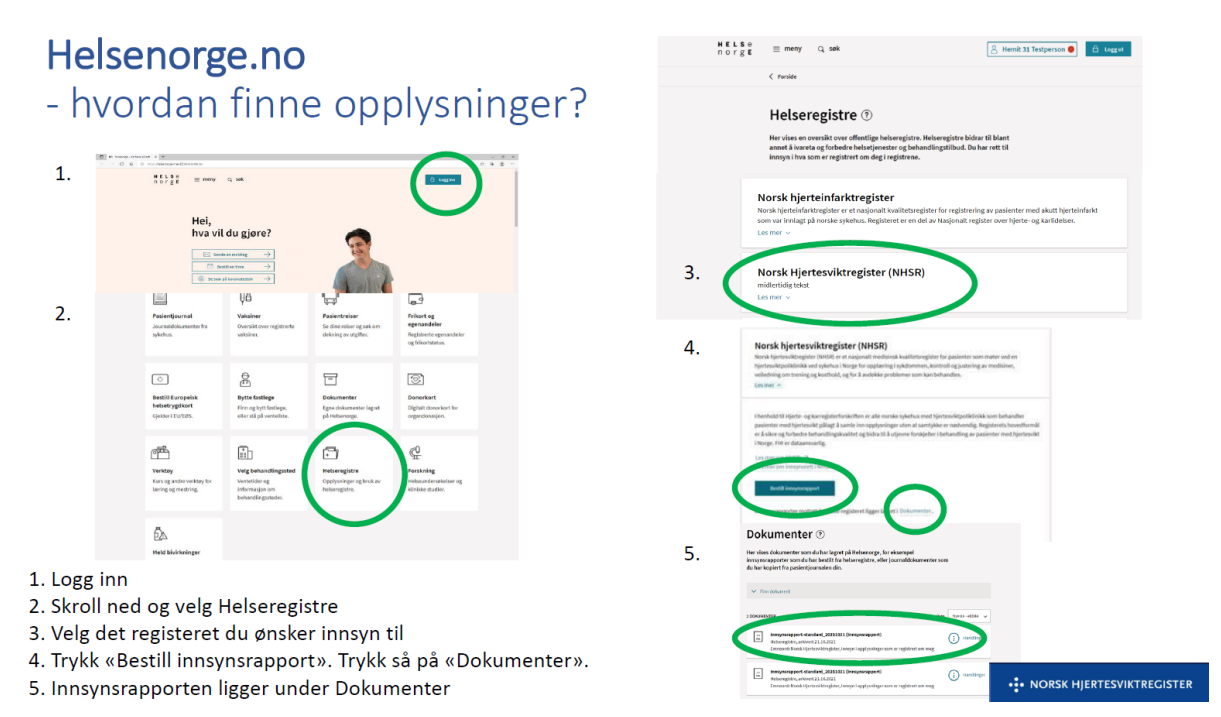

# Beregningsdoser for utregning av kvalitetsindikator 7. og 8.

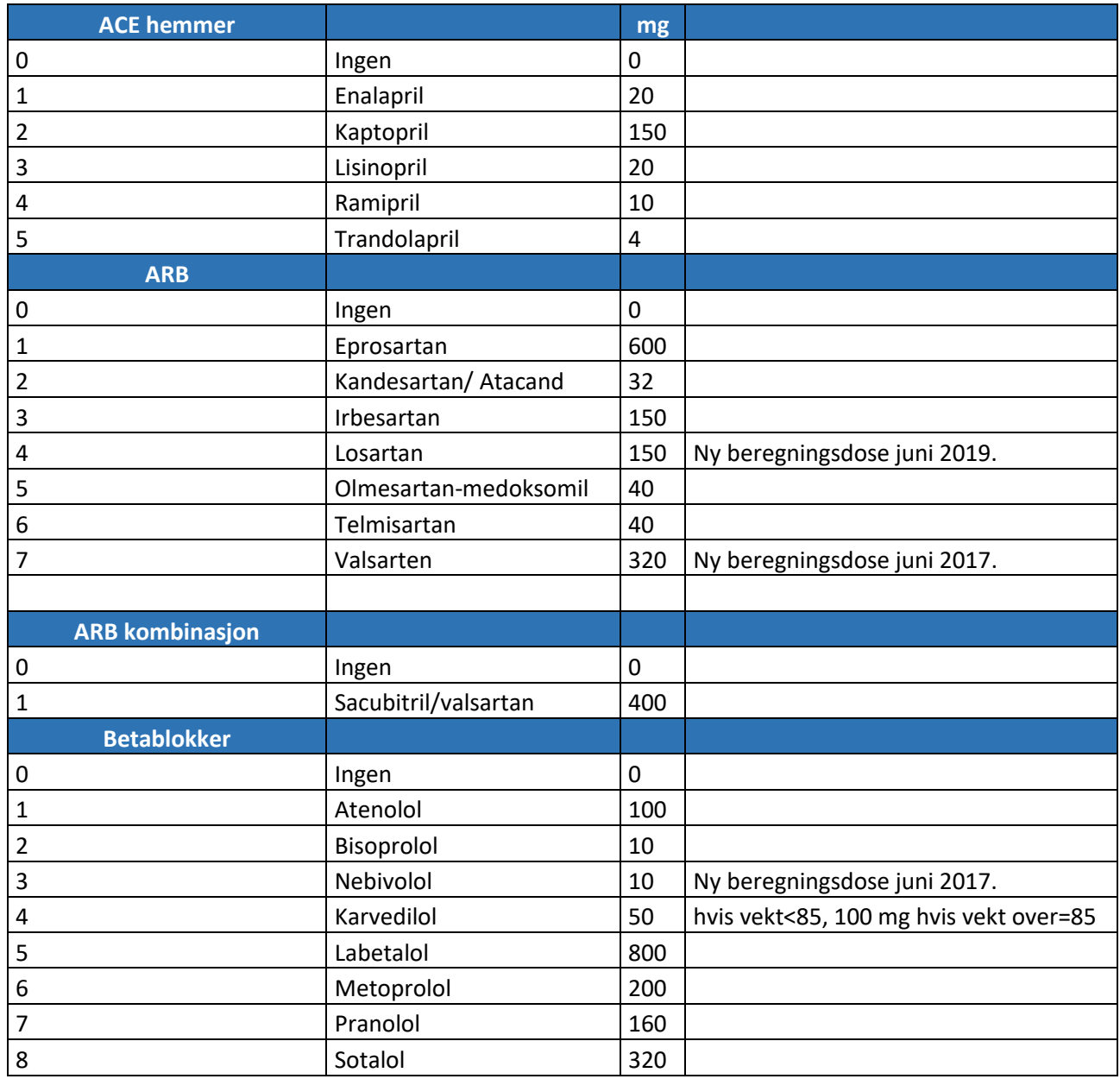

#### Forkortelser

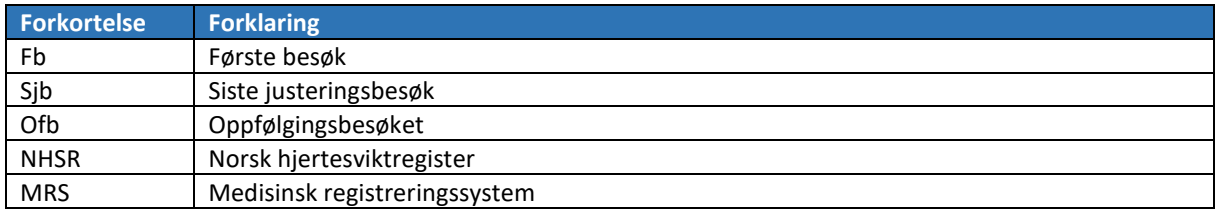

## Vedlegg 1

# 6-minutter gangtest ved Hjertesviktpoliklinikken

Ved første besøk ved Hjertesviktpoliklinikken gjennomføres det en 6-minutter gangtest på alle pasienter som kan gå

## Målet med testen er å se hvor langt du klarer å gå på 6 minutter

#### Hvorfor gå

- Testen gir god informasjon om din fysiske kapasitet
- · Testen brukes til å vurdere din videre behandling

#### Om testen

- · Du går i 6 minutter
- · Du går på en oppmerket strekning frem og tilbake
- · Du går så fort som du klarer og du bør bli sliten
- · Du bør ikke prate under testen
- · Personalet vil holde deg informert om hvor mye tid som gjenstår
- Noen sykehus måler oksygenmetning og puls før, under og etter testen. For å måle dette er du påkoblet utstyr mens du går

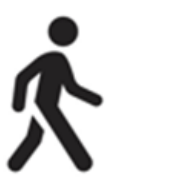

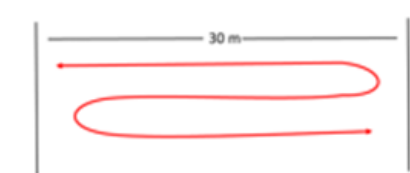

## Testen vil gjennomføres på nytt ved det siste justeringsbesøk ved Hjertesviktpoliklinikken

Hvor langt du går blir registrert i Norsk hjertesviktregister

-:- NORSK HJERTESVIKTREGISTER

## Referanser

- 1. McDonagh TA, Metra M, Adamo M, Gardner RS, Baumbach A, Böhm M, et al. 2021 ESC Guidelines for the diagnosis and treatment of acute and chronic heart failure. Eur Heart J. 2021 Sep 21;42(36):3599-3726. [https://doi.org/10.1093/eurheartj/ehab368.](https://doi.org/10.1093/eurheartj/ehab368) Erratum in: Eur Heart J. 2021 Oct 14;: PMID: 34447992.
- 2. American Thoracic Society. (2002). ATS Statement: Guidelines for the Six-Minute Walk Test. 166. S. 111-117. Hentet fra [doi.org/10.1164/rccm.166/1/111](https://doi.org/10.1164/rccm.166/1/111)
- 3. Moholdt, T., Støylen, A., Tyni-Lenne, R., Cider, Å., Schaufelberger, M., Wisløff, U. (2015). Hjertesvikt. I Roald Bahr (red.), Aktivitetshåndboken: Fysisk aktivitet i forebygging og behandling (3. utg. s 305-326). Helsedirektoratet. Hentet 20.09.23 fra [Aktivitetshåndboken](https://www.helsedirektoratet.no/veiledere/aktivitetshandboken/Aktivitetshandboken-Fysisk-aktivitet-i-forebygging-og-behandling.pdf/_/attachment/inline/e7710401-9ac5-4619-916d-ff15a9edb3d4:380162e0f16eef64d00906fc472987340fbcc711/Aktivitetsh%C3%A5ndboken%20%E2%80%93%20Fysisk%20aktivitet%20i%20forebygging%20og%20behandling.pdf) – [Fysisk aktivitet i forebygging og behandling.pdf \(helsedirektoratet.no\)](https://www.helsedirektoratet.no/veiledere/aktivitetshandboken/Aktivitetshandboken-Fysisk-aktivitet-i-forebygging-og-behandling.pdf/_/attachment/inline/e7710401-9ac5-4619-916d-ff15a9edb3d4:380162e0f16eef64d00906fc472987340fbcc711/Aktivitetsh%C3%A5ndboken%20%E2%80%93%20Fysisk%20aktivitet%20i%20forebygging%20og%20behandling.pdf)
- 4. Protokoll 6 minutter gangtest Helsedirektoratet. Hentet 20.09.23 fra [Protokoll 6 minutters](https://www.helsedirektoratet.no/tema/frisklivssentraler/tilbud-ved-frisklivssentraler-og-veilederkurs/Protokoll%206%20minutters%20gangtest.pdf/_/attachment/inline/ac808564-79f8-477c-add0-0c59eee82281:ee8a4aacfa46b579a09da8e98ae35495cc61d6bf/Protokoll%206%20minutters%20gangtest.pdf)  [gangtest.pdf \(helsedirektoratet.no\)](https://www.helsedirektoratet.no/tema/frisklivssentraler/tilbud-ved-frisklivssentraler-og-veilederkurs/Protokoll%206%20minutters%20gangtest.pdf/_/attachment/inline/ac808564-79f8-477c-add0-0c59eee82281:ee8a4aacfa46b579a09da8e98ae35495cc61d6bf/Protokoll%206%20minutters%20gangtest.pdf)
- 5. McDonagh TA, Metra M, Adamo M, Gardner RS, Baumbach A, Böhm M, et al. 2023 Focused Update of the 2021 ESC Guidelines for the diagnosis and treatment of acute and chronic heart failure: Developed by the task force for the diagnosis and treatment of acute and chronic heart failure of the European Society of Cardiology (ESC) With the special contribution of the Heart Failure Association (HFA) of the ESC, Eur Heart J. 2023 Oct 44(37): 3627–3639.<https://doi.org/10.1093/eurheartj/ehad195>